# 山东省特种设备企业端管理平台

——操作手册

山东明安信息技术有限公司

2022 年 7 月

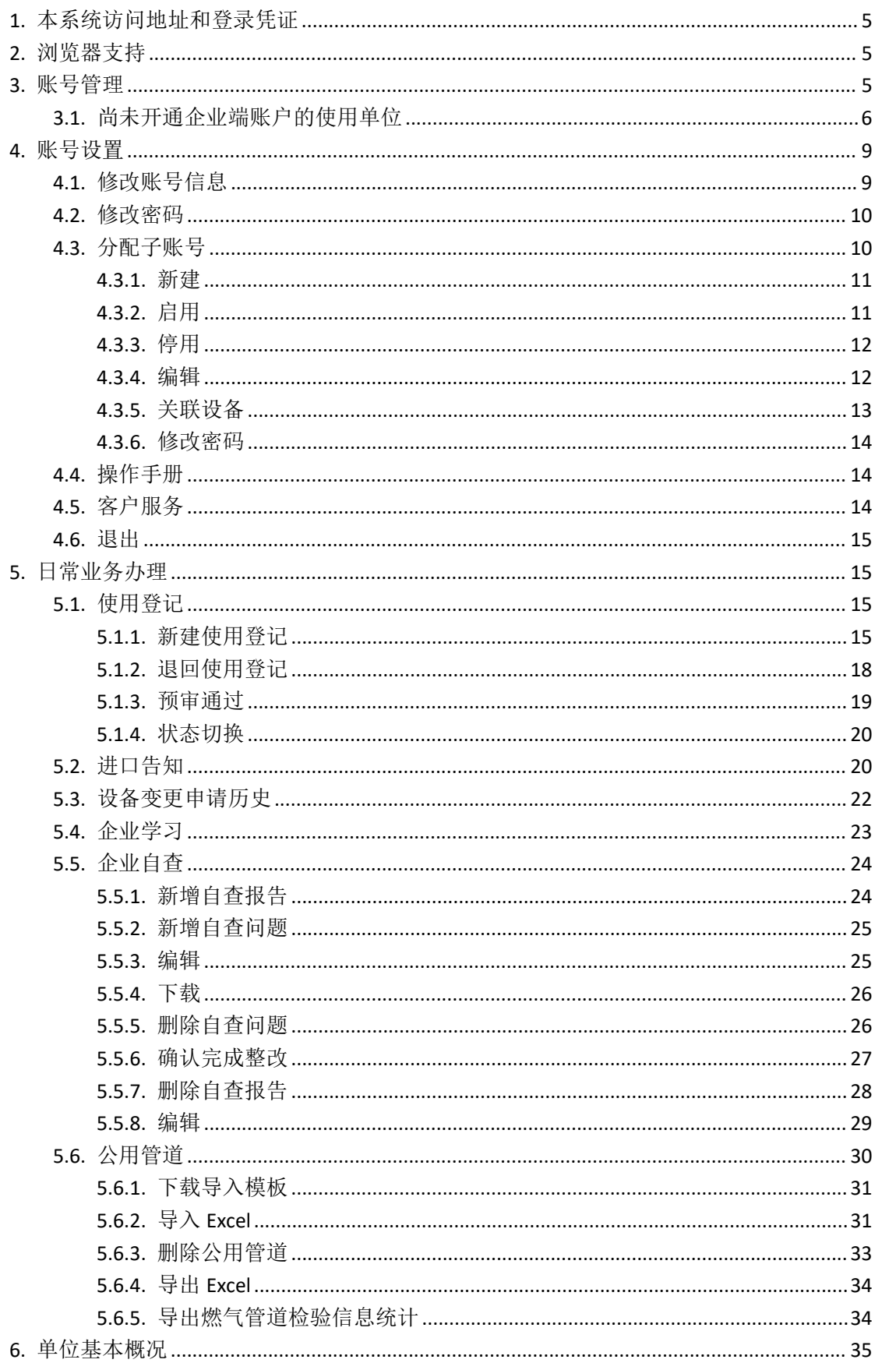

目录

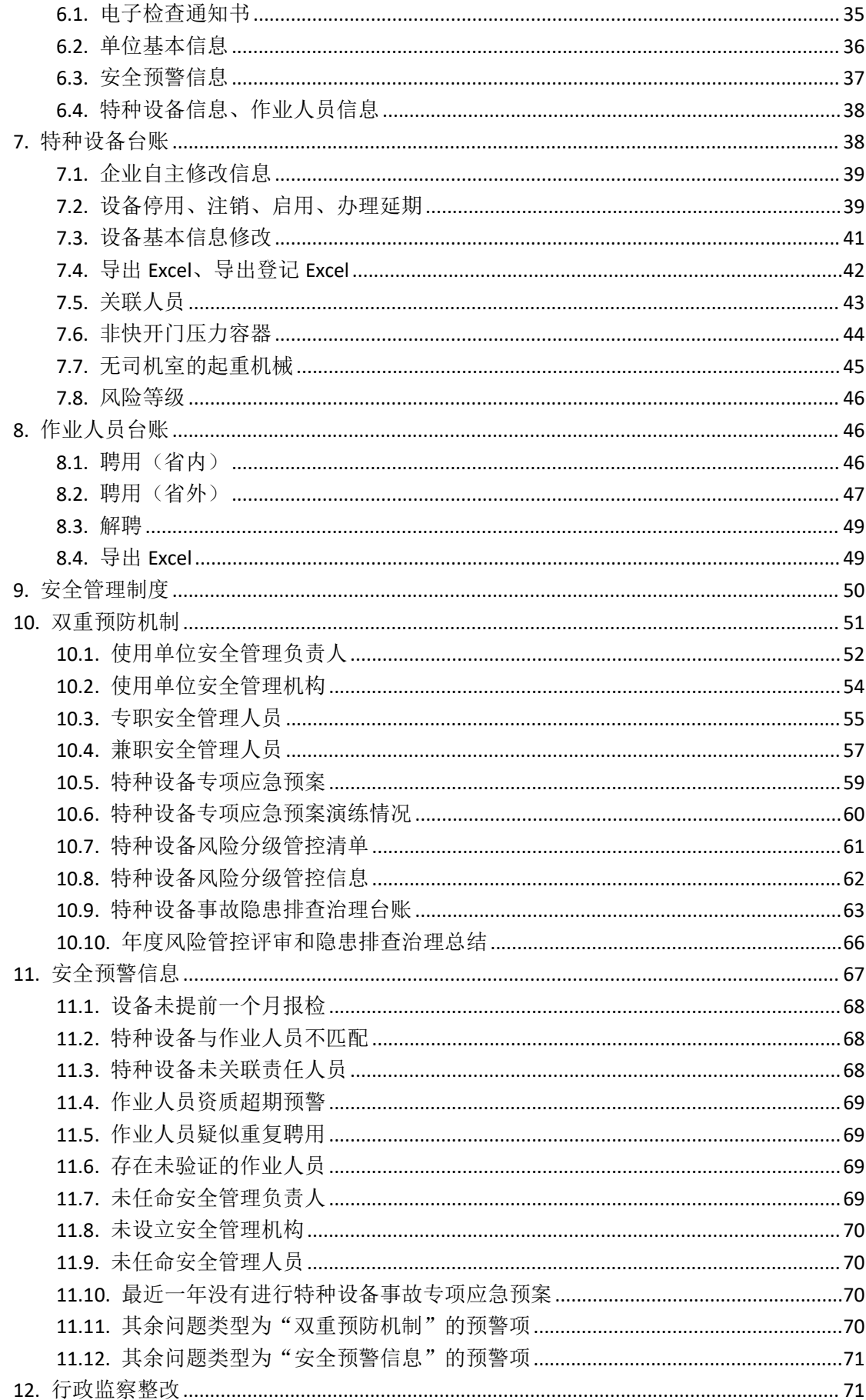

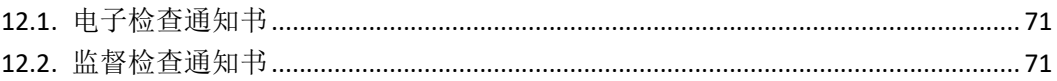

## <span id="page-4-0"></span>**1.** 本系统访问地址和登录凭证

企业人员在浏览器中输入如下地址:

http://218.57.139.17:9070/QYSE/

## <span id="page-4-1"></span>**2.** 浏览器支持

本系统建议使用谷歌浏览器或者360浏览器的极速模式登陆。 360 浏览器的极速模式调整,可点击网址栏最右侧的图标,如 下图: The contract of the contract of the contract of the contract of the contract of the contract of the contract of the contract of the contract of the contract of the contract of the contract of the contract of the contra

| $\bigoplus$ ① | ② $\Box$ ③ | ① | ① | ① | ① | ① | ① | ① | ② | ③ | ② | ③ | ② | ③ | ② | ③ | ② | ③ | ② | ③ | ② | ③ | ③ | ③ | ③ | ③ | ③ | ③ | ③ | ③ | ③ | ③ | ③ | ③ | ③ | ③ | ③ | ③ | ③ | ③ | ③ | ③ | ③ | ③ | ③ | ③ | ③ | ③ | ③ | ③ | ③ | ③ | ③ | ③ | ③ | ③ | ③ | ③ | ③ | ③ | ③ | ③ | ③ | ③ | ③ | ③ | ③ | ③ | ③ | ③ | ③ | ③ | ③ | ③ | ③ | ③ | ③ | ③ | ③ | ③ | ③ | ③ | ③ | ③ | ③ | ③ | ③ | ③ | ③ | ③ | ③ |
|---------------|------------|---|---|---|---|---|---|---|---|---|---|---|---|---|---|---|---|---|---|---|---|---|---|---|---|---|---|---|---|---|---|---|---|---|---|---|---|---|---|---|---|---|---|---|---|---|---|---|---|---|---|---|---|---|---|---|---|---|---|---|---|---|---|---|---|---|---|---|---|---|---|---|---|---|---|---|---|---|---|---|---|---|---|---|---|---|---|---|---|---|---|
|---------------|------------|---|---|---|---|---|---|---|---|---|---|---|---|---|---|---|---|---|---|---|---|---|---|---|---|---|---|---|---|---|---|---|---|---|---|---|---|---|---|---|---|---|---|---|---|---|---|---|---|---|---|---|---|---|---|---|---|---|---|---|---|---|---|---|---|---|---|---|---|---|---|---|---|---|---|---|---|---|---|---|---|---|---|---|---|---|---|---|---|---|---|

## <span id="page-4-2"></span>**3.** 账号管理

2022 年 6 月 2 日以后,原未关联单位统一社会信用代码的 账号作废,系统自动生成使用单位的管理员账号和子账号及密 码。新账号生成规则如下:

(1) 管理员账号为使用单位的统一社会信用代码,管理员 账号密码为"#加统一社会信用代码后 8 位"。

(2) 子账号按照设备使用地点生成,账号为"使用单位名 称加所在街道乡镇",密码为"\*加统一社会信用代码后 8 位"。 子账号也可在管理员账号中进行管理。

(3) 只有一个设备使用地点(属地在一个街道乡镇内)的 使用单位,只自动生成管理员账号,不自动生成子账号。

注:如通过社统一社会信用代码登录,提示帐号或密码错误的, 可以通过社统一社会信用代码重新注册帐号,在注册时如提示注册帐 号重复,可联系当地市场监督管理局重置密码。

#### <span id="page-5-0"></span>**3.1.**尚未开通企业端账户的使用单位

企业登录山东省特种设备企业端管理平台网站,点击注册按 钮,如图:

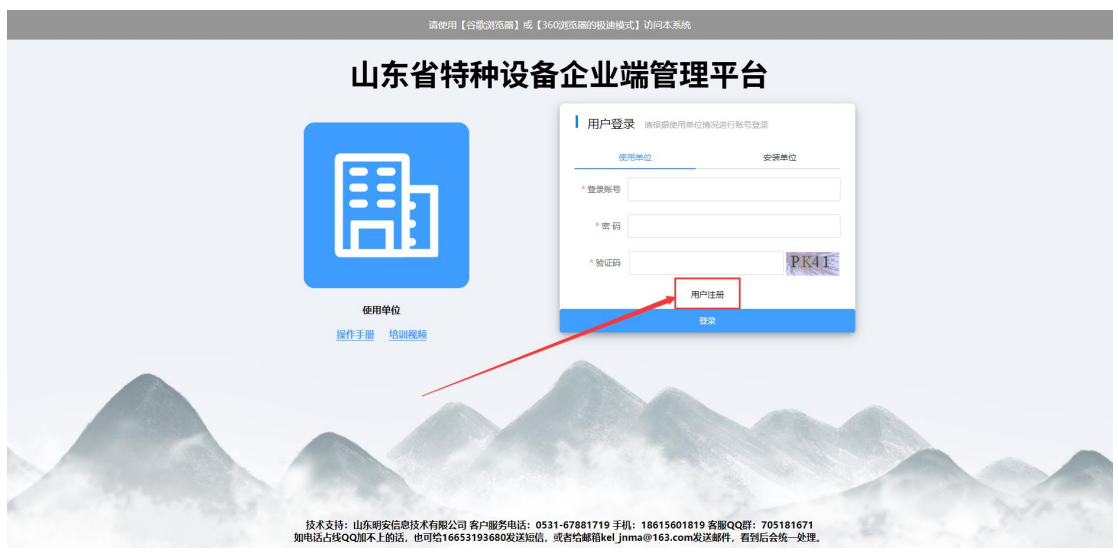

进入注册页面,根据系统中使用单位情况的提示分类填写以 下信息后, 绑定手机号码, 完成账户开通。

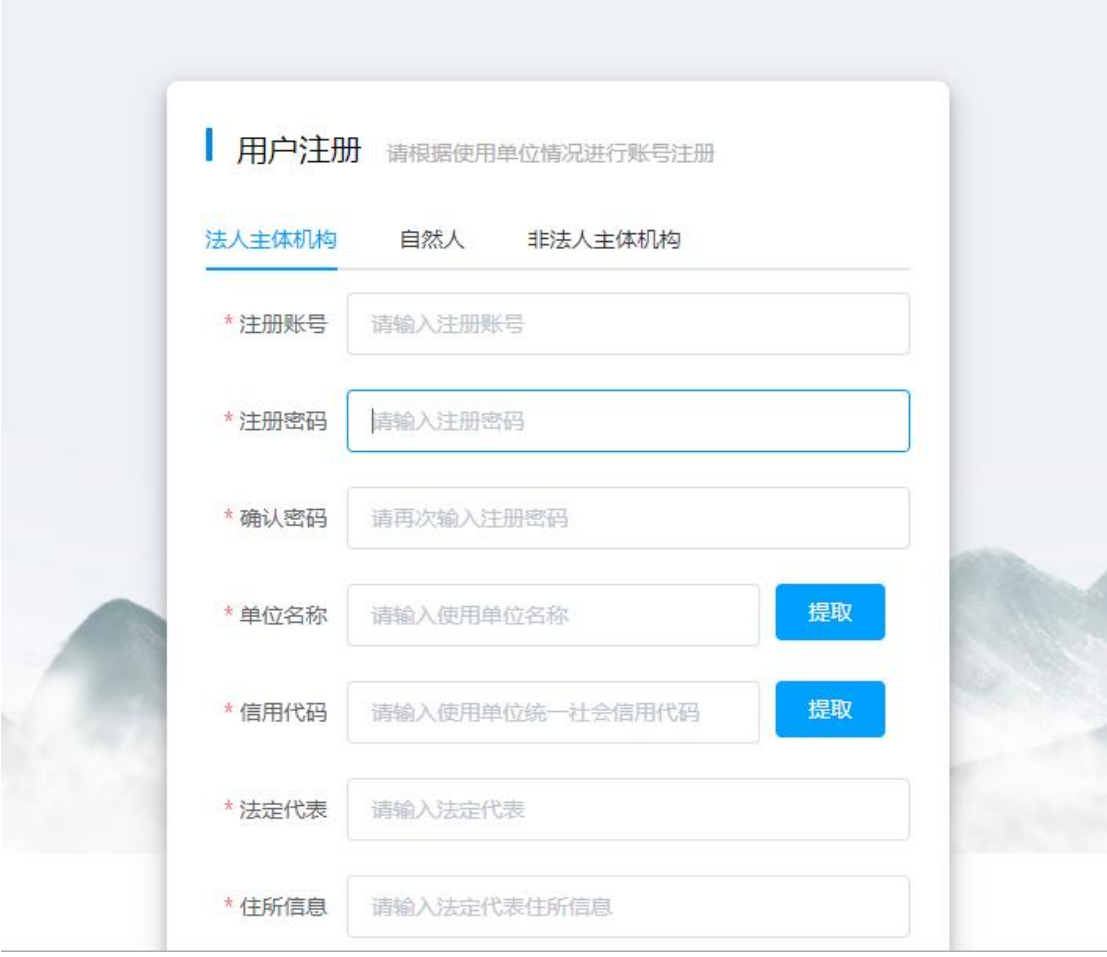

单位的部分信息可以通过输入单位名称或者单位的信用代 码后,点击"提取"按钮,提取到相应内容(如果提取不到,可 以手动填写),如图:

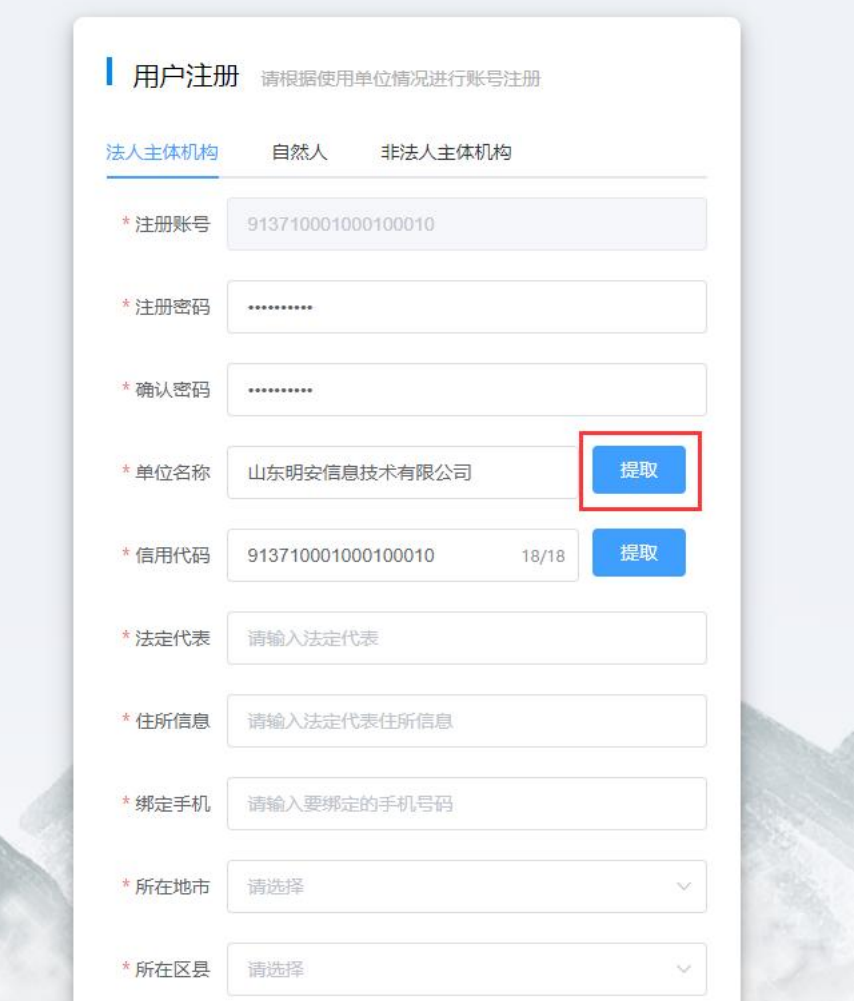

填写完正确的信息之后,点击注册按钮,将账户注册信息提 交,如图:

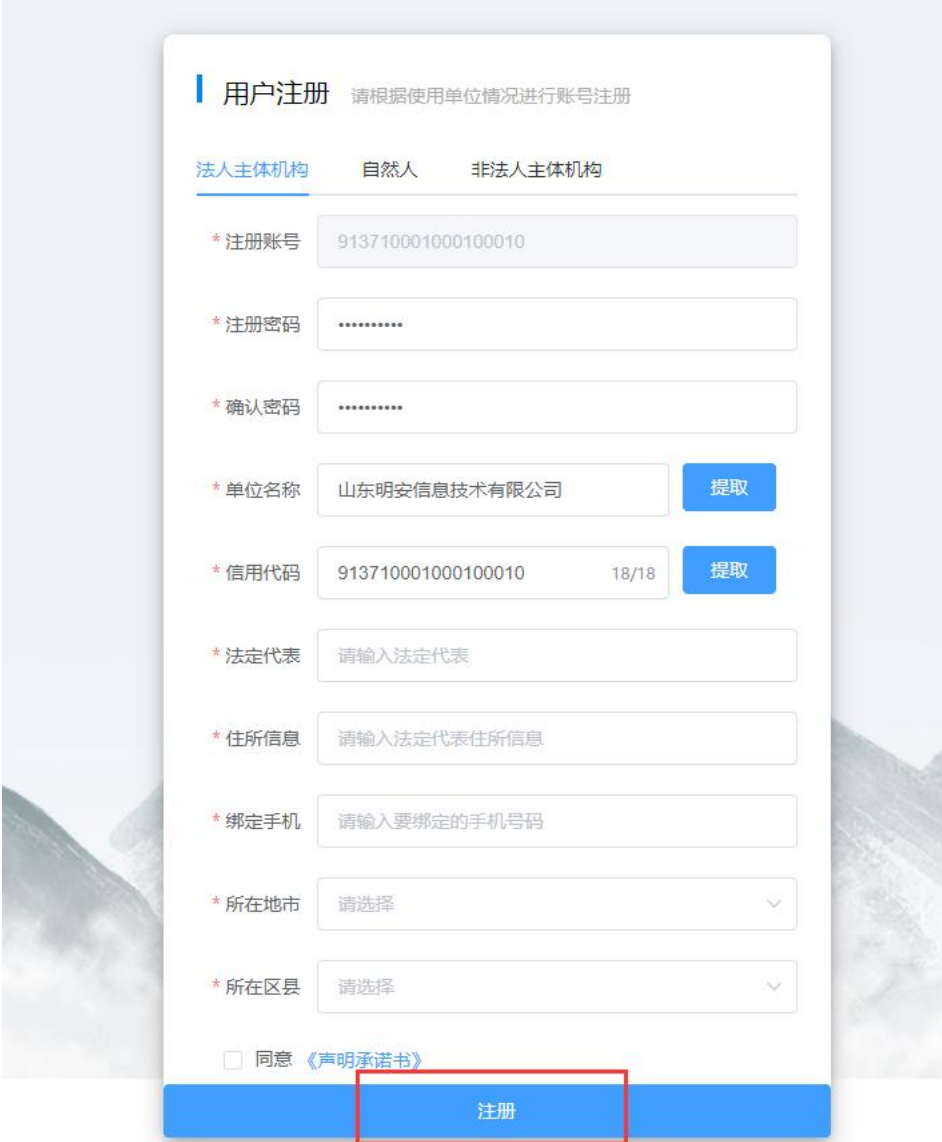

提交成功之后,系统会将账号自动审核通过。

## <span id="page-8-0"></span>**4.** 账号设置

## <span id="page-8-1"></span>**4.1.**修改账号信息

登录账号后,点击右上角修改账号信息按钮,可以修改企业 账号信息,修改后点击保存即可,如图:

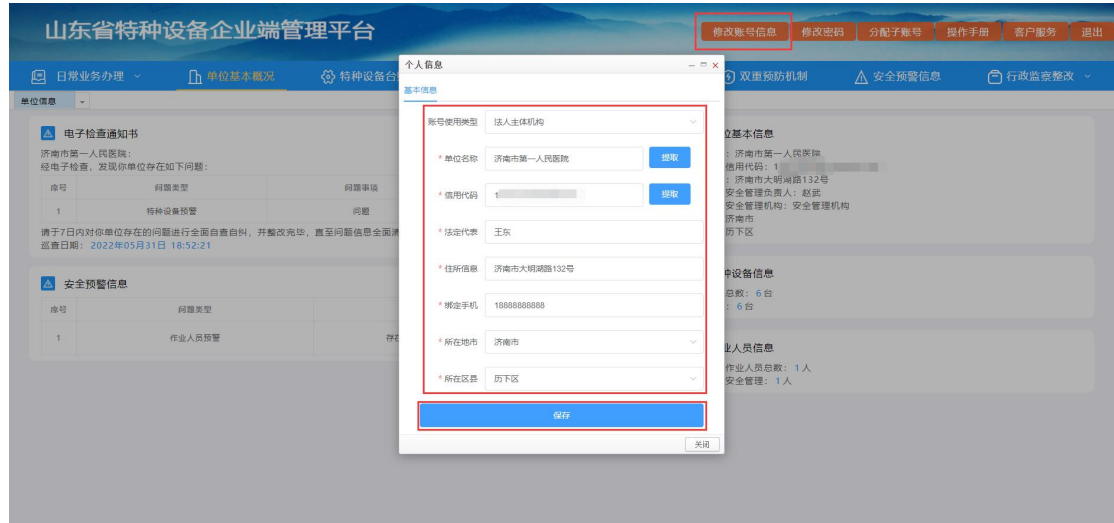

#### <span id="page-9-0"></span>**4.2.**修改密码

登录账号后,点击右上角修改密码按钮,输入原密码、新密 码和确认新密码,新密码需由"字母+数字+特殊符号,8-30 位 组成",点击保存即可修改成功,如图:

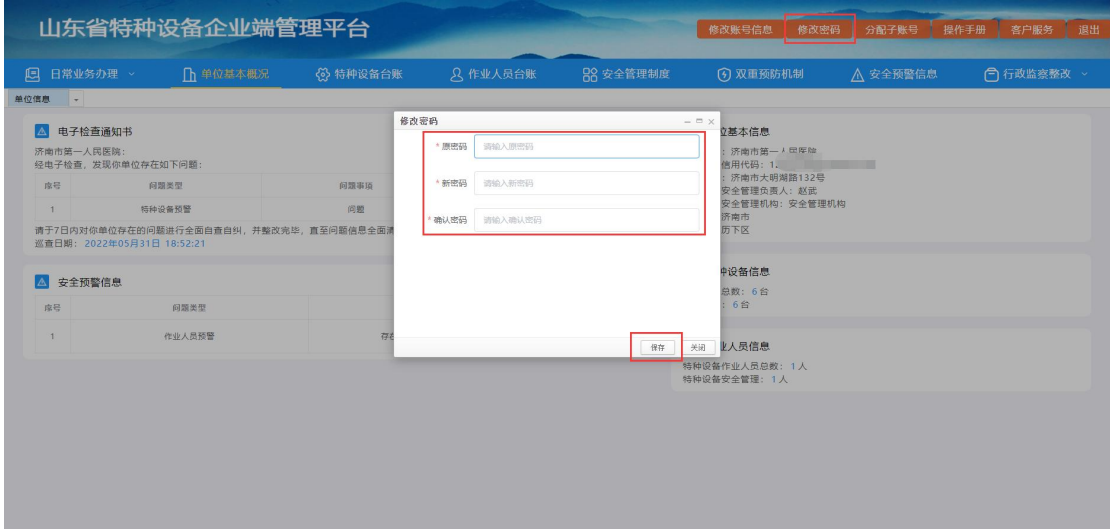

#### <span id="page-9-1"></span>**4.3.**分配子账号

管理员账号登陆后,点击页面右上角的分配子账号按钮,可 管理本单位子账号,对子账号进行新建、启用、停用、为子账号

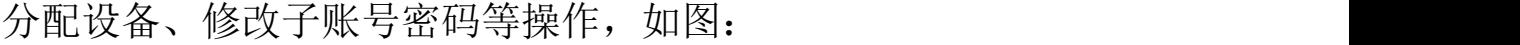

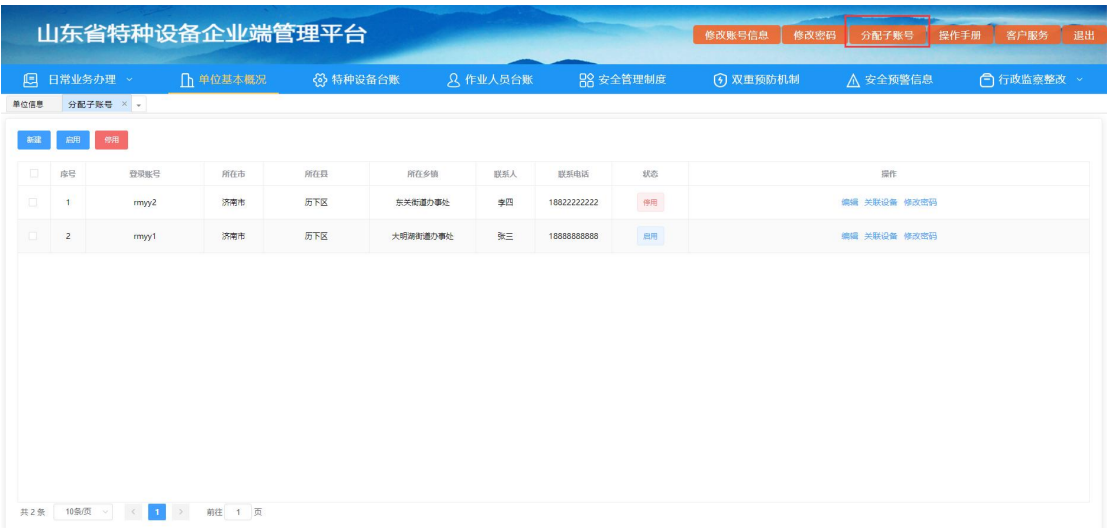

<span id="page-10-0"></span>**4.3.1.** 新建

点击新建,填写子账号信息,点击确定,可新增子账号,如

图:  $\blacksquare$ :

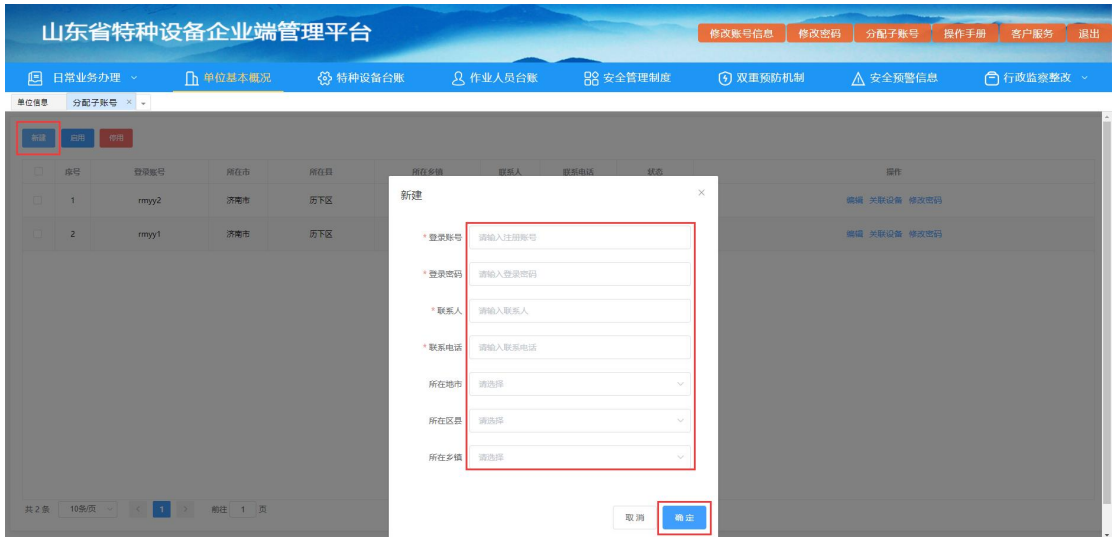

## <span id="page-10-1"></span>**4.3.2.** 启用

选择状态为"停用"的子账号,点击启用,可将该子账号启 用,企业可正常登录该子账号,如图:

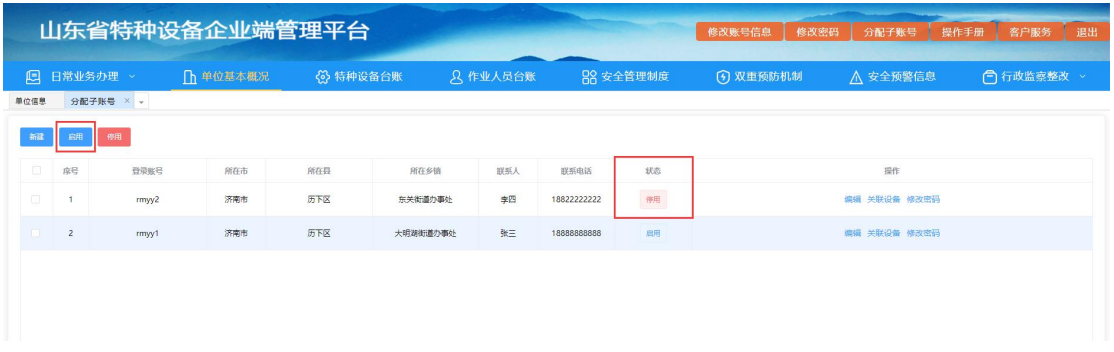

## <span id="page-11-0"></span>**4.3.3.** 停用

选择状态为"启用"的子账号,点击停用,可将该子账号停 用,停用后的子账号不可登录,如图:

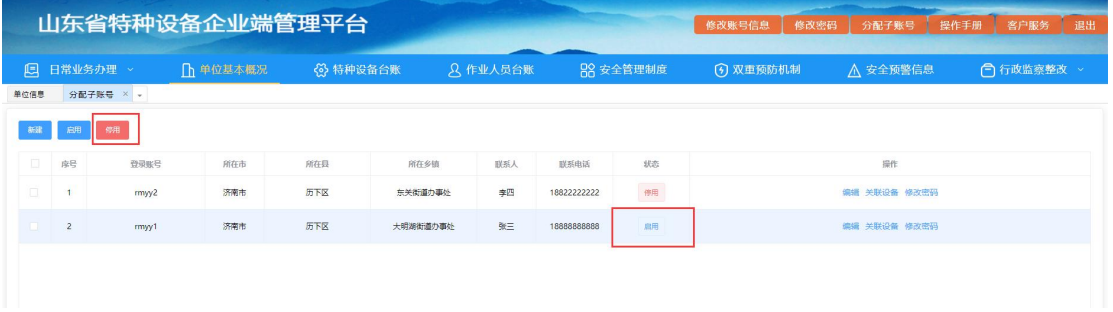

## <span id="page-11-1"></span>**4.3.4.** 编辑

点击编辑,可修改子账号的账号信息,修改后点击确定保存, 如图:

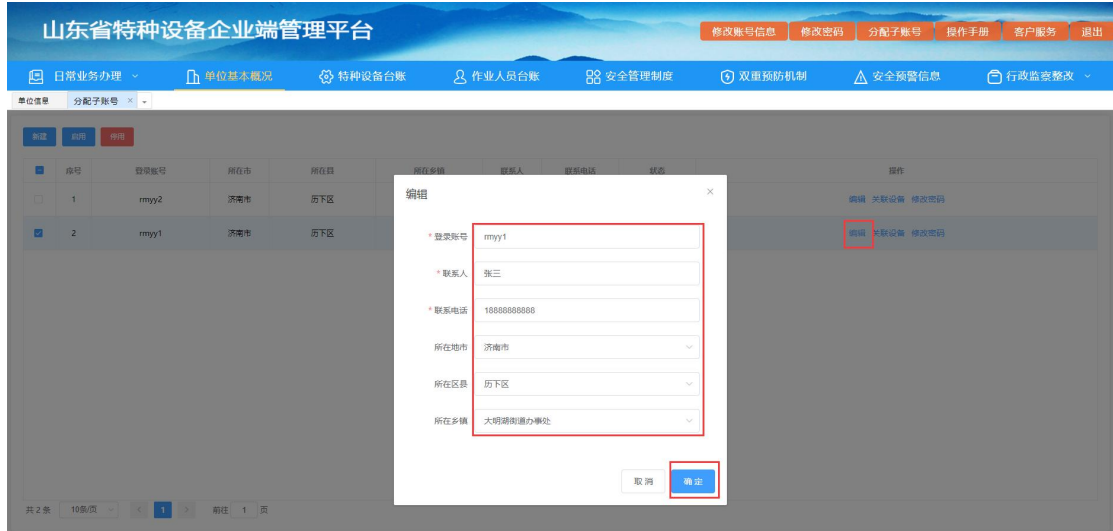

## <span id="page-12-0"></span>**4.3.5.** 关联设备

点击关联设备,可给子账号分配设备。选中关联状态为"未 关联"的设备,点击关联设备,即可关联成功;点击关联状态为 "已关联"的设备,点击解除关联,即可取消关联,如图:

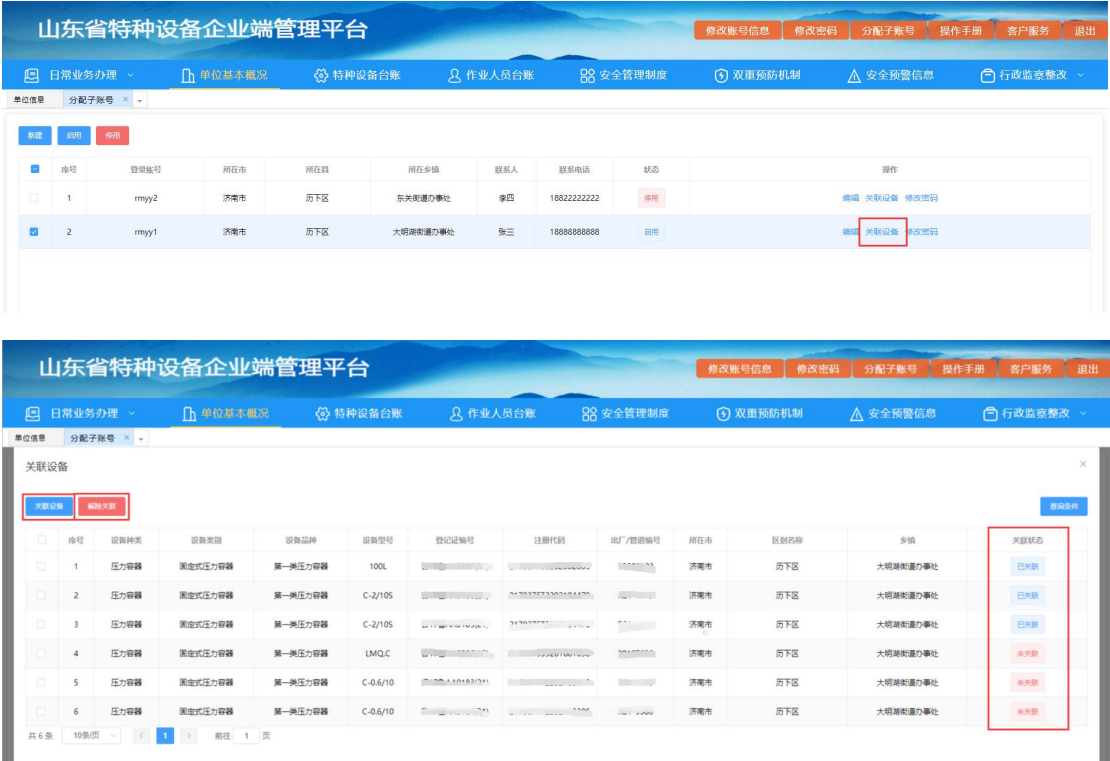

#### <span id="page-13-0"></span>**4.3.6.** 修改密码

点击修改密码,可直接修改子账号的登陆密码,修改后点击 确定保存,如图:

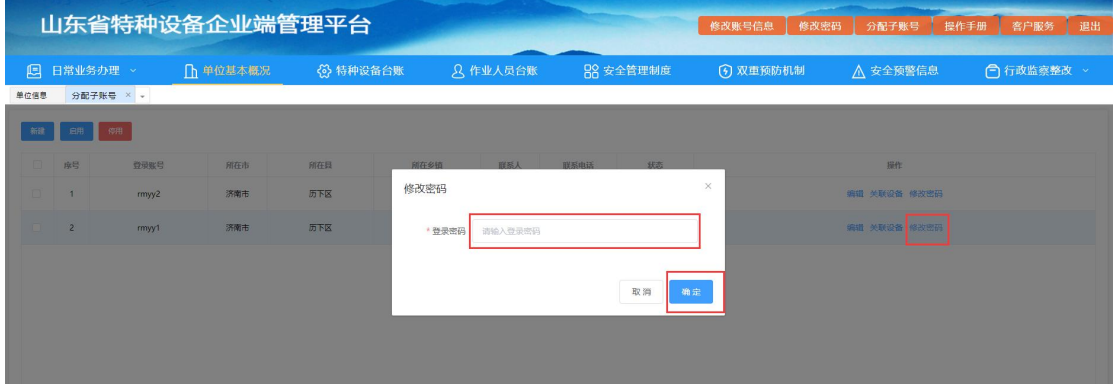

## <span id="page-13-1"></span>**4.4.**操作手册

点击操作手册,可以在线预览也可下载操作手册,如图:

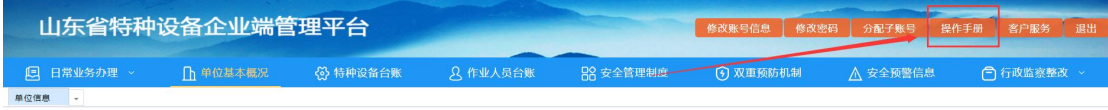

## <span id="page-13-2"></span>**4.5.**客户服务

点击客户服务,可以查看客服电话、手机及 qq 支持, 如图:

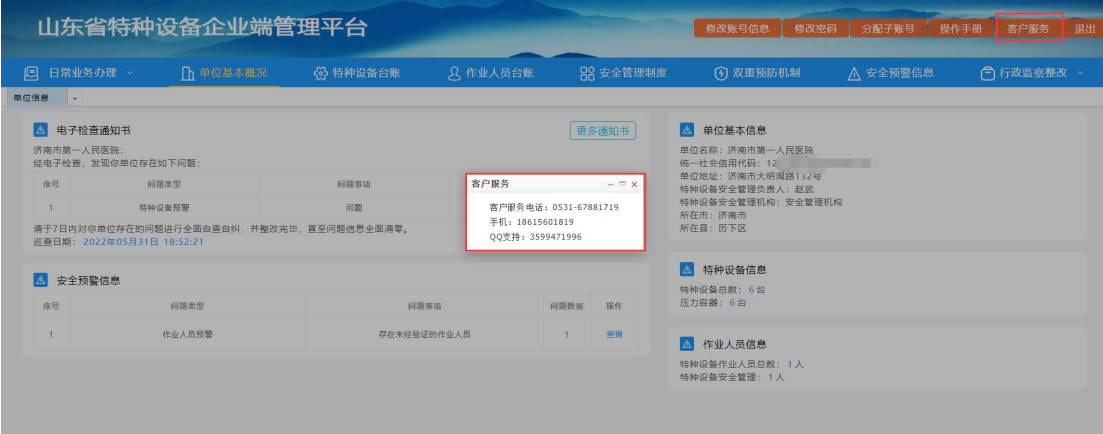

## <span id="page-14-0"></span>**4.6.**退出

点击退出,可退出当前账号,如图:

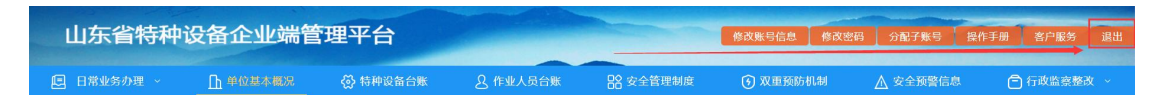

## <span id="page-14-1"></span>**5.** 日常业务办理

### <span id="page-14-2"></span>**5.1.**使用登记

### <span id="page-14-3"></span>**5.1.1.** 新建使用登记

企业端用户进入日常业务办理-使用登记页面,如图:

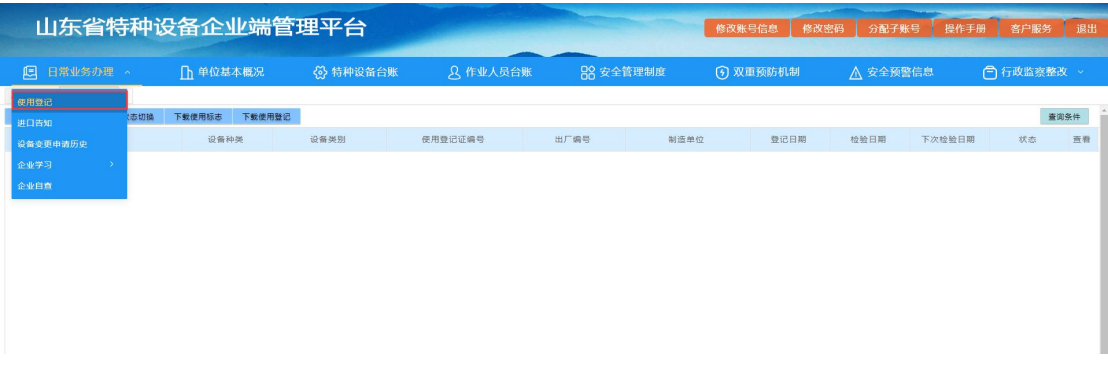

#### 点击新建按钮,选择对应的设备种类,如图:

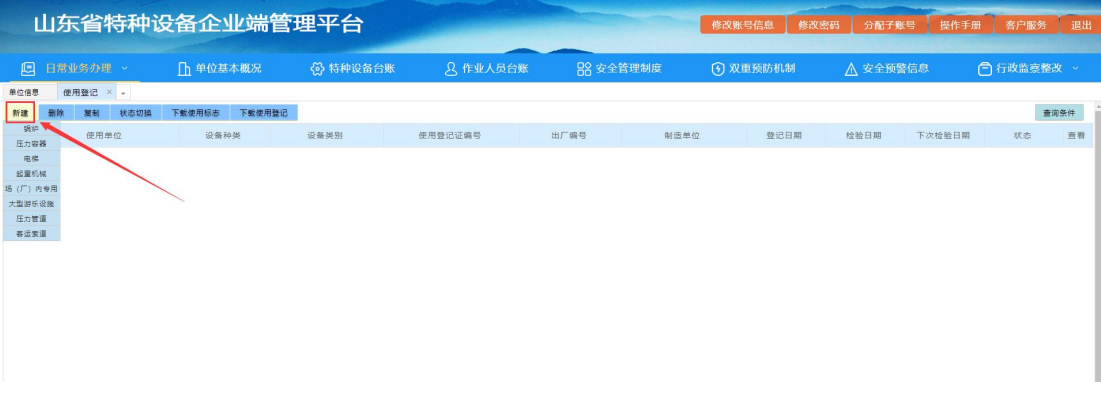

进入使用登记页面,如图:

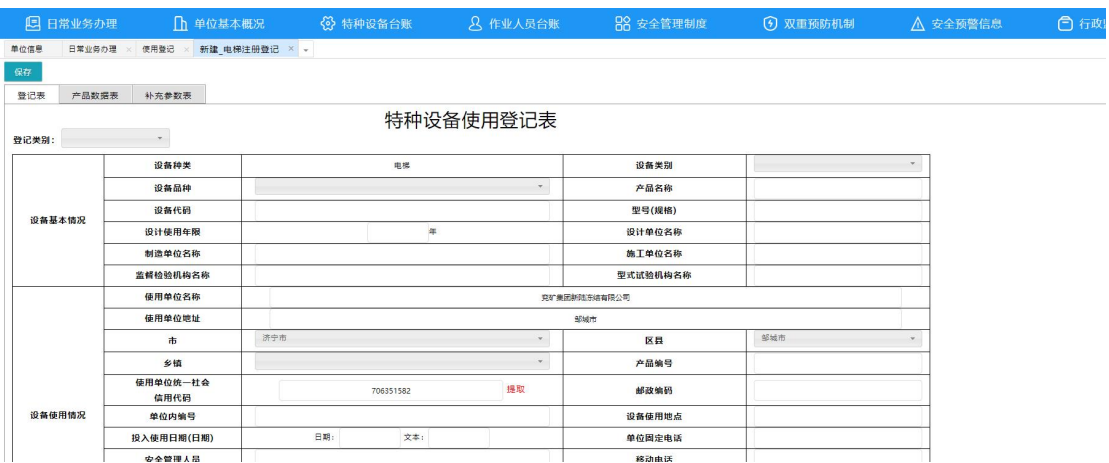

填写登记表,产品数据表和补充参数表之后,点击保存按钮,

如图:

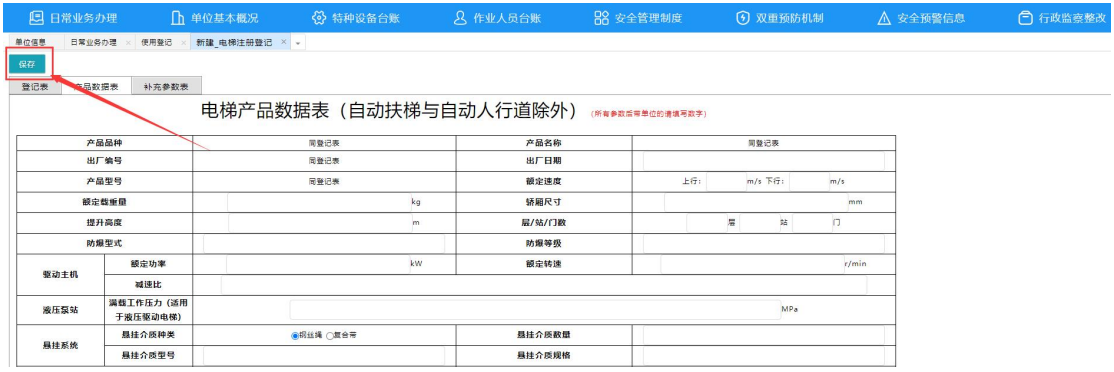

注意:如果没有提示保存成功,可以查看是否有必填项提示, 如图:

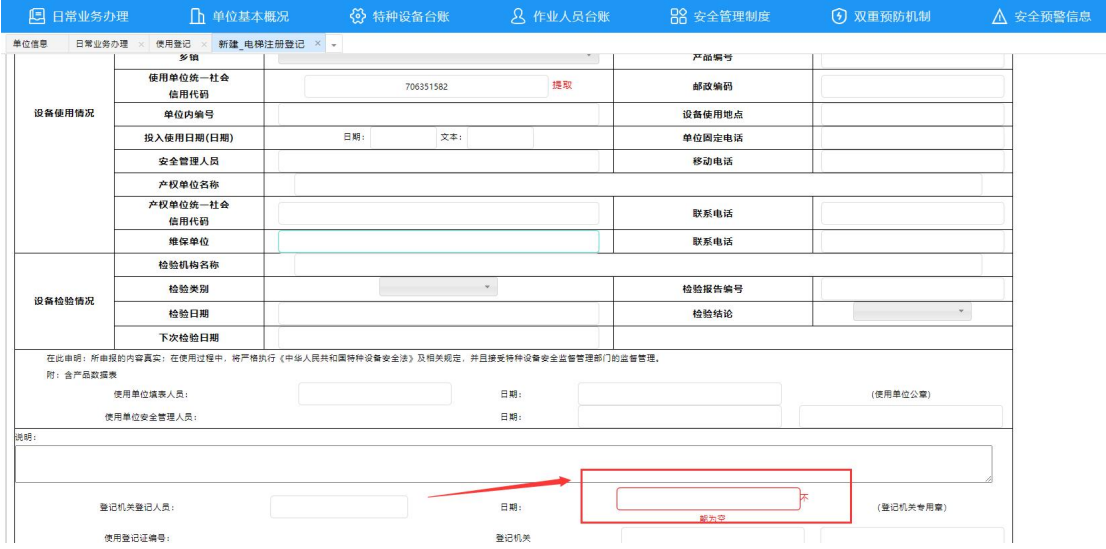

保存成功后出现临时保存、上传附件、提交至审核和打印等

按钮,所有表格填写无误无误后,可以将该使用登记提交至审核, 如图:

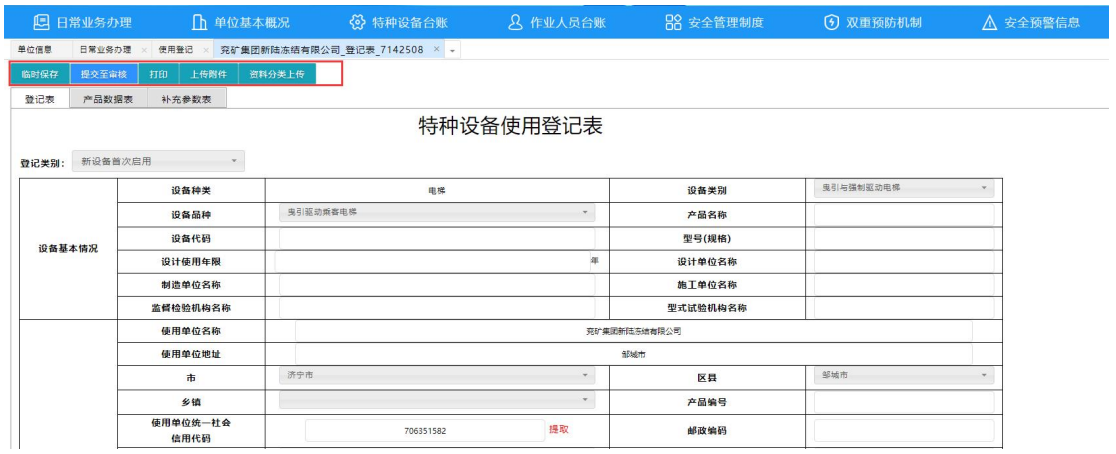

提交审核成功后,会有如下提示,如图:

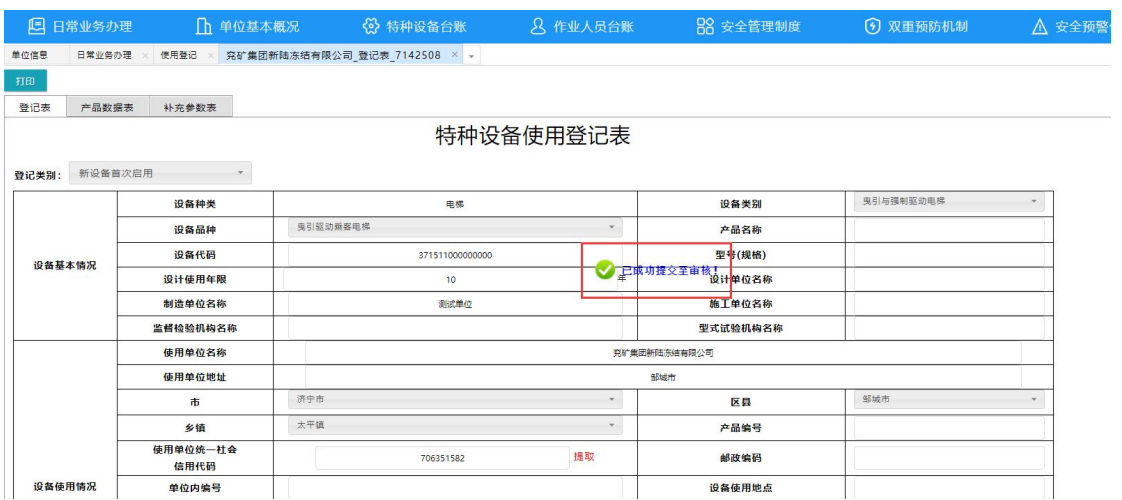

保存,以及提交审核等操作之后,会在使用登记列表中显示, 并显示当前状态,如图:

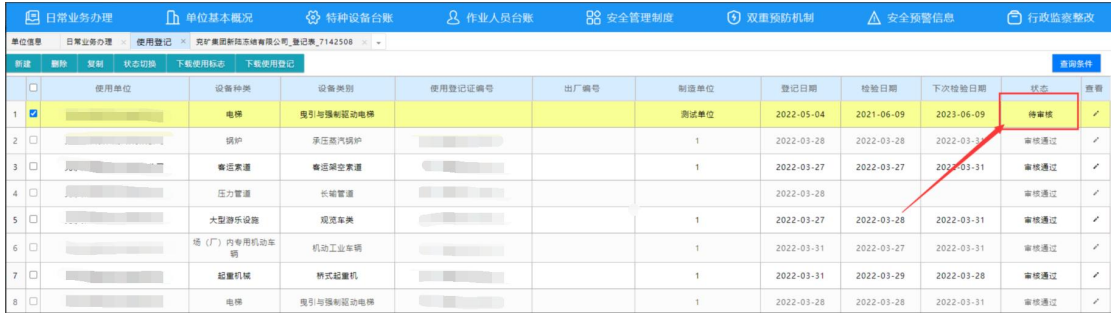

企业提交审核的使用登记,需要市场监督管理局人员审核通 过之后才完成使用登记。

## <span id="page-17-0"></span>**5.1.2.** 退回使用登记

如果使用登记信息有误,可以由市场监督管理局人员将信息 退回到企业。

退回的使用登记会显示在企业端使用登记中,如图:

| 13 日第业分少理                                  |        |                                                    |                                     | □ 甲121基本酰沉 【2】待押议备合赋 | 25 作业人员合款                               | 高音 女全官埋砌度 |              | (2) 双重预防饥饿       | 八 女全换警信息         |                   | [二] 行以监察登以      |               |  |
|--------------------------------------------|--------|----------------------------------------------------|-------------------------------------|----------------------|-----------------------------------------|-----------|--------------|------------------|------------------|-------------------|-----------------|---------------|--|
|                                            | 单位信息   | 日常业务の理                                             | 使用登记 × 克矿集团新陆冻结有限公司 登记表 7142508 × - |                      |                                         |           |              |                  |                  |                   |                 |               |  |
| 下载使用登记<br>复制<br>状态切换<br>下载便用标志<br>新建<br>删除 |        |                                                    |                                     |                      |                                         |           |              |                  |                  |                   | 查询条件            |               |  |
|                                            | o      | 使用单位                                               | 设备种类                                | 设备类别                 | 使用登记证编号                                 | 出厂编号      | 制造单位         | 登记日期             | 检验日期             | 下次检验日期            | 状态              | 查看            |  |
| $1$ $\Box$                                 |        | <b>CONTRACTOR</b>                                  | 电梯                                  | 曳引与强制驱动电梯            |                                         |           | 测试单位         | 2022-05-04       | $2021 - 06 - 09$ | 2023-06-09        | 待审核             | $\mathcal{L}$ |  |
| $2$ $\Box$                                 |        | ALCOHOL: NATIONAL                                  | 锅炉                                  | 承压蒸汽锅炉               | and the company of the company          |           |              | 2022-03-28       | $2022 - 03 - 28$ | $2022 - 03 - 31$  | 审核通过            | $\mathcal{S}$ |  |
| $3$ $\Box$                                 |        |                                                    | 容运索道                                | 客运架空索道               |                                         |           |              | 2022-03-27       | 2022-03-27       | 2022-03-31        | 审核通过            | ,             |  |
| 4                                          |        |                                                    | 压力管道                                | 长输管道                 |                                         |           |              | $2022 - 03 - 28$ |                  |                   | 审核通过            | v             |  |
| $5$ $\Box$                                 |        | <b>MALLA JA AMARIA</b>                             | 大型游乐设施                              | 观览车类                 | the control of the control of           | <b>CO</b> |              | 2022-03-27       | 2022-03-28       | 2022-03-31        | 审核通过            | $\mathcal{S}$ |  |
| $6$ $\Box$                                 |        | <b>The Company's Company's Company's Company's</b> | 场 (厂) 内专用机动车<br>缅                   | 机动工业车辆               | the company of the company              |           |              | 2022-03-31       | 2022-03-27       | $2022 - 03 - 31$  | 审核通过            | $\mathcal{L}$ |  |
| $7$ $\Box$                                 |        | <b>Service Committee</b>                           | 記重机械                                | 桥式起重机                | <b>Contract Contract</b>                |           |              | 2022-03-31       | 2022-03-29       | 2022-03-28        | 审核通过            | ╭             |  |
| $8$ $\Box$                                 |        | <b>CONTRACTOR</b>                                  | 电梯                                  | 电引与强制驱动电梯            | <b>All Dealers</b>                      |           |              | 2022-03-28       | $2022 - 03 - 28$ | 2022-03-31        | 审核通过            | v             |  |
| $\overline{9}$                             | $\Box$ | <b>Barbara Barbara</b>                             | 锅炉                                  | 承压蒸汽锅炉               | and the state of the state of the state |           |              | 2022-03-27       | 2022-03-27       | 2022-03-27        | 审核通过            |               |  |
| 10 2                                       |        |                                                    | 压力容器                                | 国定式压力容器              |                                         | S20-3906  | 青岛海空信合工程有限公司 | $2021 - 01 - 04$ |                  | <b>ESVAULTING</b> | 审核未通过<br>(查看原因) | $\circ$       |  |
|                                            |        |                                                    |                                     |                      |                                         |           |              |                  |                  |                   |                 |               |  |

点击状态下的查看原因按钮,可以查看退回原因,如图:

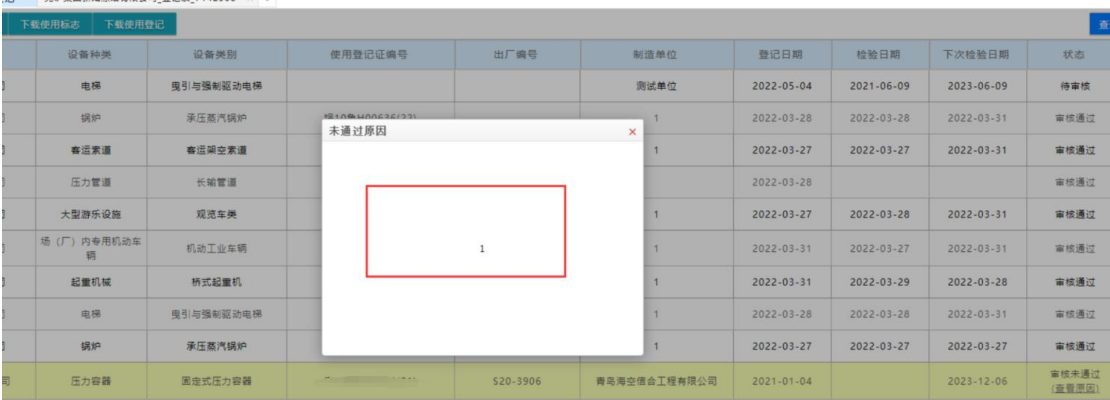

## 点击查看按钮,查看使用登记,如图:

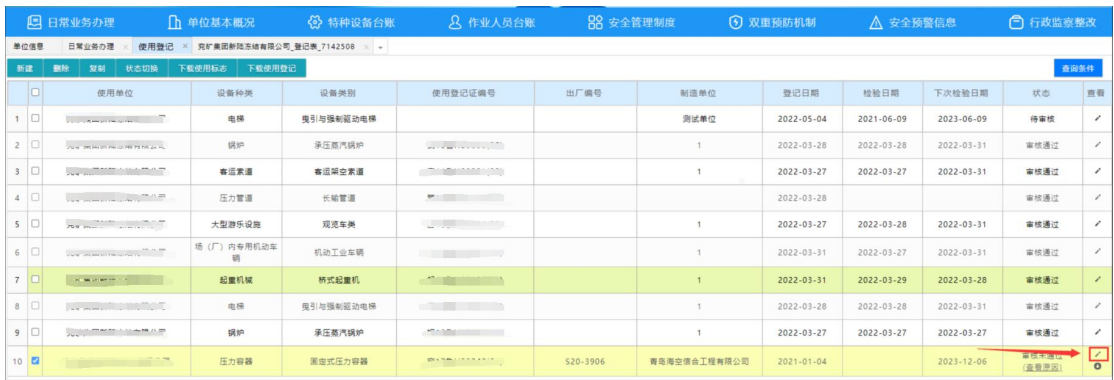

## 修改完成后,点击保存,然后再次提交审核,如图:

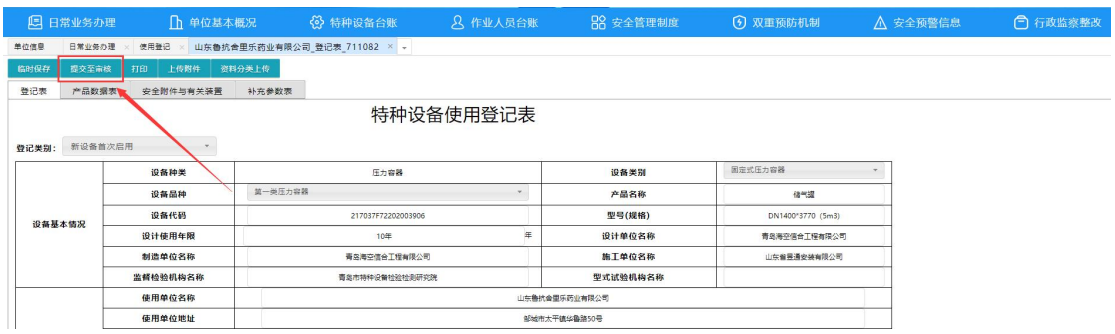

## <span id="page-18-0"></span>**5.1.3.** 预审通过

#### 如果使用登记已经预审通过,状态如图:

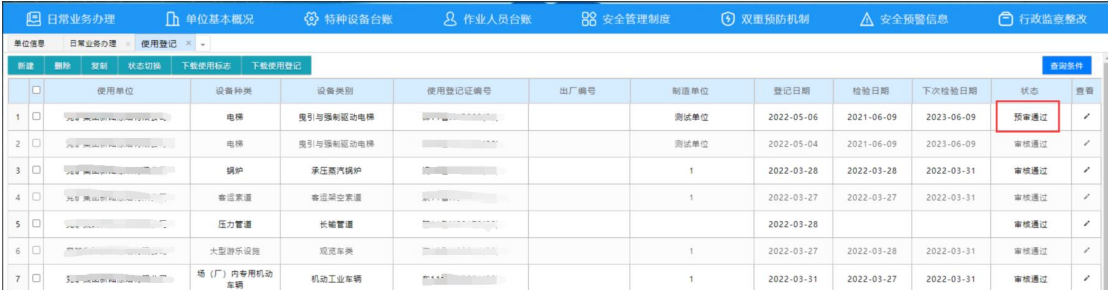

打开预审通过的设备,可点击打印按钮将登记表打印出来,

如图:

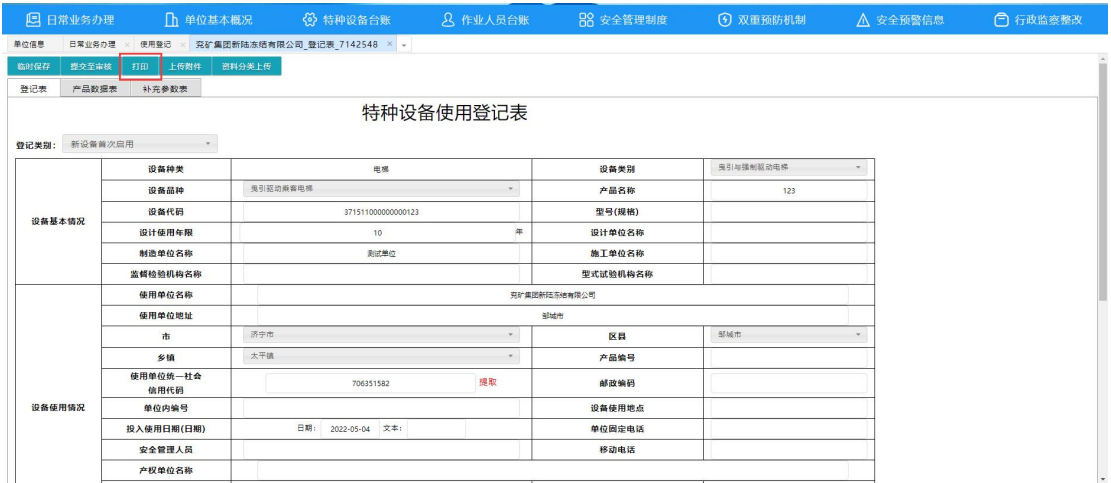

如果登记表有问题,还可以修改,点击临时保存,如果都没 有问题了,可以点击提交至审核发送给特监科,如图:

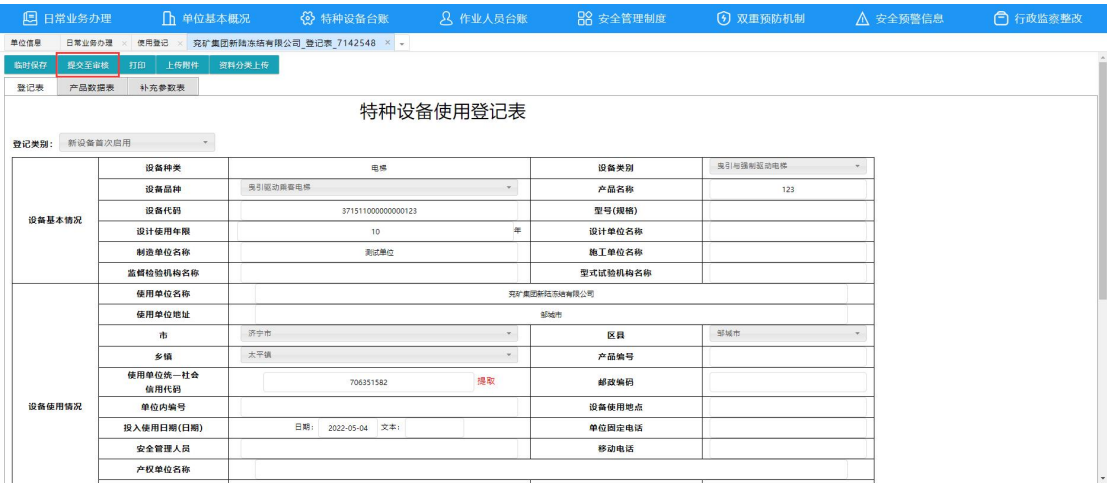

## <span id="page-19-0"></span>**5.1.4.** 状态切换

列表处的状态切换按钮,可以直接查看不同状态的使用登 记,如图:

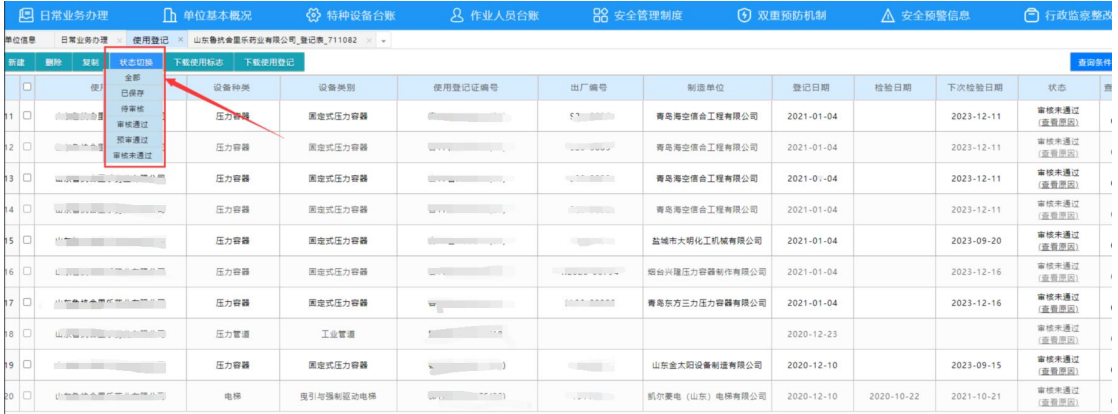

## <span id="page-19-1"></span>**5.2.**进口告知

登录系统后,点击日常业务办理-进口告知按钮,进入"进 口告知"页面,如图:

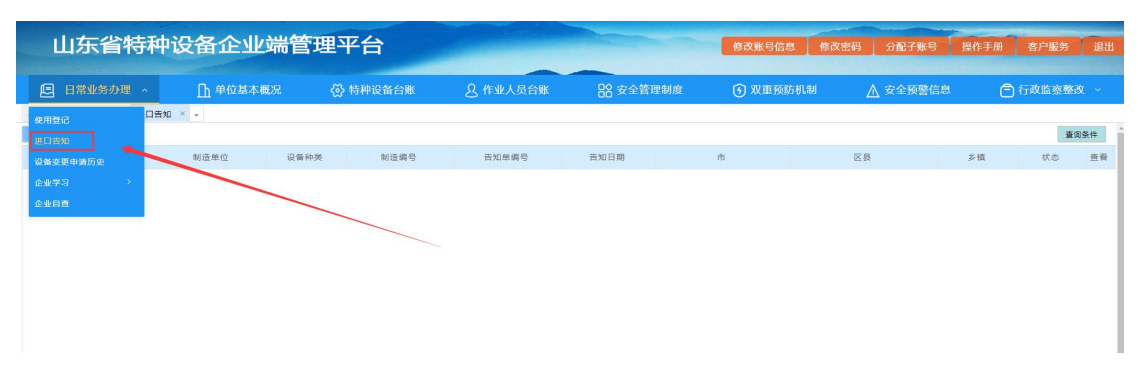

在"进口告知"页面,点击"新建"按钮,进入进口特种设 备信息的编辑页面,如图:

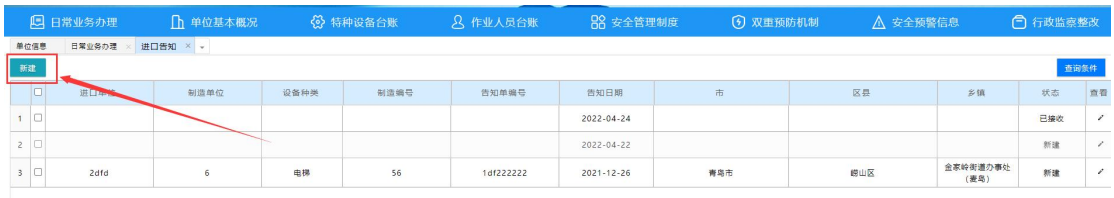

在进口特种设备信息的编辑页面,填写进口特种设备详细信 息,填写完后点击保存,如图:

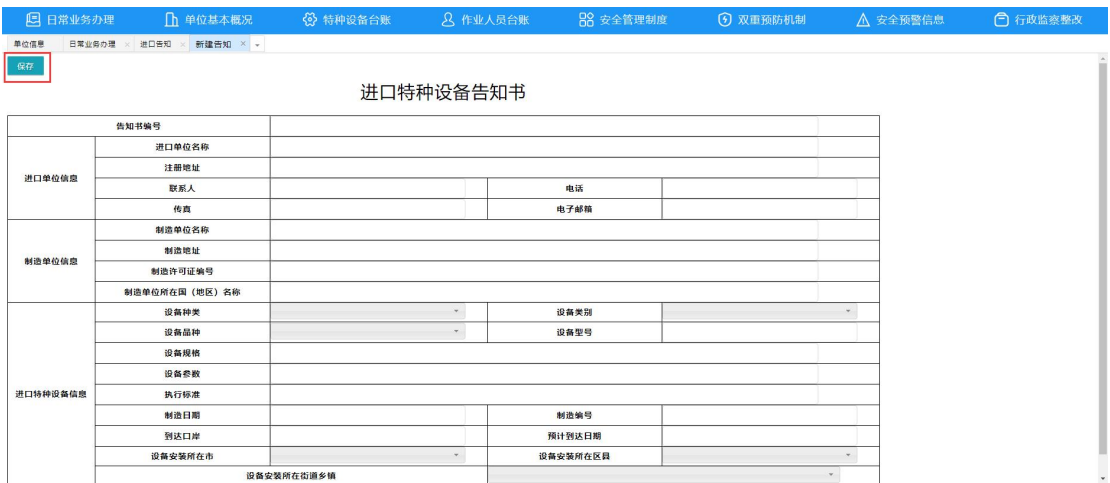

保存后可以上传附件及提交,如图:

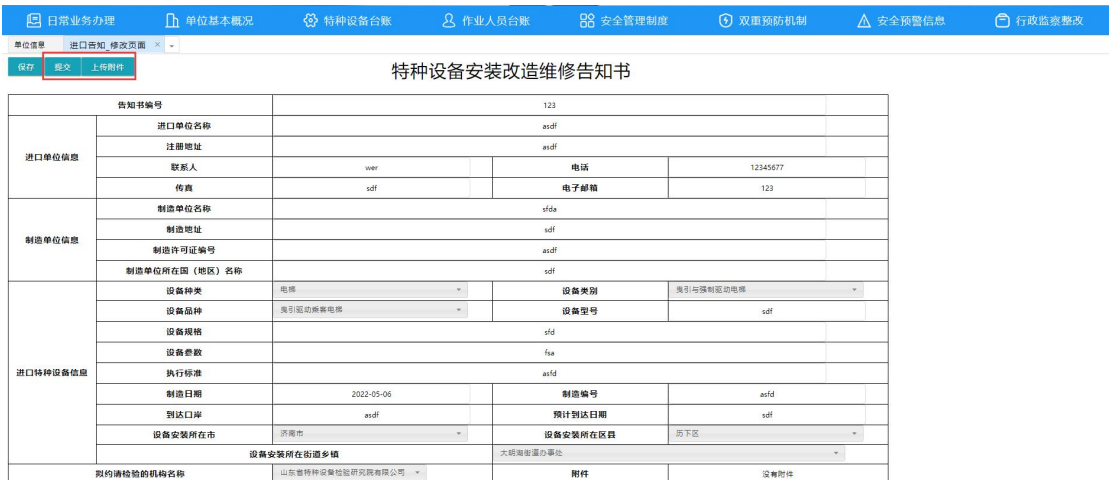

## <span id="page-21-0"></span>**5.3.**设备变更申请历史

修改设备基本信息或单位信息后,提交至市场监督管理局审 核,审核状态可在日常业务办理-设备变更申请历史页面查看, 如图:

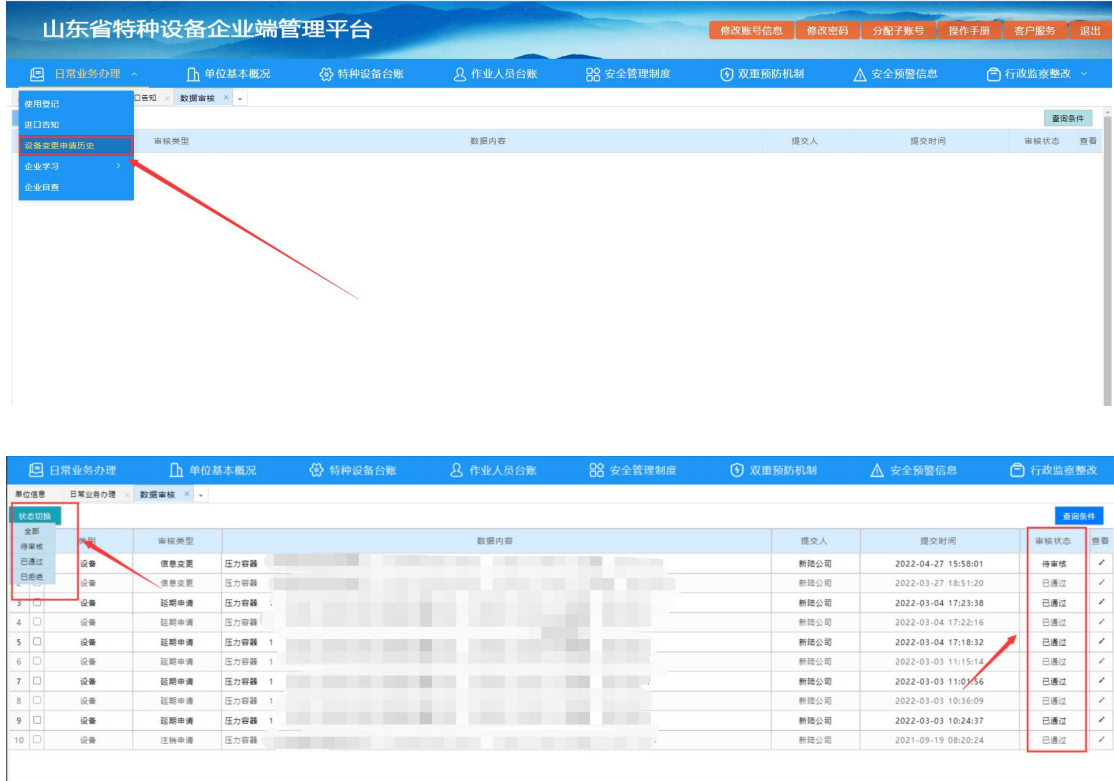

点击已拒绝下的查看原因,可以查看拒绝原因,可根据原因 重新在设备信息中修改提交。如图:

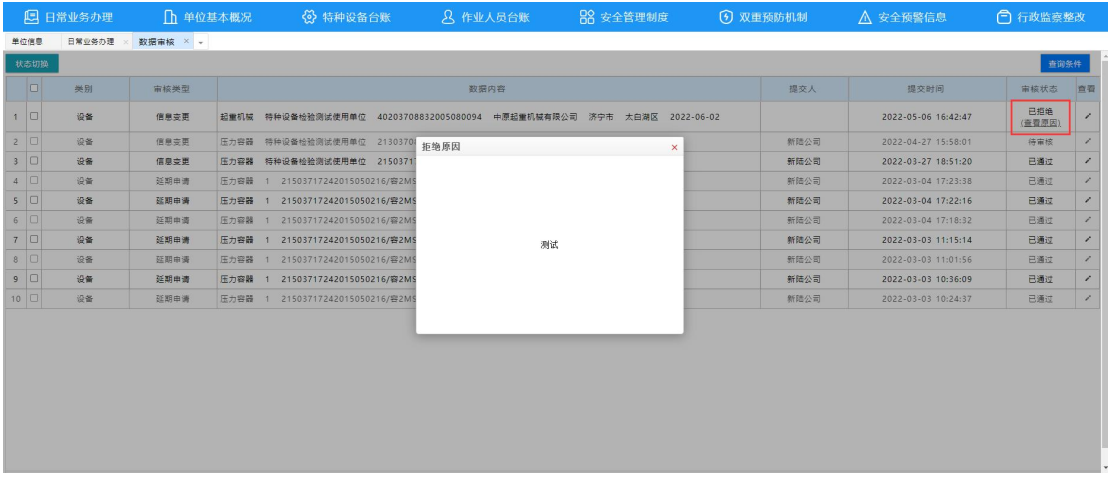

## <span id="page-22-0"></span>**5.4.**企业学习

点击日常业务办理-企业学习,进入企业学习页面,其中包 括法律规章、标准、视频材料、学习网站、考题等资料,如图:

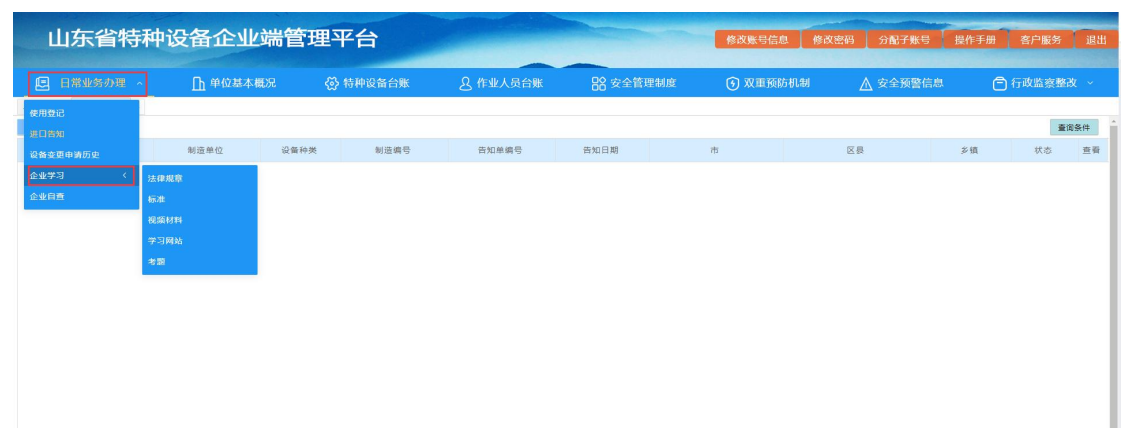

进入对应页面后,点击右侧下载或链接按钮,即可下载学习 材料或跳转页面,如图:

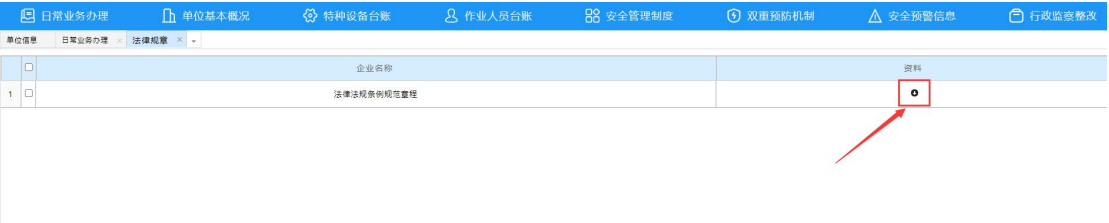

![](_page_23_Picture_0.jpeg)

## <span id="page-23-0"></span>**5.5.**企业自查

点击日常业务办理-企业自查,进入企业自查页面,企业在 此页面可以对本单位自查报告和自查问题进行管理,如图:

![](_page_23_Picture_44.jpeg)

### <span id="page-23-1"></span>**5.5.1.** 新增自查报告

在企业自查页面,点击新增自查报告,系统将自动新增一条 自查报告信息,并弹出自查报告页面,自查报告页面里的问题来 源是安全预警信息里问题,如图:

![](_page_23_Picture_45.jpeg)

![](_page_24_Picture_30.jpeg)

#### <span id="page-24-0"></span>**5.5.2.** 新增自查问题

如发现的问题不在安全预警信息里,可在自查报告页面,点 击新增自查问题,弹出新增自查问题页面,企业可手动填写问题 类型、问题事项、问题数量,并上传整改文件,填写后点击确定 即可新增自查问题,如图:

![](_page_24_Picture_31.jpeg)

#### <span id="page-24-1"></span>**5.5.3.** 编辑

在自查报告页面,点击编辑按钮,弹出编辑自查问题页面,

可以对新增的自查问题进行修改,修改后点击确定即可,如图:

![](_page_25_Picture_33.jpeg)

#### <span id="page-25-0"></span>**5.5.4.** 下载

在自查报告页面,点击下载按钮,可下载该自查问题的整改 文件,如图:

![](_page_25_Picture_34.jpeg)

#### <span id="page-25-1"></span>**5.5.5.** 删除自查问题

在自查报告页面,选中自查问题,点击删除自查问题,可删 除相应自查问题,如图:

![](_page_26_Picture_26.jpeg)

## <span id="page-26-0"></span>**5.5.6.** 确认完成整改

企业确认本页面自查问题均已整改,点击确认完成整改按 钮,出现提示"完成整改后,该自查报告无法再次进行修改,请 确认自查报告无问题后,再进行当前操作",点击确定,如图:

![](_page_26_Picture_27.jpeg)

若当前自查报告中还有自查问题未整改,会出现提示不可确 认完成整改,如图:

![](_page_27_Picture_24.jpeg)

若当前自查报告中所有自查问题均已整改,则会提示操作成 功,自查报告状态会从未完成变成已完成,如图:

![](_page_27_Picture_25.jpeg)

## <span id="page-27-0"></span>**5.5.7.** 删除自查报告

在企业自查页面,选择自查报告信息,点击删除自查报告, 可以将该自查报告信息删除。如图:

![](_page_27_Picture_26.jpeg)

#### <span id="page-28-0"></span>**5.5.8.** 编辑

在企业自查页面,点击状态为未完成的自查报告后的编辑, 可以进入自查报告页面,可以对该自查报告的自查问题进行编 辑,如图:

![](_page_28_Picture_28.jpeg)

点击状态为已完成的自查报告后的编辑,可以进入自查报告 页面,可以查看该自查报告的自查问题,可以下载相应问题的整 改文件,如图:

![](_page_29_Picture_13.jpeg)

## <span id="page-29-0"></span>**5.6.**公用管道

点击日常业务办理-公用管道,公用管道页面,如图:

![](_page_29_Picture_14.jpeg)

### <span id="page-30-0"></span>**5.6.1.** 下载导入模板

首先点击"下载导入模板"按钮,下载并填写表格信息。如  $\boxtimes$  :  $\qquad \qquad \blacksquare$ 

注意:填写时,表格中的格式不可修改。

![](_page_30_Picture_48.jpeg)

#### <span id="page-30-1"></span>**5.6.2.** 导入 **Excel**

注意:导入的信息无法修改,如果发现信息填写错误或需要 更新信息,需要进行删除重新导入。

导入模板填写完毕,点击"导入 Excel"按钮,弹出对话框 "导入管道数据",选择文件,点击"导入数据"。如图:

![](_page_31_Picture_11.jpeg)

下面进度条显示 100%即可导入成功。导入成功后即提交给 市场监管局审核。如图:

![](_page_31_Picture_12.jpeg)

如果使用公用管道信息有误,可以由市场监管人员将信息退 回到企业,企业可在日常业务办理-公用管道中查看未通过原因。 如图: カライン アンチャン しゅうしょう しょうしょう

![](_page_32_Picture_42.jpeg)

企业无法在此条信息上进行修改,可以删除后重新上传新的 公用管道信息。

市场监管局确认信息无误后,即可审核通过。审核通过后, 企业端公用管道的状态也会变成审核通过。如图:

![](_page_32_Picture_43.jpeg)

#### <span id="page-32-0"></span>**5.6.3.** 删除公用管道

选中需要删除的管道信息,点击"删除公用管道"按钮,即 可删除。

![](_page_33_Picture_30.jpeg)

## <span id="page-33-0"></span>**5.6.4.** 导出 **Excel**

通过查询条件查到相关公用管道后,点击"导出 Excel"按 钮,可以导出公用管道基本信息,如图:

![](_page_33_Picture_31.jpeg)

## <span id="page-33-1"></span>**5.6.5.** 导出燃气管道检验信息统计

通过查询条件查到相关公用管道后,点击"导出燃气管道检

验信息统计"按钮,可以导出燃气管道基本信息,如图:

![](_page_34_Picture_42.jpeg)

## <span id="page-34-0"></span>**6.** 单位基本概况

在单位基本概况页面主要分 5 个模块,电子检查通知书、单 位基本信息、安全预警信息、特种设备信息、作业人员信息。如 图:  $\blacksquare$ :

![](_page_34_Picture_43.jpeg)

## <span id="page-34-1"></span>**6.1.**电子检查通知书

电子检查通知书中可以查看 7 日内市场监管局下发给本单

## 位的最新一条电子检查通知书,如图:

![](_page_35_Picture_22.jpeg)

点击更多通知书,可进入电子检查通知书页面,查看历史电 子检查通知书,如图:

![](_page_35_Picture_23.jpeg)

## <span id="page-35-0"></span>**6.2.**单位基本信息

单位基本信息中可以查看本单位的基本信息和特种设备安
全管理负责人、特种设备安全管理机构等信息,如图:

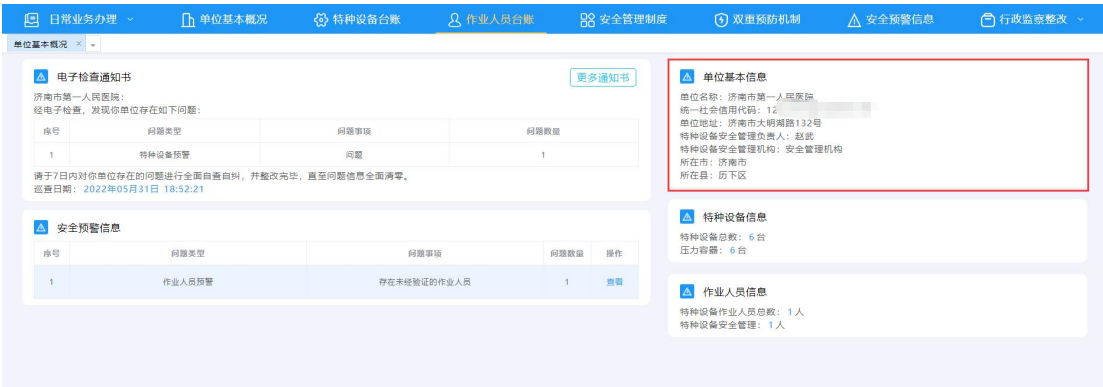

### **6.3.**安全预警信息

安全预警信息中可查看本单位下存在问题的预警信息。点击 查看,可查看该预警项目的详细信息,使用单可以根据预警信息 中的数据,进行相关操作,如图:

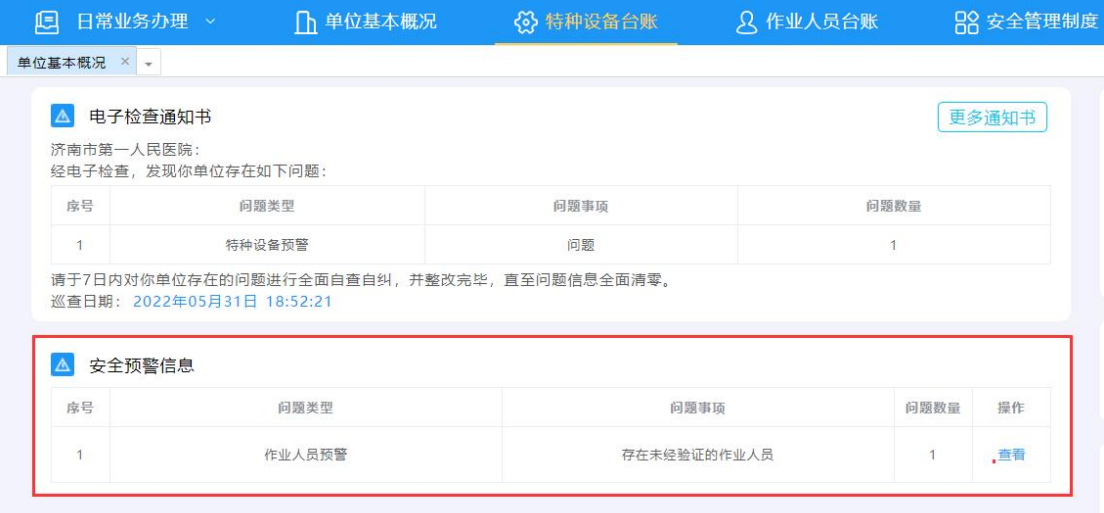

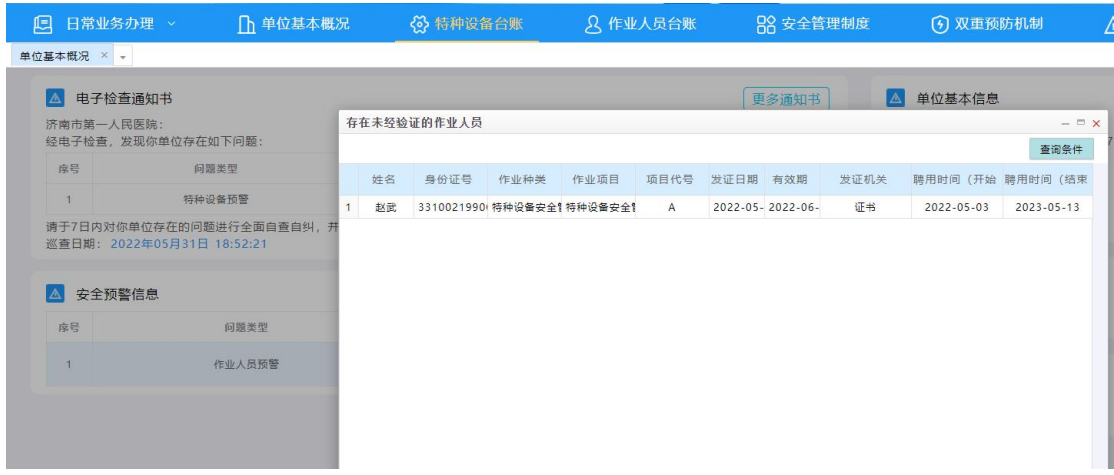

### **6.4.**特种设备信息、作业人员信息

特种设备信息、作业人员信息模块主要对本单位所有特种设 备和作业人员做一个统计。可以查看特种设备总数及各设备种类 的数量,作业人员总数及各作业种类、作业项目的作业人员人数, 如图: カライン アンチャン しゅうしょう しょうしょう

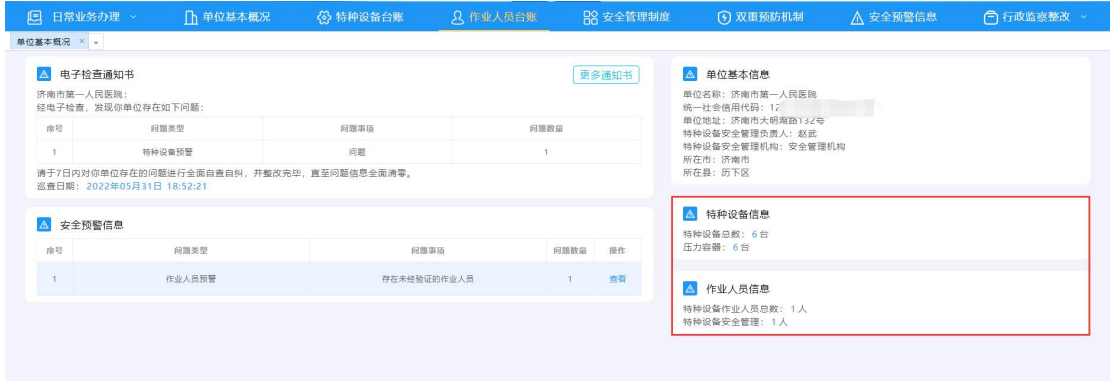

# **7.** 特种设备台账

企业帐号下的特种设备是通过设备信息里的组织机构代码, 自动关联到帐号下的,如发现帐号中缺少设备,可联系当地市场 监督管理局,修改设备里的组织机构代码来实现设备跟帐号的关 联。

#### **7.1.**企业自主修改信息

部分信息可以由企业直接修改,不用通过质监局审核,可修 改信息如下:

勾选对应的设备之后,点击修改设备信息按钮,如图:

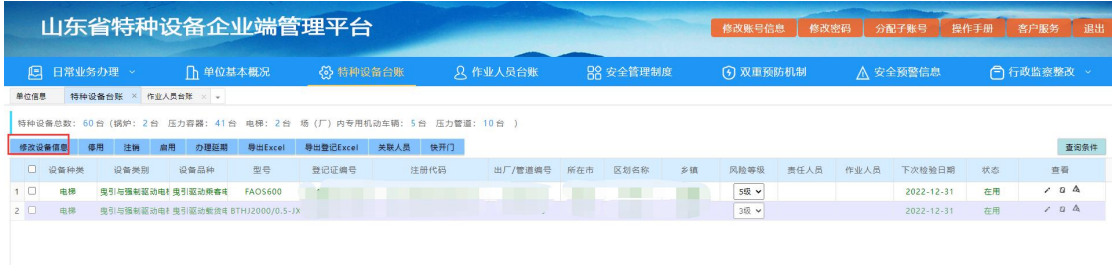

在弹出的修改设备信息框中,填写对应的信息,点击确认修改按 钮,设备信息中对应的内容会直接修改过来,如图:

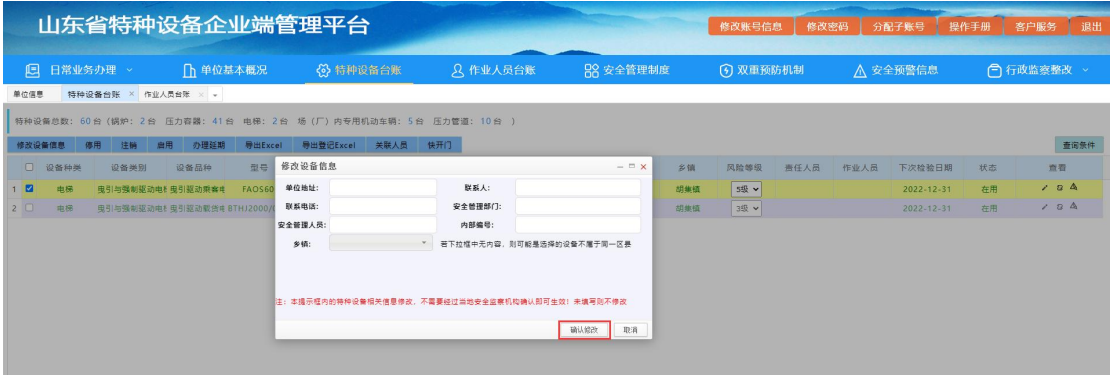

注:本提示框内的特种设备相关信息修改,不需要经过当地 安全监察机构确认即可生效!未填写则不修改。

### **7.2.**设备停用、注销、启用、办理延期

停用、注销、启用和办理延期需要经过当地安全监察机构确

认才能生效,具体操作步骤如下:

企业在设备列表中勾选相对应的设备,点击停用、注销、启 用或者办理延期按钮,如图:

| 山东省特种设备企业端管理平台<br>修改密码<br>分配子账号<br>操作手册  <br>修改账号信息                |                      |                     |                               |                |            |             |                 |     |                  |     |            |      |          |                  | 客户服务 退出 |            |  |
|--------------------------------------------------------------------|----------------------|---------------------|-------------------------------|----------------|------------|-------------|-----------------|-----|------------------|-----|------------|------|----------|------------------|---------|------------|--|
|                                                                    | <b>四 日常业务办理 &gt;</b> |                     | <b>门 单位基本概况</b>               |                | (2) 特种设备台账 |             | <b>Q</b> 作业人员台账 |     | <b>RR 安全管理制度</b> |     | (5) 双重预防机制 |      | △ 安全预警信息 |                  |         | (一) 行政监察整改 |  |
| 单位信息                                                               |                      | 特种设备台账 × 作业人员台账 × + |                               |                |            |             |                 |     |                  |     |            |      |          |                  |         |            |  |
| 特种设备总数: 60台 (锅炉: 2台 压力容器: 41台 电梯: 2台 场 (厂) 内专用机动车辆: 5台 压力管道: 10台 ) |                      |                     |                               |                |            |             |                 |     |                  |     |            |      |          |                  |         |            |  |
|                                                                    | 修改设备信息               | 停用<br>注销            | 办理延期<br>扇用                    | 导出Excel        | 导出登记Excel  | 关联人员<br>快开门 |                 |     |                  |     |            |      |          |                  |         | 查询条件       |  |
|                                                                    | □ 设备种类               | 设备类别                | 设备品种                          | 型号             | 登记证编号      | 注册代码        | 出厂/管道编号         | 所在市 | 区划名称             | 乡镇  | 风险等级       | 责任人员 | 作业人员     | 下次检验日期           | 状态      | 查看         |  |
| $\blacksquare$                                                     | 电梯                   |                     | 曳引与强制驱动电相曳引驱动乘客电              | <b>FAOS600</b> |            |             |                 |     |                  | 胡集镇 | 5级 v       |      |          | 2022-12-31       | 在用      | 10A        |  |
| $2$ $\Box$                                                         | 电梯                   |                     | 曳引与强制驱动电&曳引驱动载货# BTHJ2000/0.5 |                |            |             |                 |     |                  | 胡集镇 | 3级 >       |      |          | $2022 - 12 - 31$ | 在用      | 10A        |  |
|                                                                    |                      |                     |                               |                |            |             |                 |     |                  |     |            |      |          |                  |         |            |  |
|                                                                    |                      |                     |                               |                |            |             |                 |     |                  |     |            |      |          |                  |         |            |  |
|                                                                    |                      |                     |                               |                |            |             |                 |     |                  |     |            |      |          |                  |         |            |  |
|                                                                    |                      |                     |                               |                |            |             |                 |     |                  |     |            |      |          |                  |         |            |  |
|                                                                    |                      |                     |                               |                |            |             |                 |     |                  |     |            |      |          |                  |         |            |  |
|                                                                    |                      |                     |                               |                |            |             |                 |     |                  |     |            |      |          |                  |         |            |  |
|                                                                    |                      |                     |                               |                |            |             |                 |     |                  |     |            |      |          |                  |         |            |  |

在出现的弹框中,需要上传附件则点击确定按钮,如图:

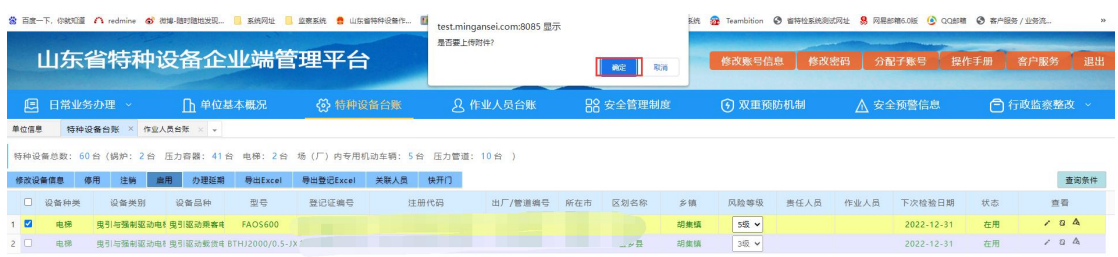

点击浏览按钮,添加附件,然后点击导入数据按钮,完成后, 等待市场监管局确认,如图:

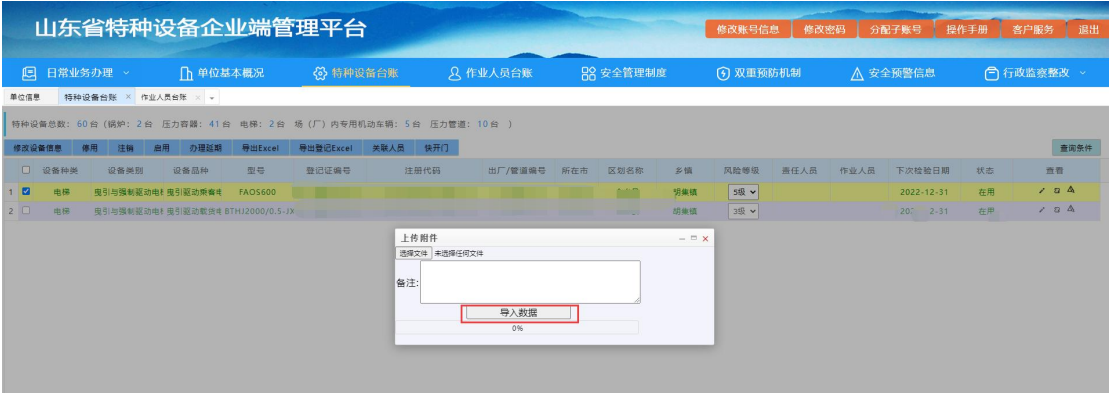

如果不需要上传附件,则点击取消按钮,如图:

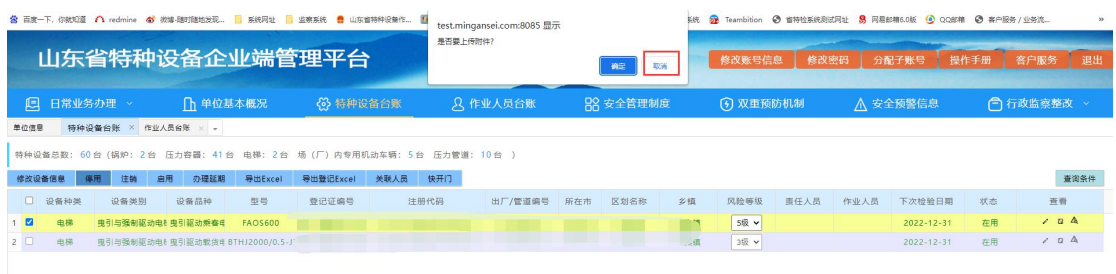

### 在出现的弹框中,点击确定按钮,如图:

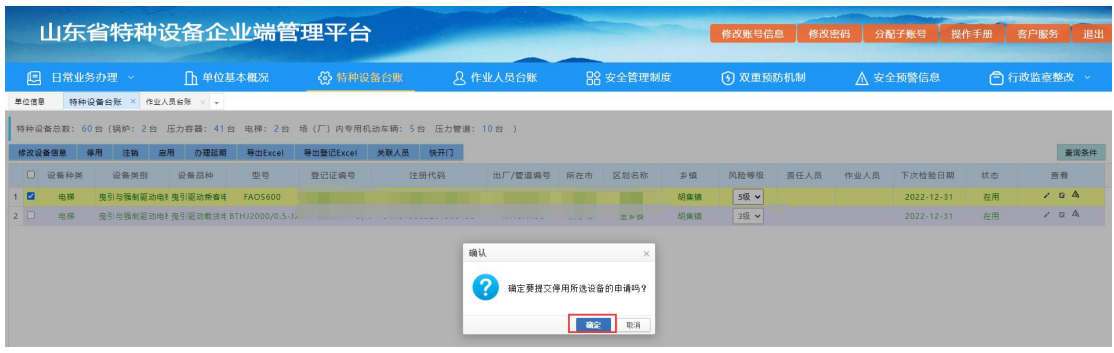

点击确定之后,市场监管人员可以在特监网上审核。

### **7.3.**设备基本信息修改

企业在设备列表中点击查看按钮,如图:

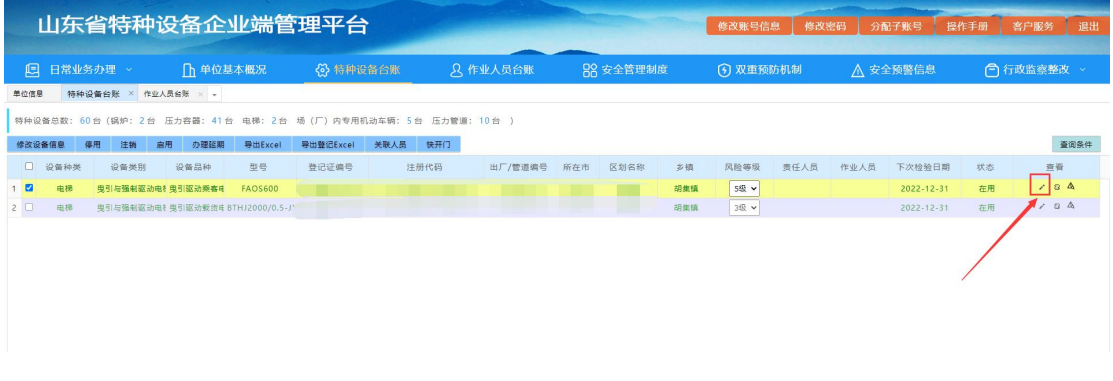

修改完之后,点击变更申请提交,如图:

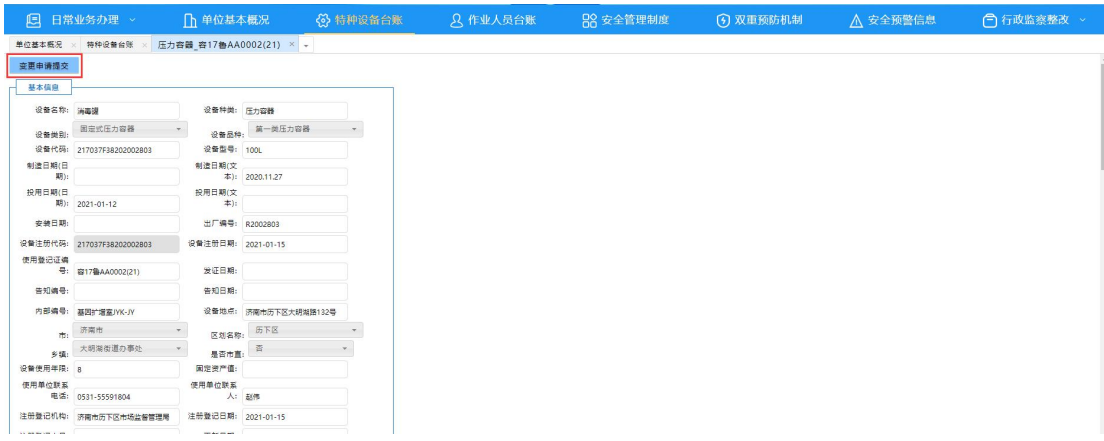

### 在出现的弹框中,点击确定按钮,如图:

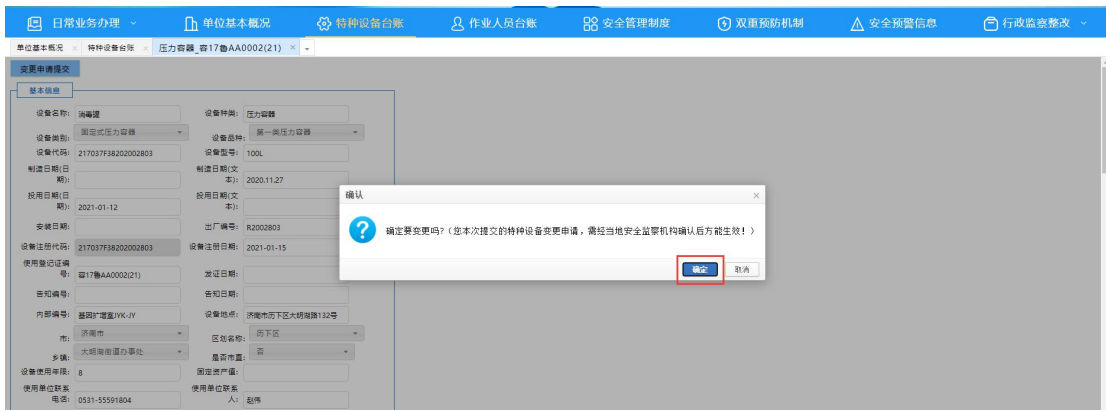

## **7.4.**导出 **Excel**、导出登记 **Excel**

选中需要导出的设备,点击导出 Excel 或者导出登记 Excel, 即可导出相应的设备列表或者设备的使用登记表,如图:

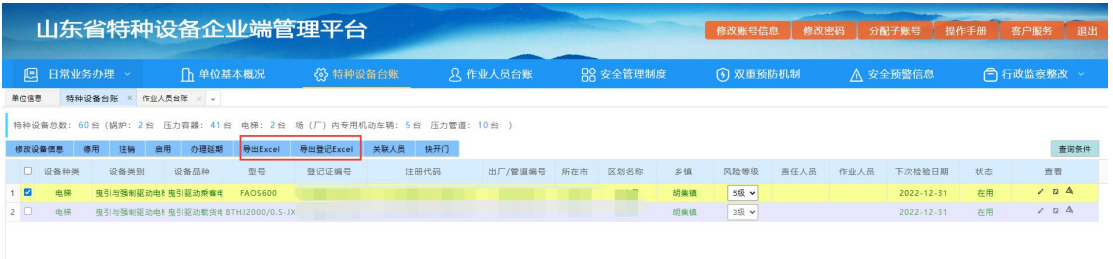

### **7.5.**关联人员

设备如需关联责任人员,选中需要关联的设备,然后点击关 联人员-责任人员按钮,如图:

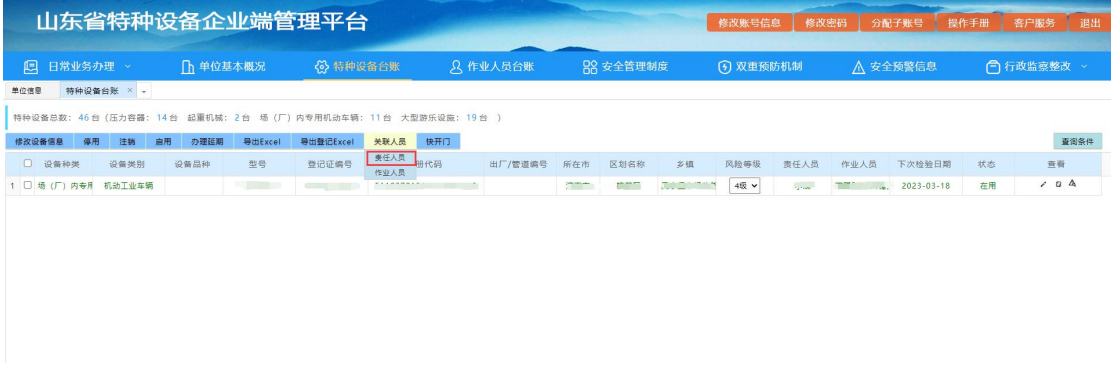

填写好相关的责任人信息,点击保存按钮即可,如图:

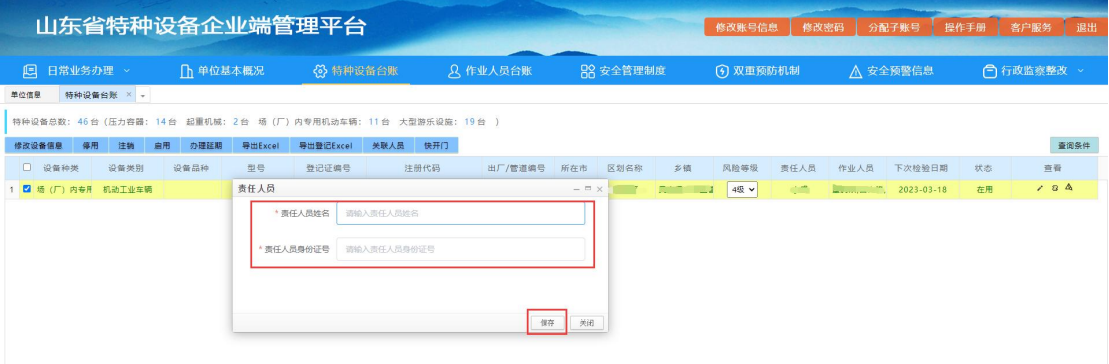

设备如需关联作业人员,选中需要关联的设备,然后点击关 联人员一作业人员按钮,如图:

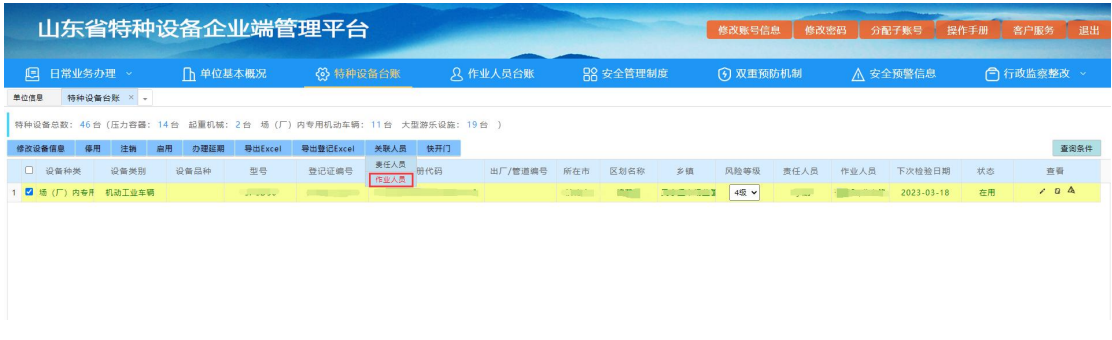

注意:作业人员页面显示的人员信息,均为作业人员台账中 聘用的人员。需要先在作业人员台账中聘用人员,才可进行选择。

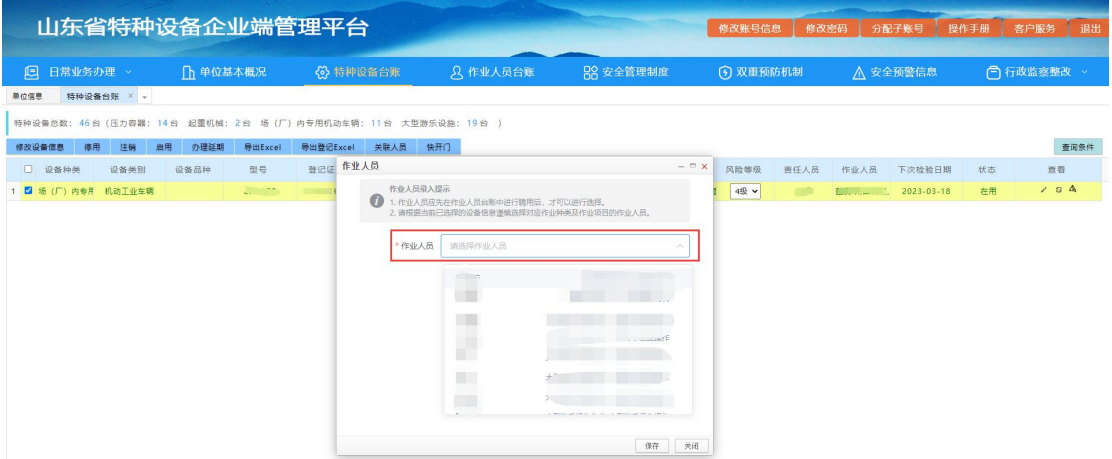

填写后可在特种设备台账页面查看该设备的责任人员和作

业人员,如图:

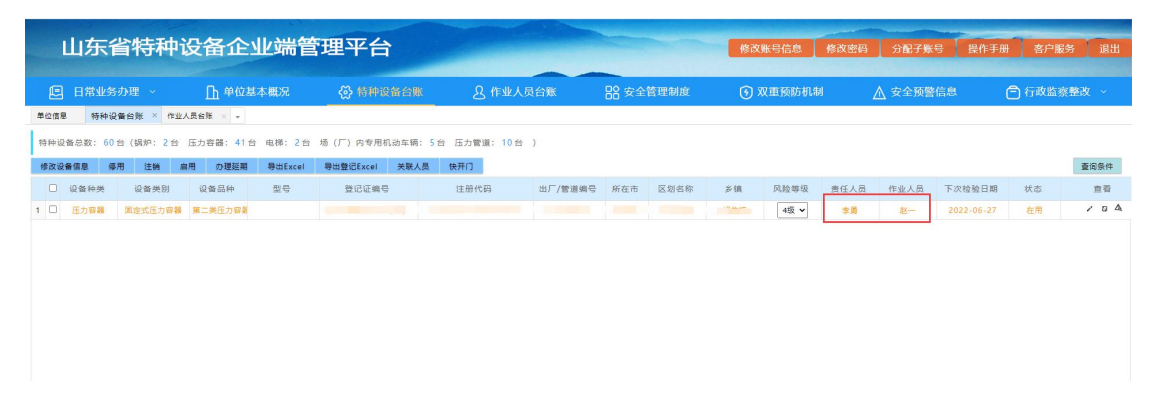

### **7.6.**非快开门压力容器

压力容器设备存在快开门的,需要关联持证的作业人员。非 快开门式压力容器,不需要关联持证作业人员,可点击快开门按 钮,选择否。即可消除该设备"特种设备与作业人员不匹配"的 预警。如图:

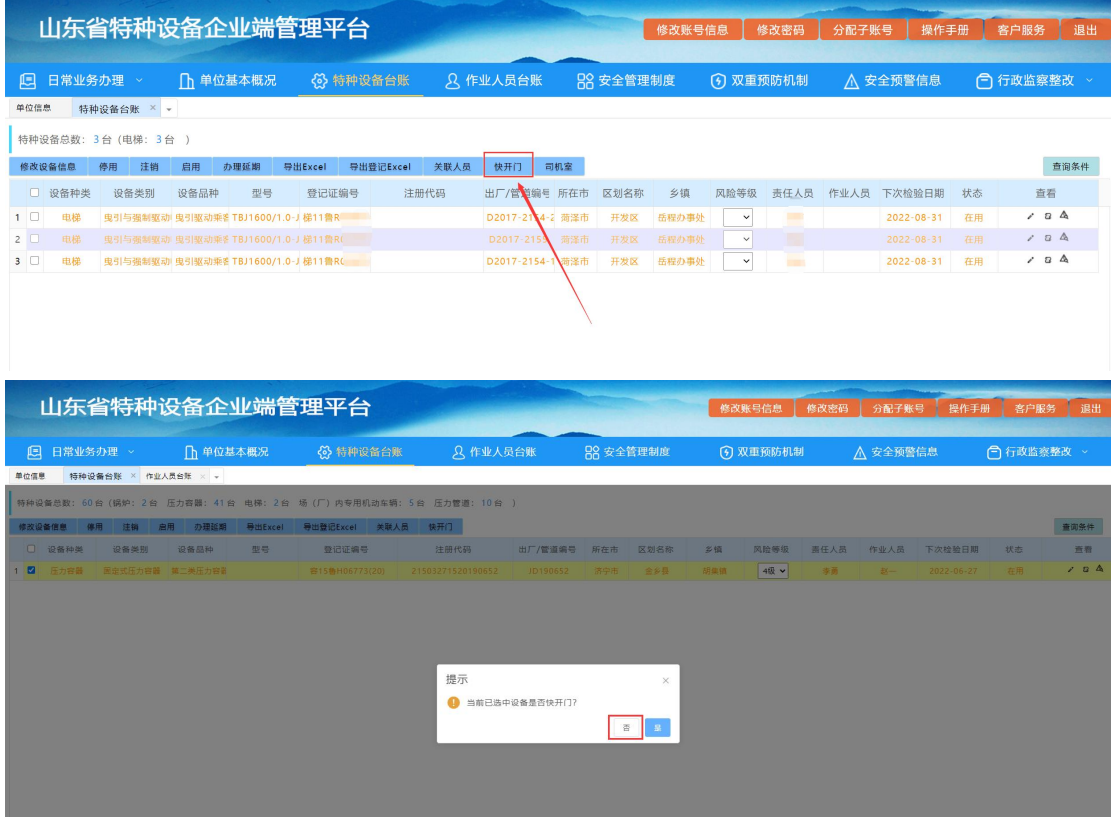

#### **7.7.**无司机室的起重机械

起重机械设备无司机室的,可以不关联持证的作业人员,选 中设备,点击司机室按钮,选择否。即可消除该设备"特种设备 与作业人员不匹配"的预警。如图:

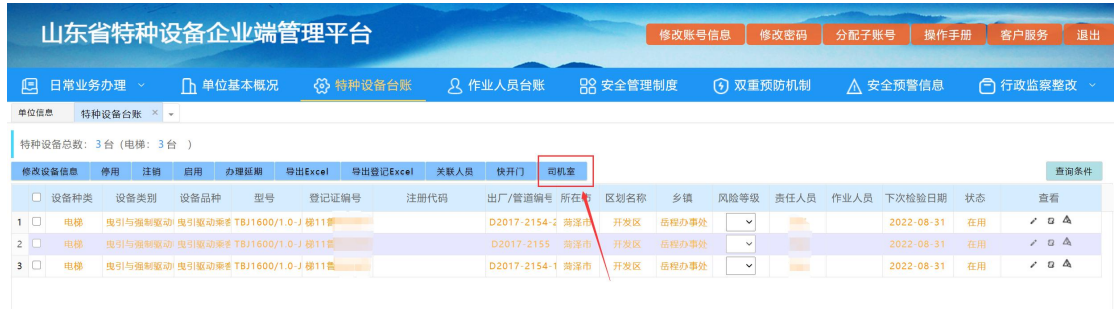

#### **7.8.**风险等级

在特种设备台账页面可直接修改设备的风险等级,修改后直 接保存,如图:

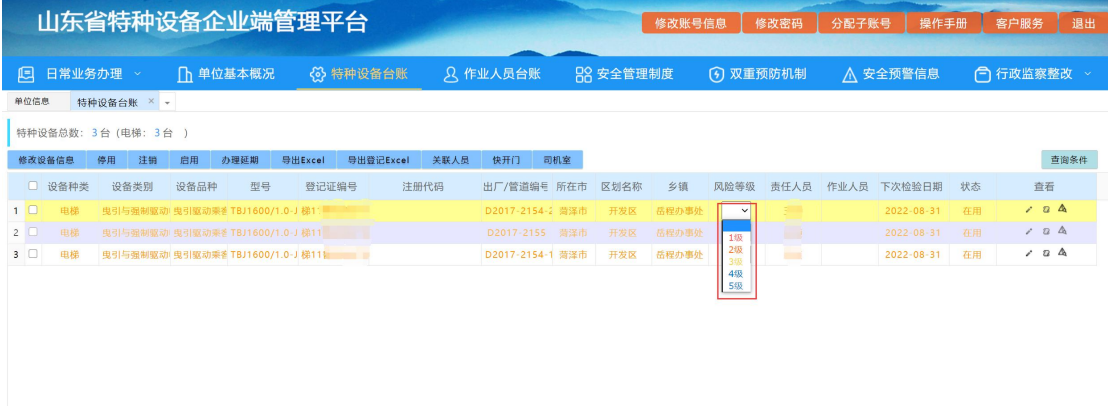

# **8.** 作业人员台账

点击作业人员台账按钮进入页面,可以查看本单位聘用的有 证书的作业人员信息,如已经关联了设备的作业人员,关联设备 列表里的查看按钮会显示绿色,没有关联设备的作业人员,查看 按钮会显示红色。如图:

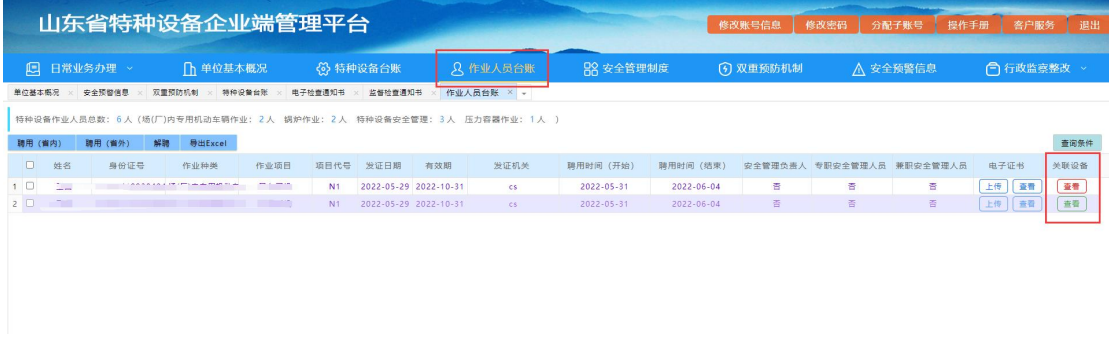

#### **8.1.**聘用(省内)

点击聘用(省内),即可从省局许可系统中查询作业人员信

#### 息,如图:

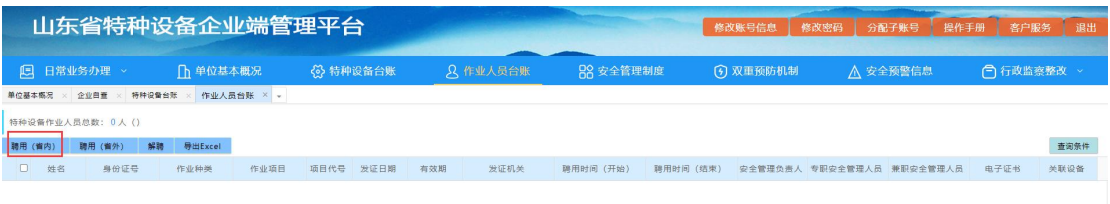

通过右上角身份证号查询到人员信息,选中人员信息,输入 人员聘用开始和结束时间,点击确认聘用(聘用时间根据劳务合 同签订的起止日期填写)如图:

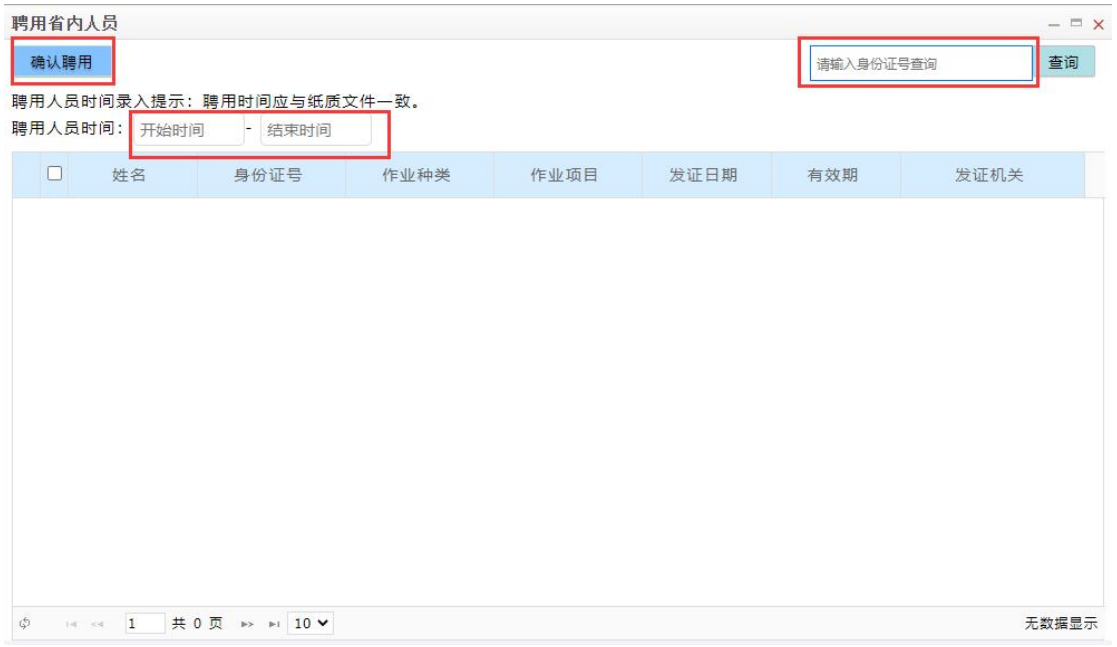

成功聘用后可从作业人员台账中查看该作业人员的信息。

### **8.2.**聘用(省外)

点击聘用(省外),在弹出的聘用省外人员页面中填写人员 信息,如图:

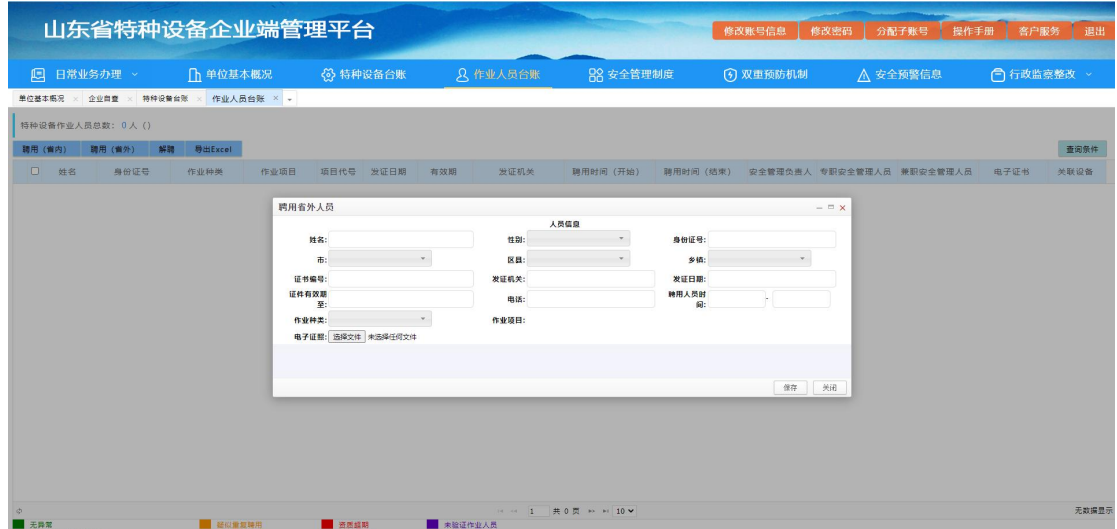

目前因省外聘用的人员无法通过系统验证,使用单位可以通 过电子证照功能,上传发证机关官网的证书截图,方便进行查验, 填写完成后,点击保存,如图:

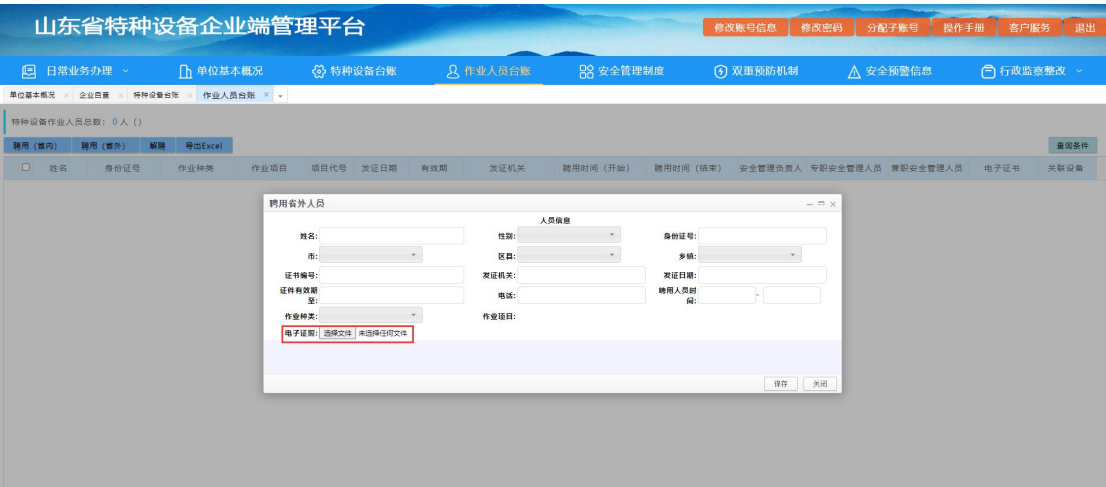

成功聘用后可从作业人员台账中查看该作业人员的信息。

省外聘用的作业人员,会出现预警信息-存在未验证的作业 人员,需要企业上传电子证书图片,当地市场监管局审核后,该 预警即可消除。如图:

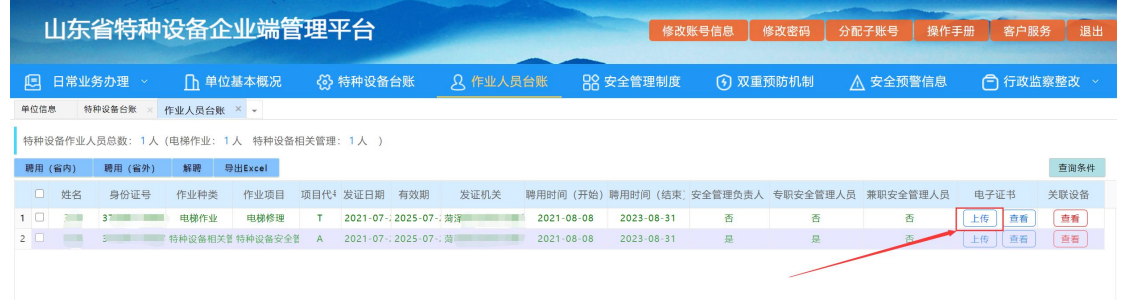

#### **8.3.**解聘

选中要解聘的人员信息,点击解聘按钮,如图:

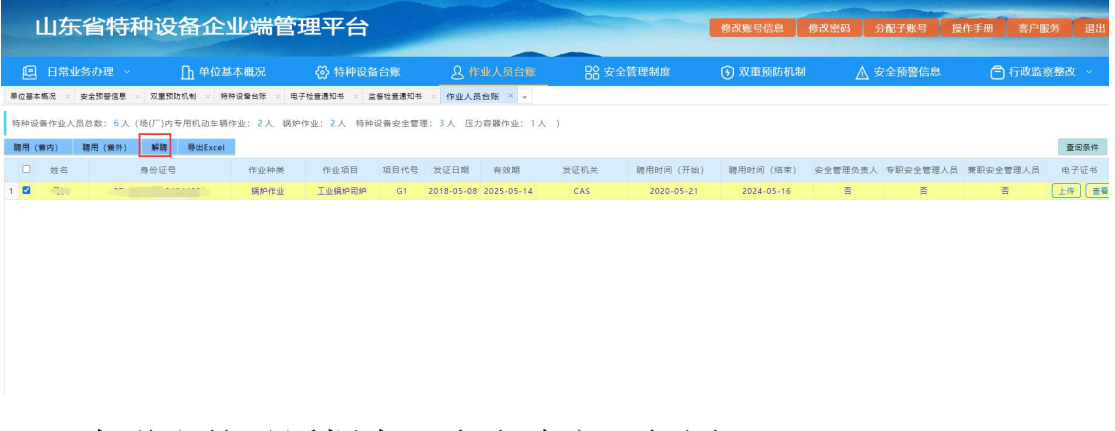

在弹出的对话框中,点击确定,如图:

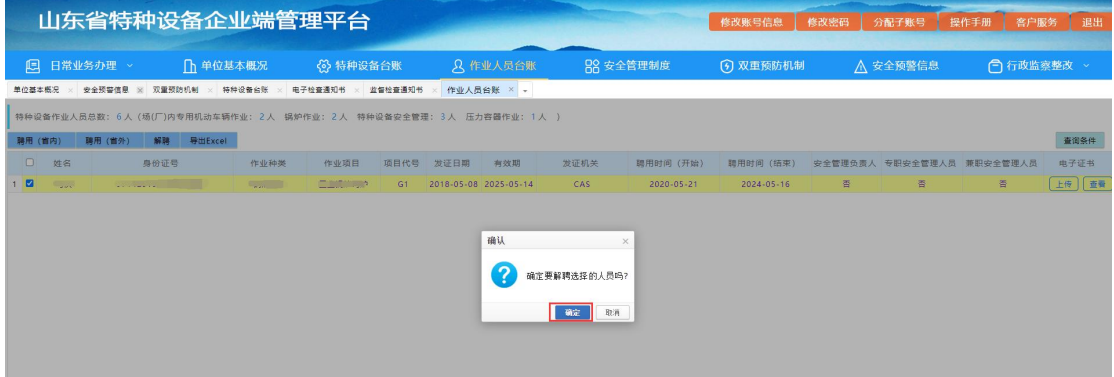

解聘后,作业人员台账页面即会删除该人员信息。

## **8.4.**导出 **Excel**

点击导出 Excel 按钮,可将作业人员台账中的信息进行导出,

### 方便企业日常维护。如图:

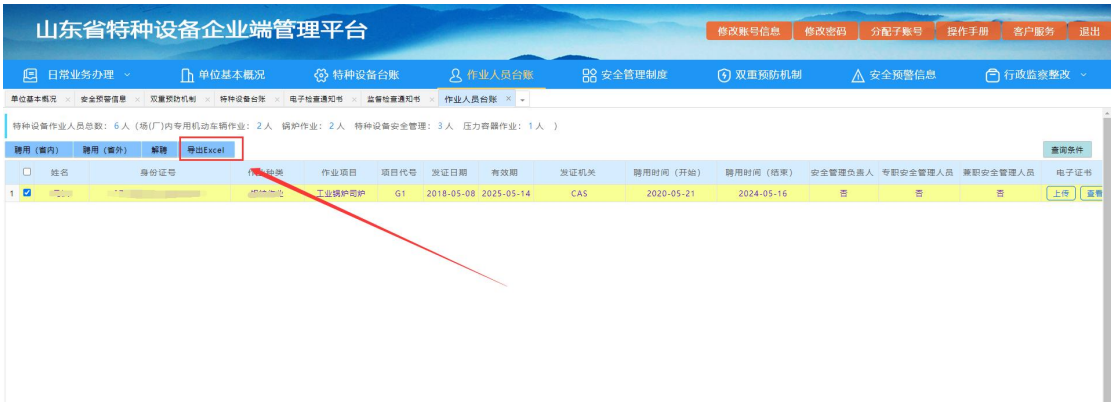

# **9.** 安全管理制度

点击进入安全管理制度页面,可以查看市场监督管理局要求 上传的所有管理制度信息,可上传或下载查看上传的文件,如图:

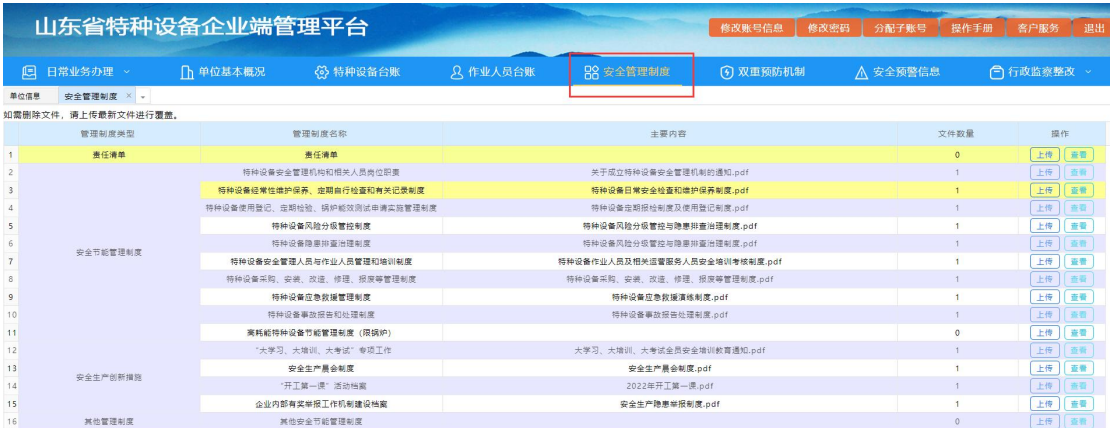

点击上传按钮,从本电脑中选择相应文件(文件大小不能超 过 10m),点击打开,如图:

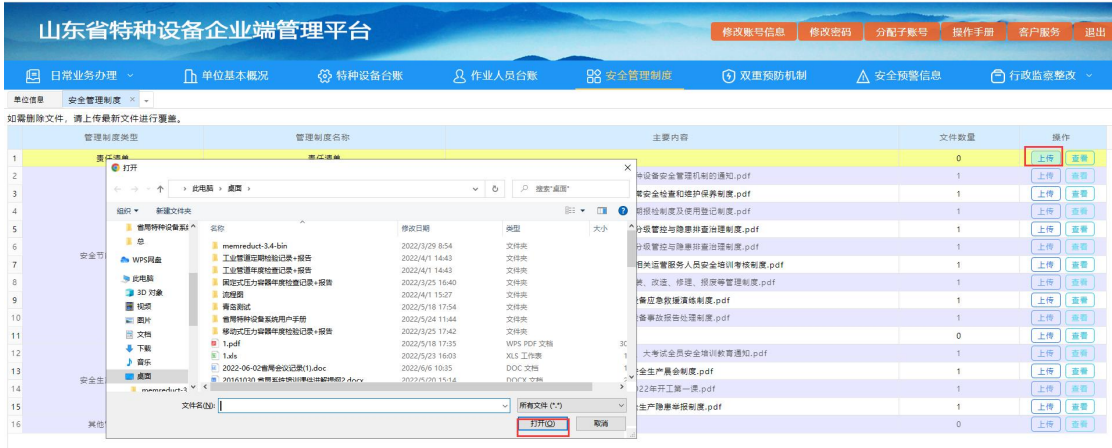

点击查看按钮,可以查看上传的历史附件,并进行下载,如

图:  $\blacksquare$ :

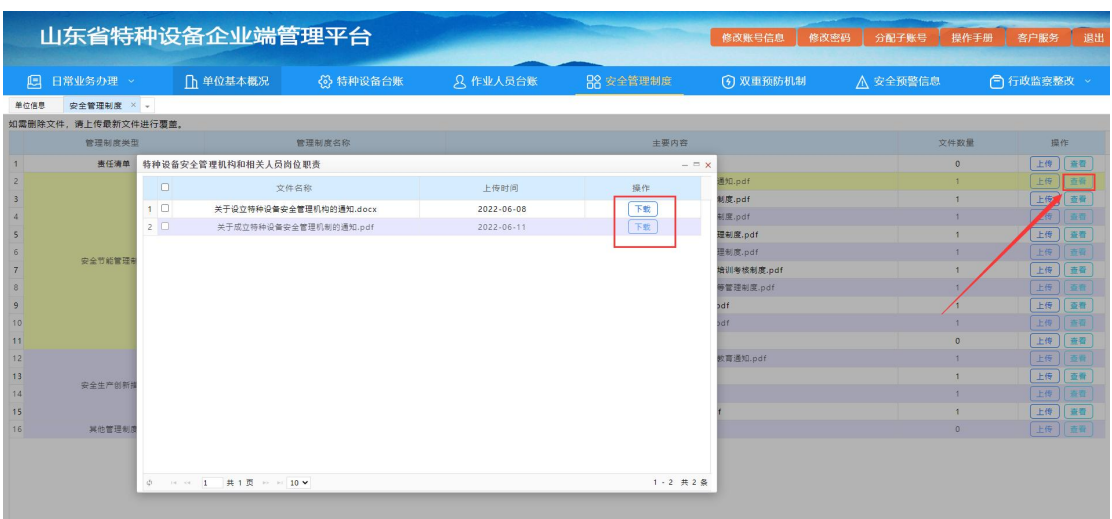

# **10.** 双重预防机制

点击进入双重预防机制页面,可以查看及编辑本单位双重预 防机制信息,如图:

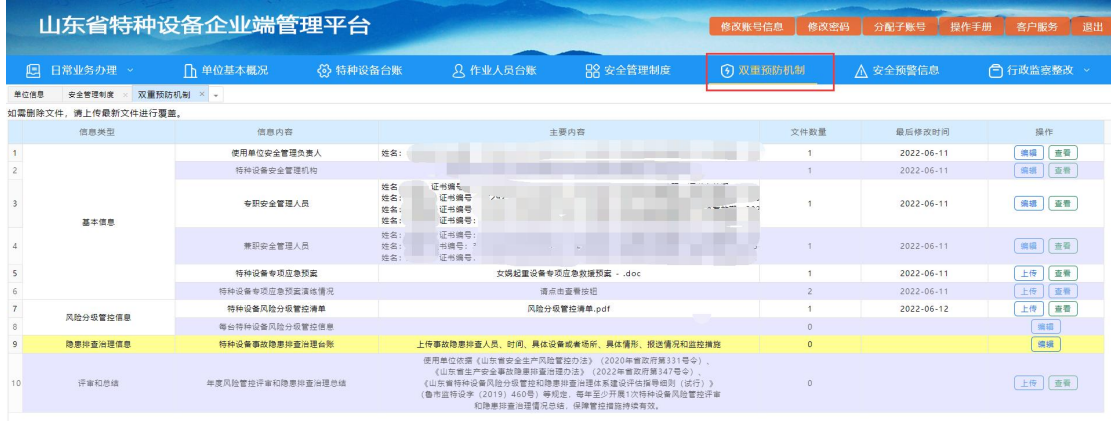

### **10.1.** 使用单位安全管理负责人

点击编辑,可以对使用单位安全管理负责人进行任命(注意: 本页面显示人员信息,均为作业人员台账中聘用的人员。需要先 在作业人员台账中聘用有 A 证的人员, 才可进行任命), 也下载 查看人员任命文件,如图:

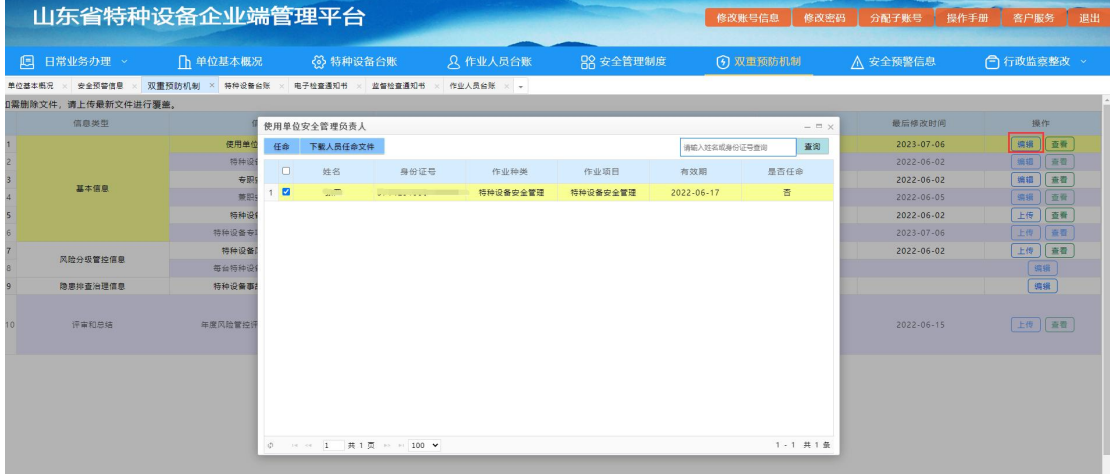

选中需要任命的人员,点击左上角任命按钮,需要上传人员 任命文件,选择后点击提交即可成功任命,如图:

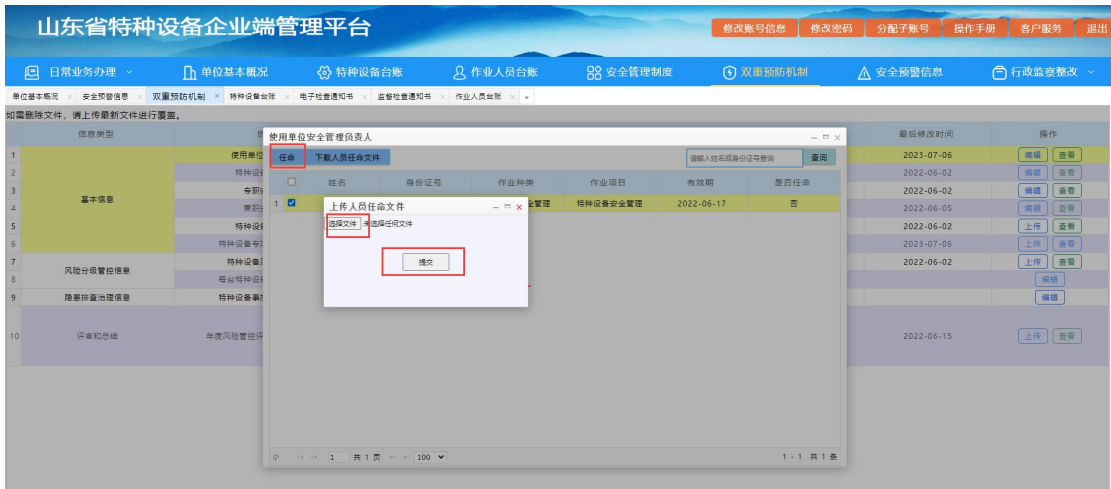

点击页面左上角下载人员任命文件按钮,可下载人员任命文

#### 件,如图:

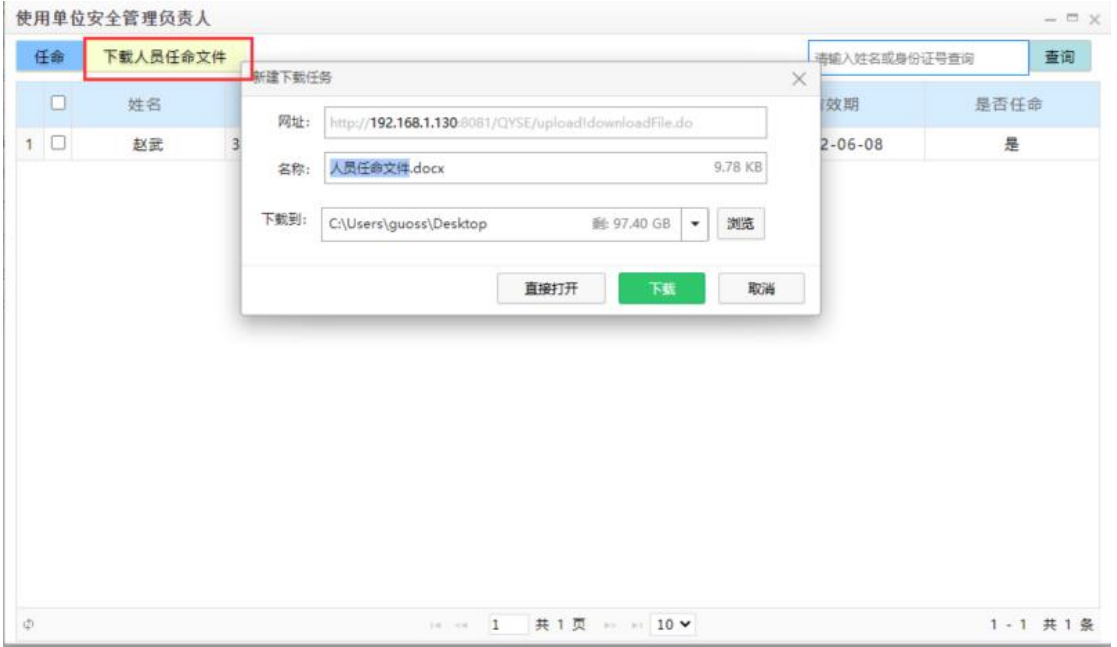

点击双重预防机制页面最右侧查看按钮,可查看历次上传的 人员任命文件,并进行下载。如图:

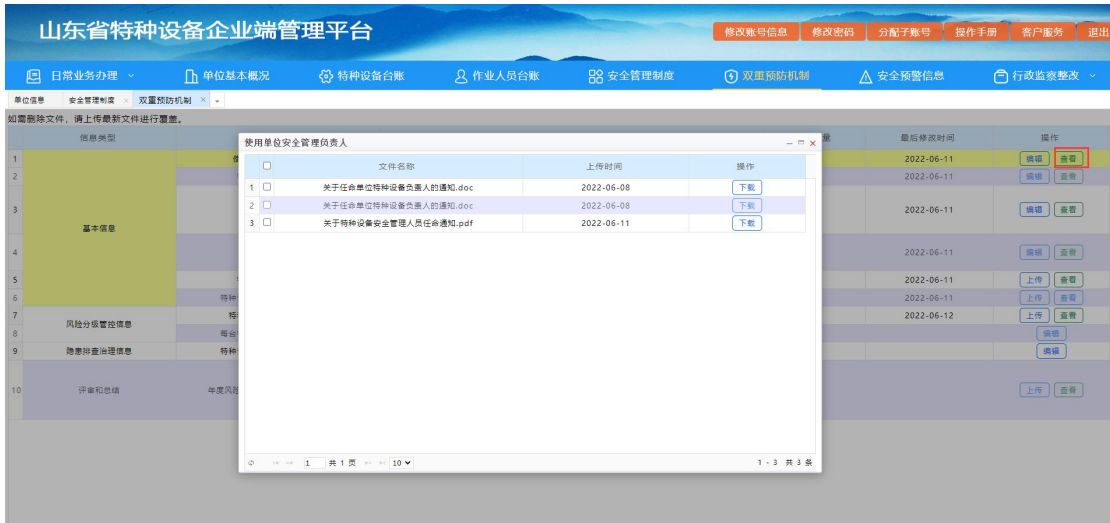

#### **10.2.** 使用单位安全管理机构

点击编辑,可以设置使用单位安全管理机构机构名称,上传 机构设置文件,填写完毕后,点击保存,如图:

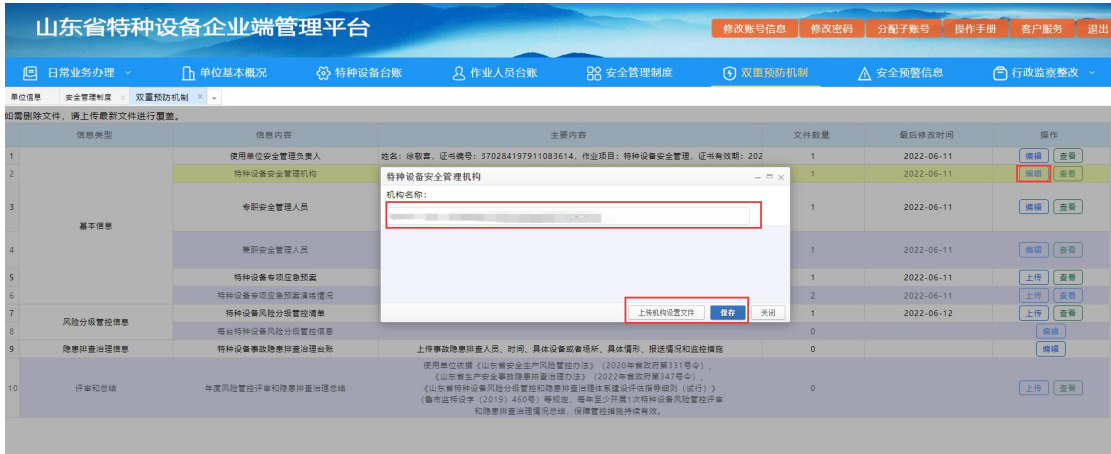

点击双重预防机制页面最右侧的查看,可以查看历次上传的 文件,并进行下载。如图:

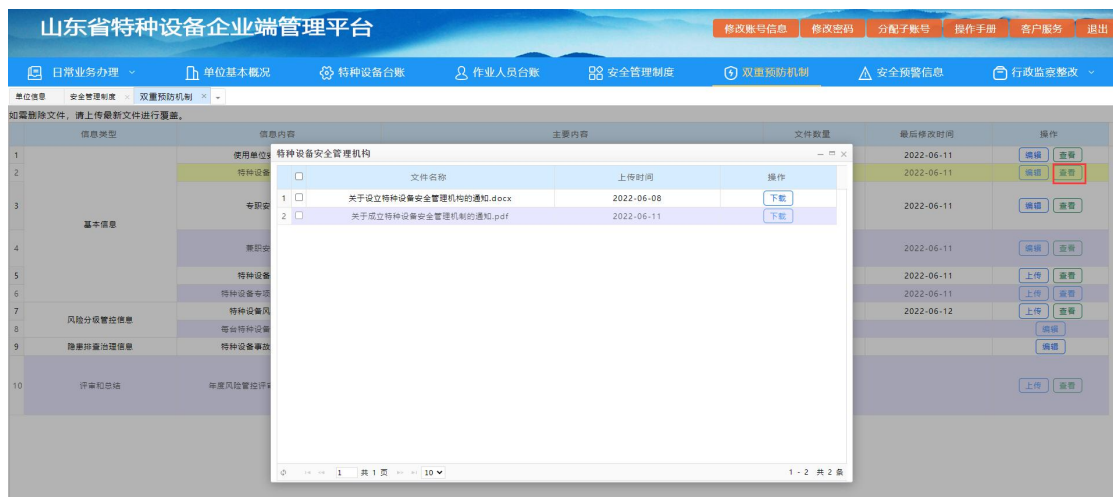

#### **10.3.** 专职安全管理人员

点击编辑,可以对专职安全管理人员进行任命(注意:本页 面显示人员信息,均为作业人员台账中聘用的人员。需要先在作 业人员台账中聘用人员,才可进行任命),也可以下载查看人员 任命文件,如图:

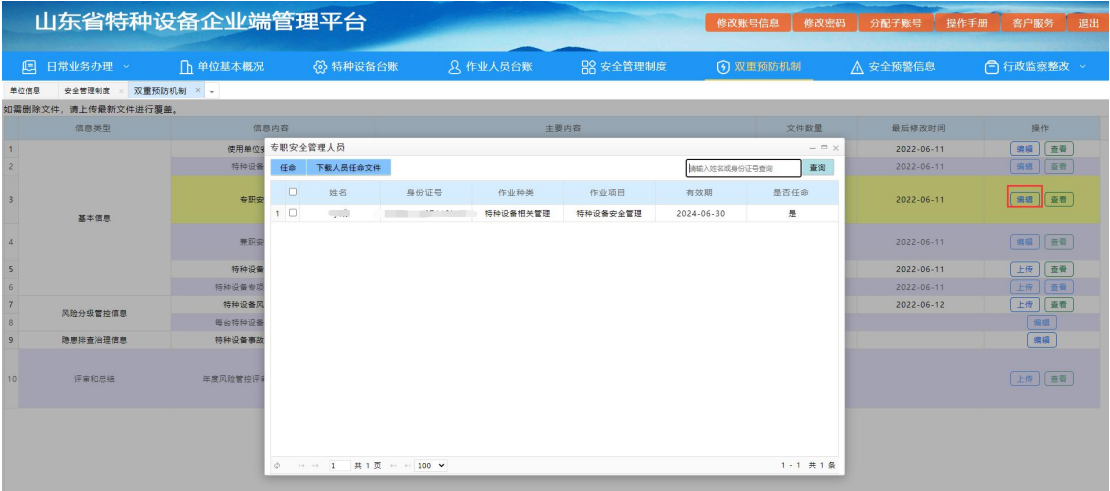

选中需要任命的人员,点击左上角任命按钮,需要上传人员 任命文件,选择后点击提交即可成功任命,如图:

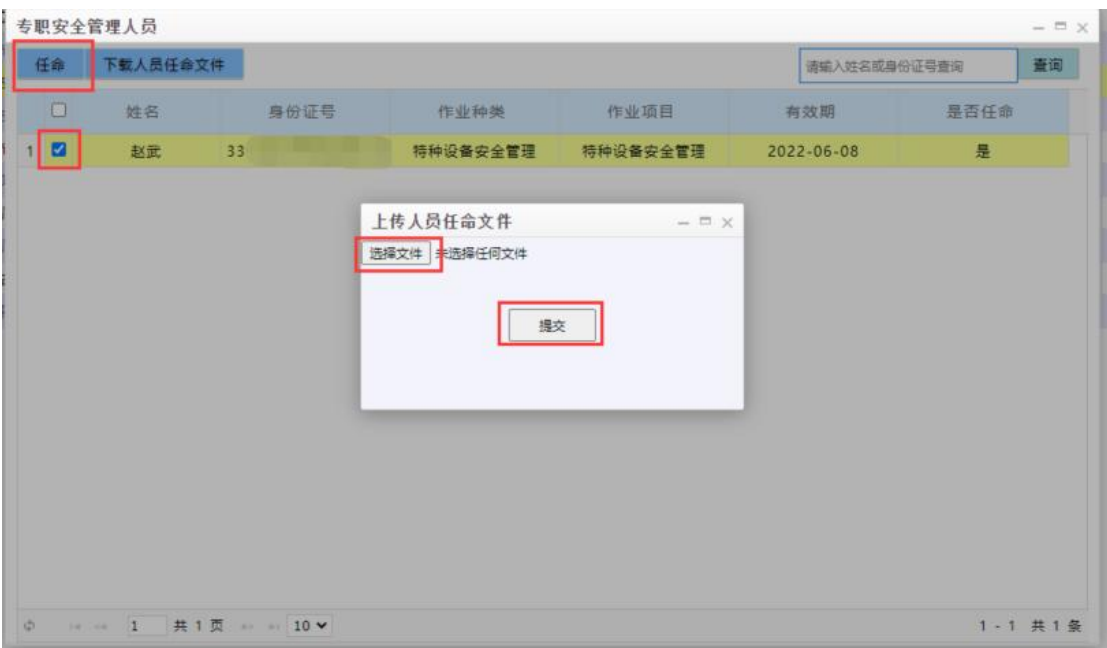

点击页面左上角下载人员任命文件按钮,可下载人员任命文

### 件,如图:

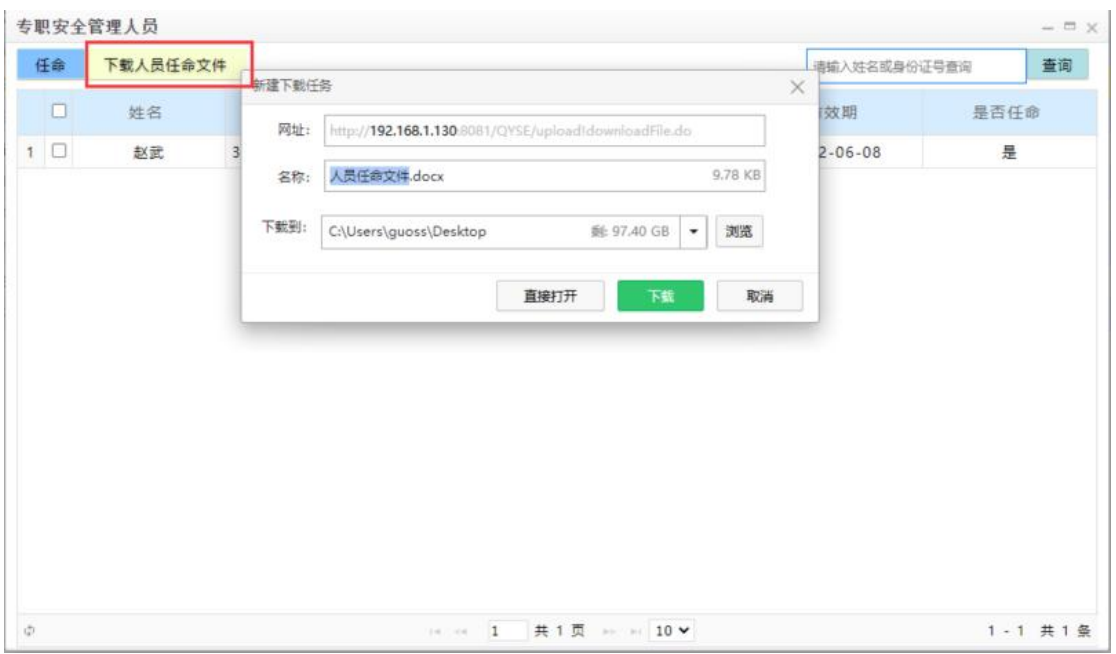

点击双重预防机制页面最右侧查看按钮,可查看历次上传的 人员任命文件,并进行下载。如图:

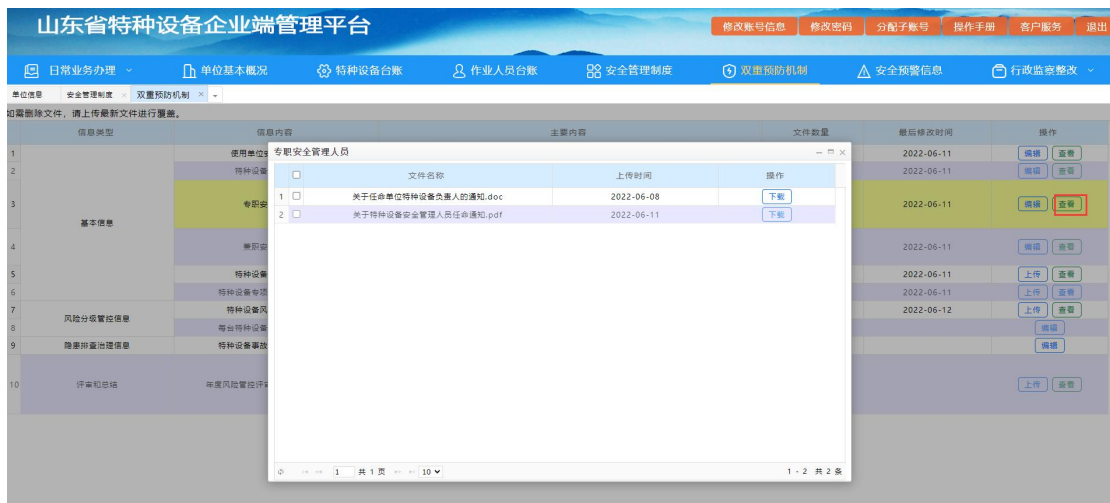

#### **10.4.** 兼职安全管理人员

点击编辑,可以对兼职安全管理人员进行任命或取消任命 (注意:本页面显示人员信息,均为作业人员台账中聘用的人员。 需要先在作业人员台账中聘用人员,才可进行任命),也下载查 看人员任命文件,如图:

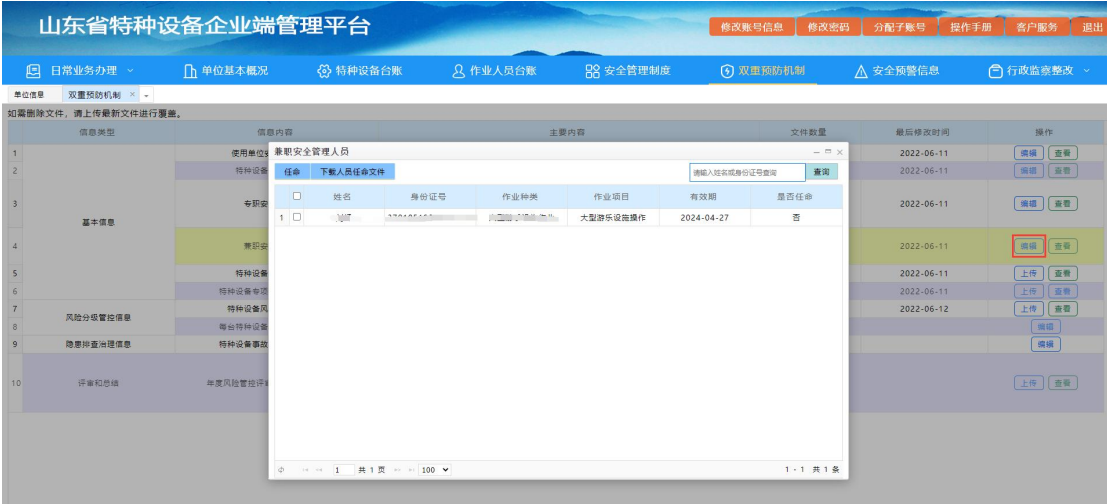

选中需要任命的人员,点击左上角任命按钮,需要上传人员 任命文件,选择后点击提交即可成功任命,如图:

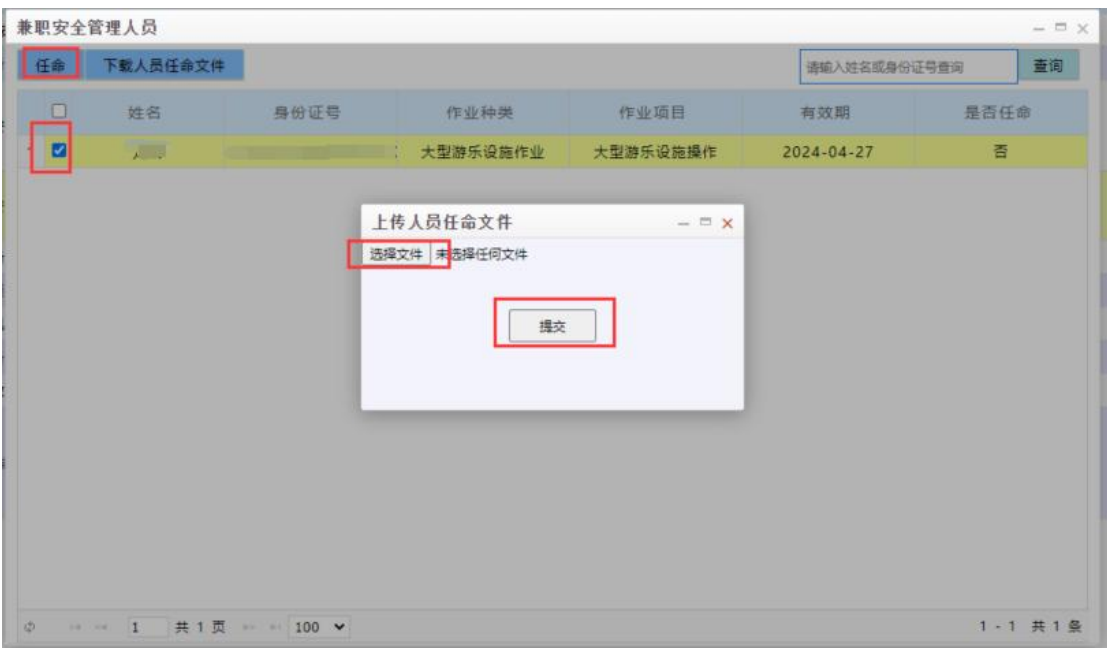

点击左上方下载人员任命文件,可以下载查看上传的文件,

如图:

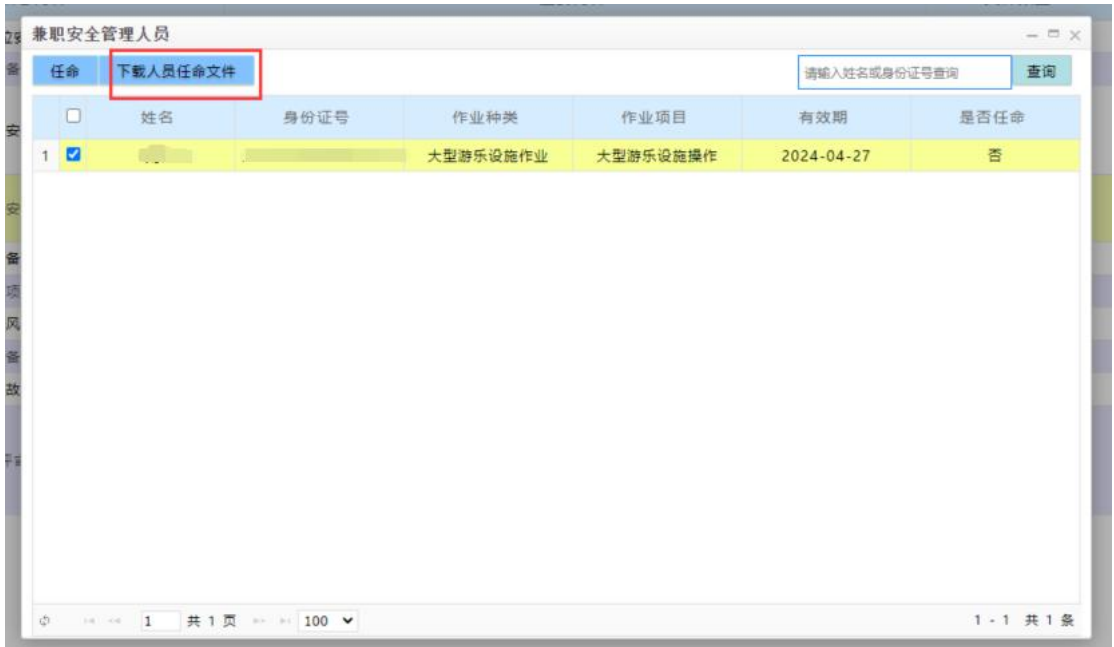

点击双重预防机制页面最右侧的查看,可以查看历次上传的 的文件,并进行下载。如图:

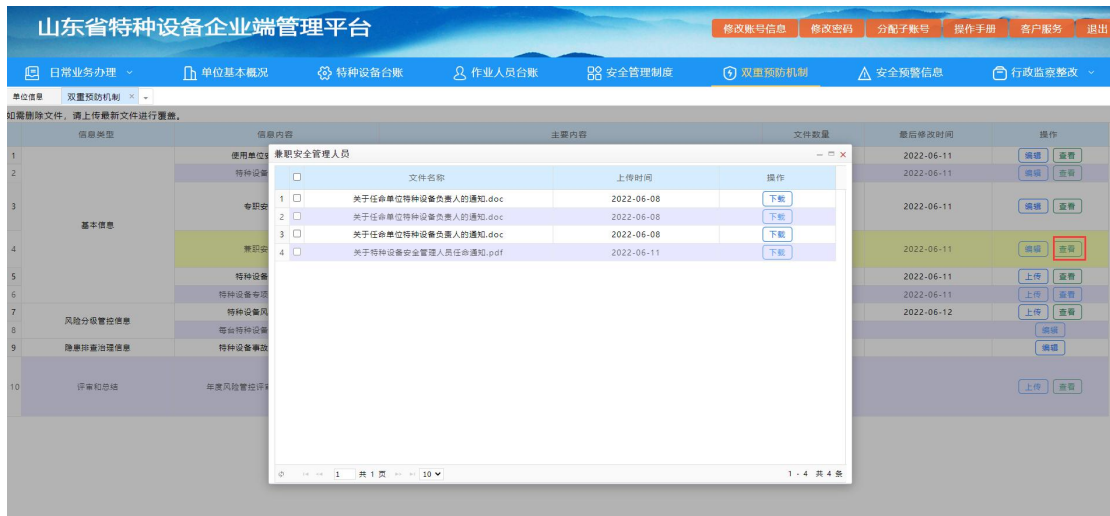

### **10.5.** 特种设备专项应急预案

点击上传按钮,选中文件点击打开,可以上传特种设备事故 专项应急预案,如图:

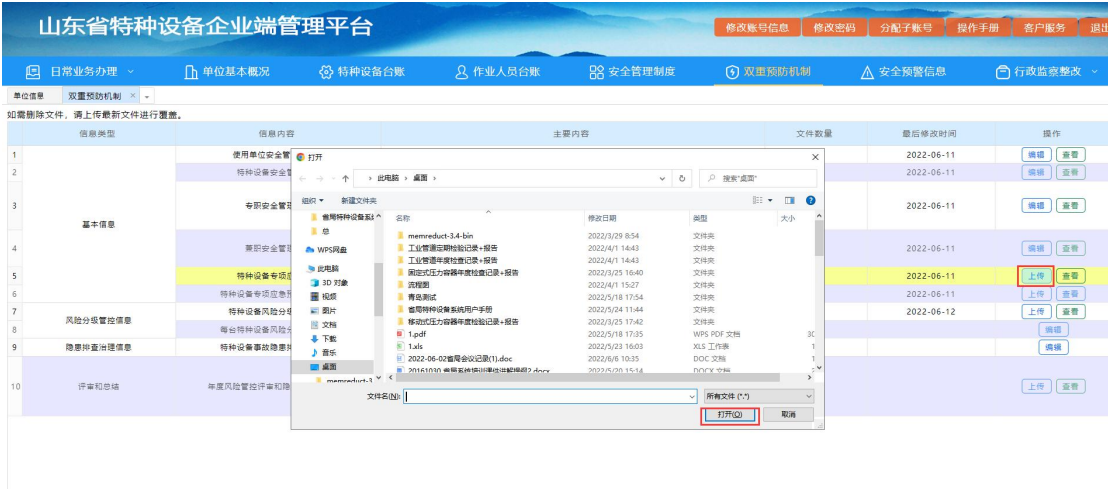

点击查看按钮,可以查看历次上传的特种设备事故专项应急 预案信息,并进行下载。如图:

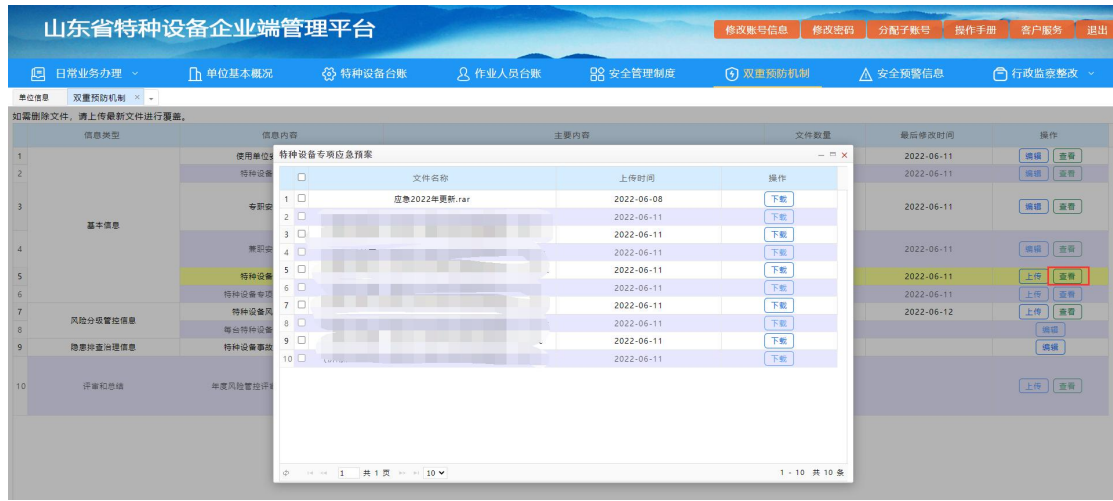

### **10.6.** 特种设备专项应急预案演练情况

点击上传按钮,根据设备类型填写最近一次演练时间、上传 应急演练情况文件后即可保存,如图:

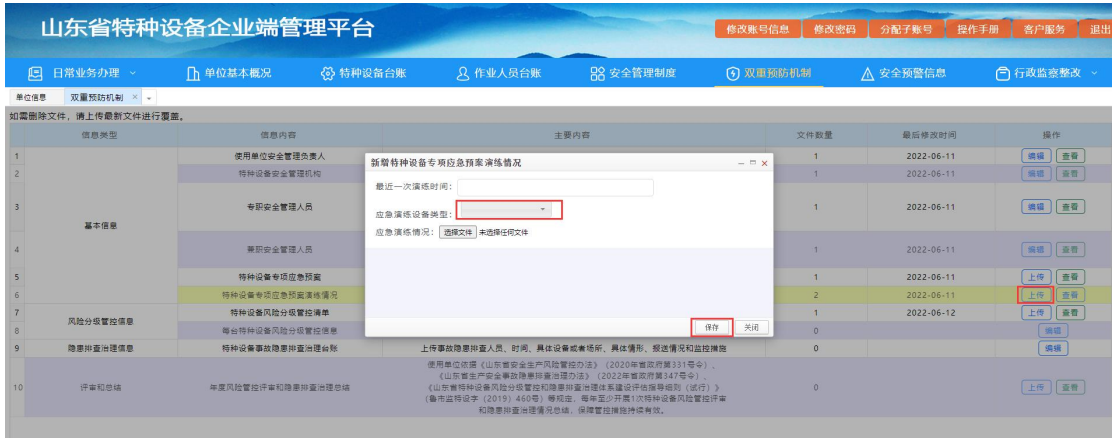

点击查看按钮,可以查看历次上传的应急预案演练情况,并 进行下载。如图:

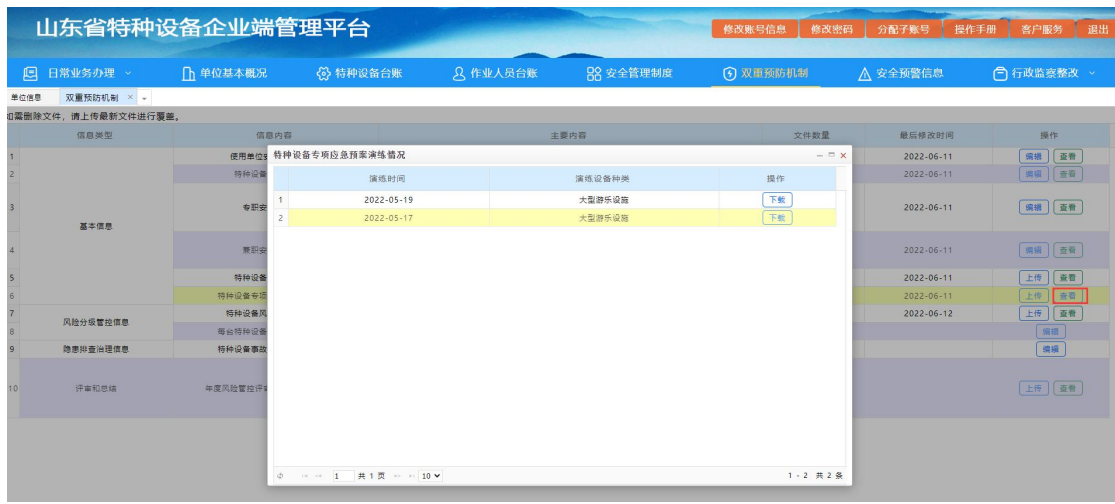

### **10.7.** 特种设备风险分级管控清单

点击上传,选中要上传的文件点击打开,即可上传,如图:

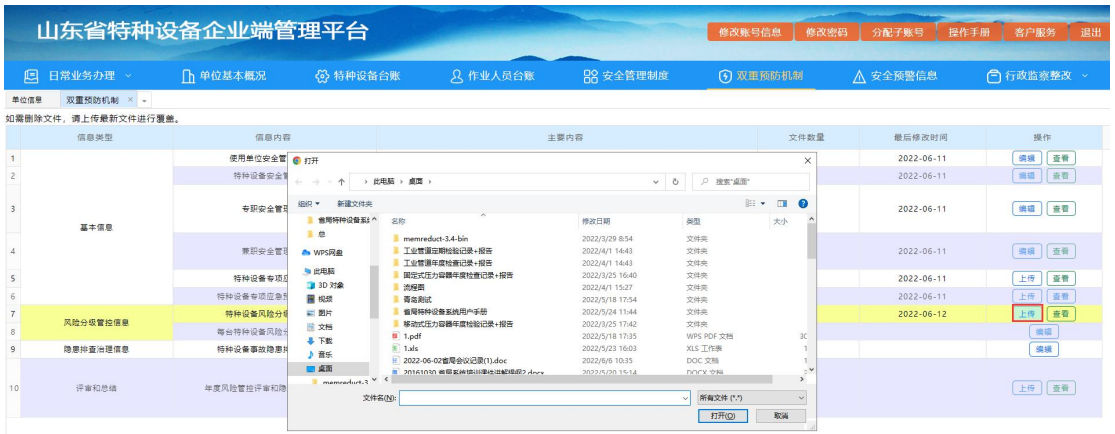

点击查看按钮,即可查看历次上传的特种设备风险分级管控 清单,并进行下载,如图;

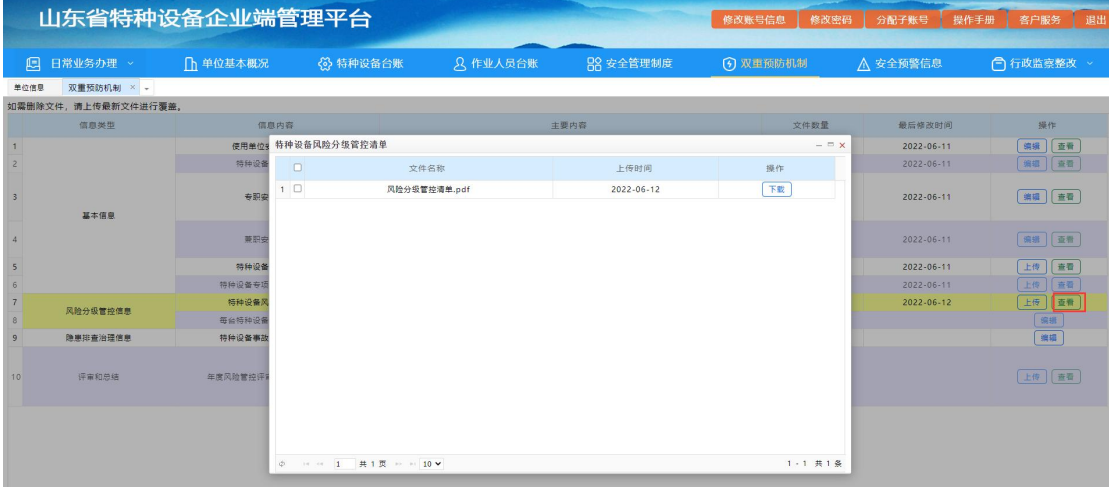

### **10.8.** 特种设备风险分级管控信息

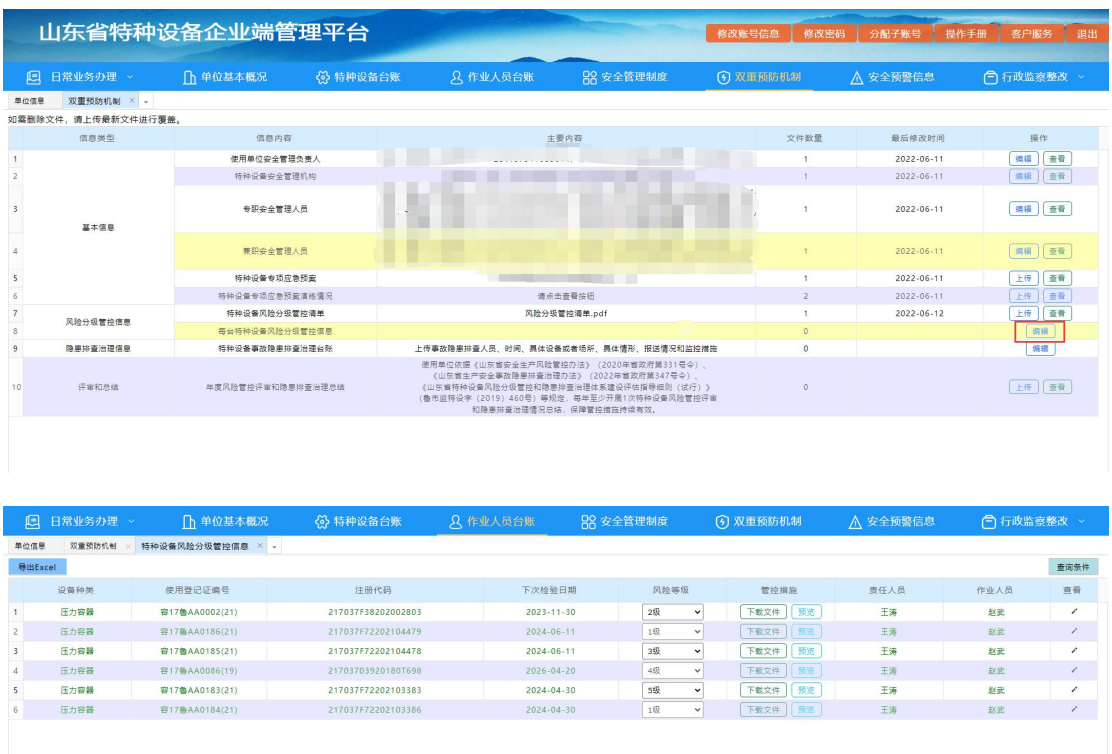

点击编辑,进入特种设备风险分级管控信息页面,如图:

点击风险等级列的下拉框,可以给特种设备划分风险等级 (注:管控措施为特种设备风险分级管控清单,如未上传,请在 双重预防机制-特种设备风险分级管控清单中上传),如图:

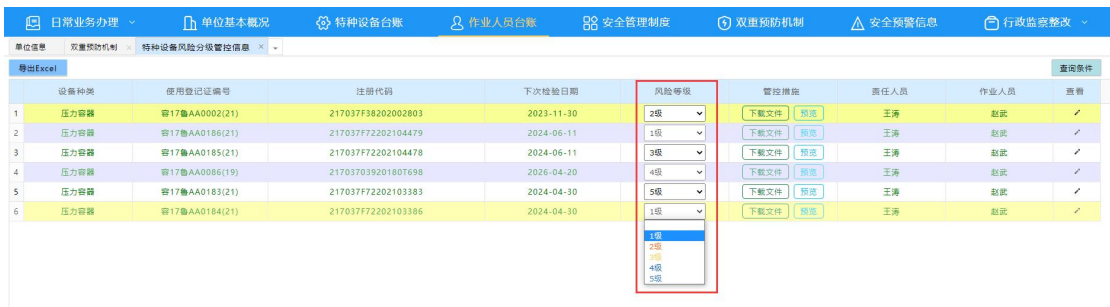

点击导出 Excel 按钮,可以导出本页面所有信息,如图:

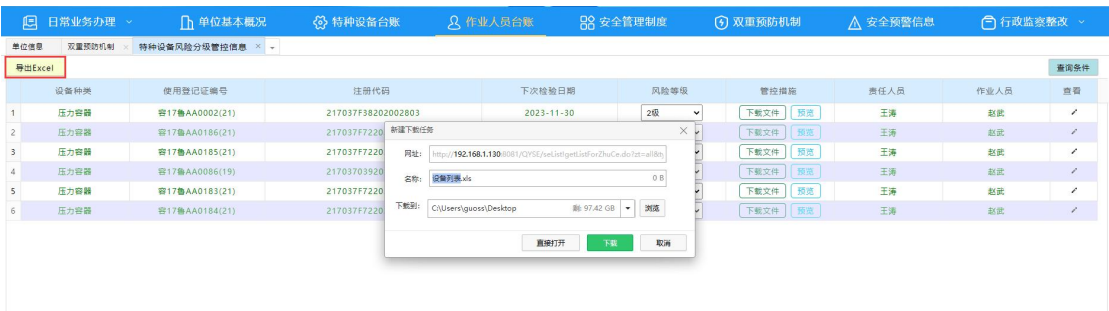

### 点击右侧查看按钮,可以查看该设备的详细信息,如图:

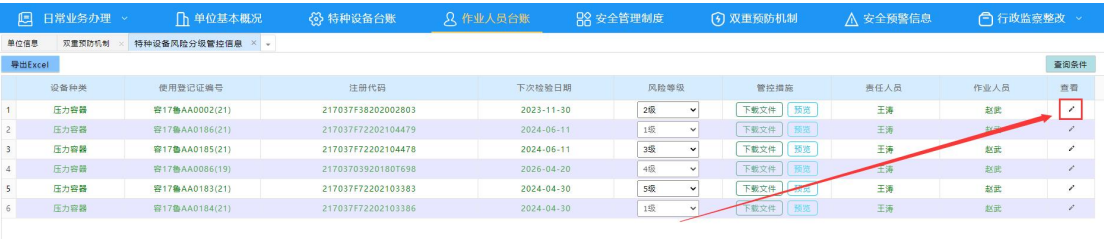

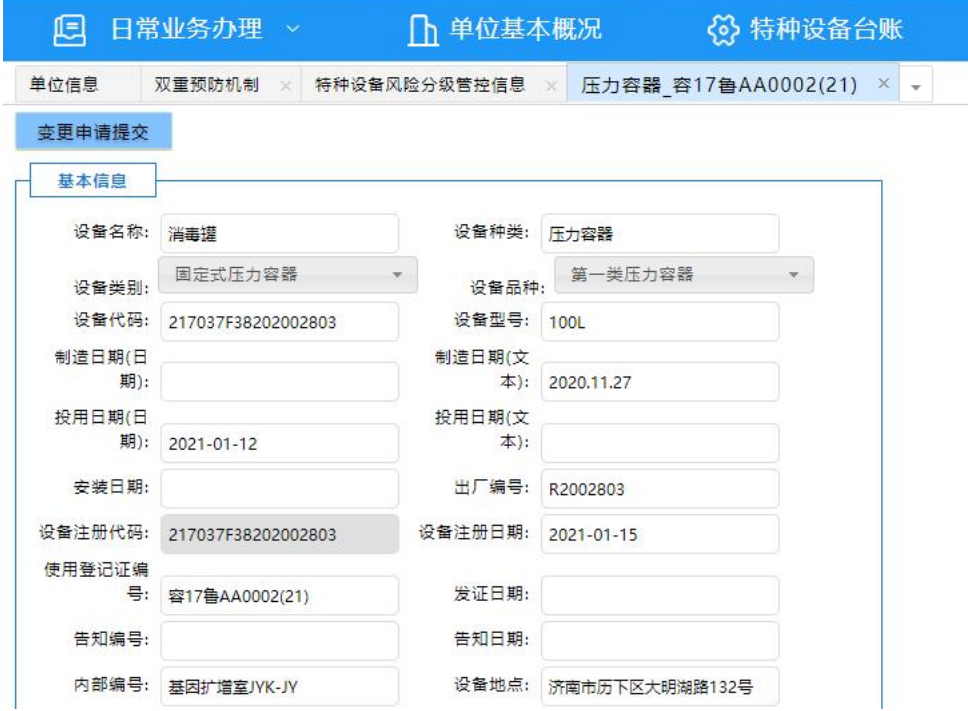

### **10.9.** 特种设备事故隐患排查治理台账

点击编辑,进入特种设备事故隐患排查治理台账页面,在本 页面可以查看、编辑本单位所有设备的隐患排查治理信息。如图:

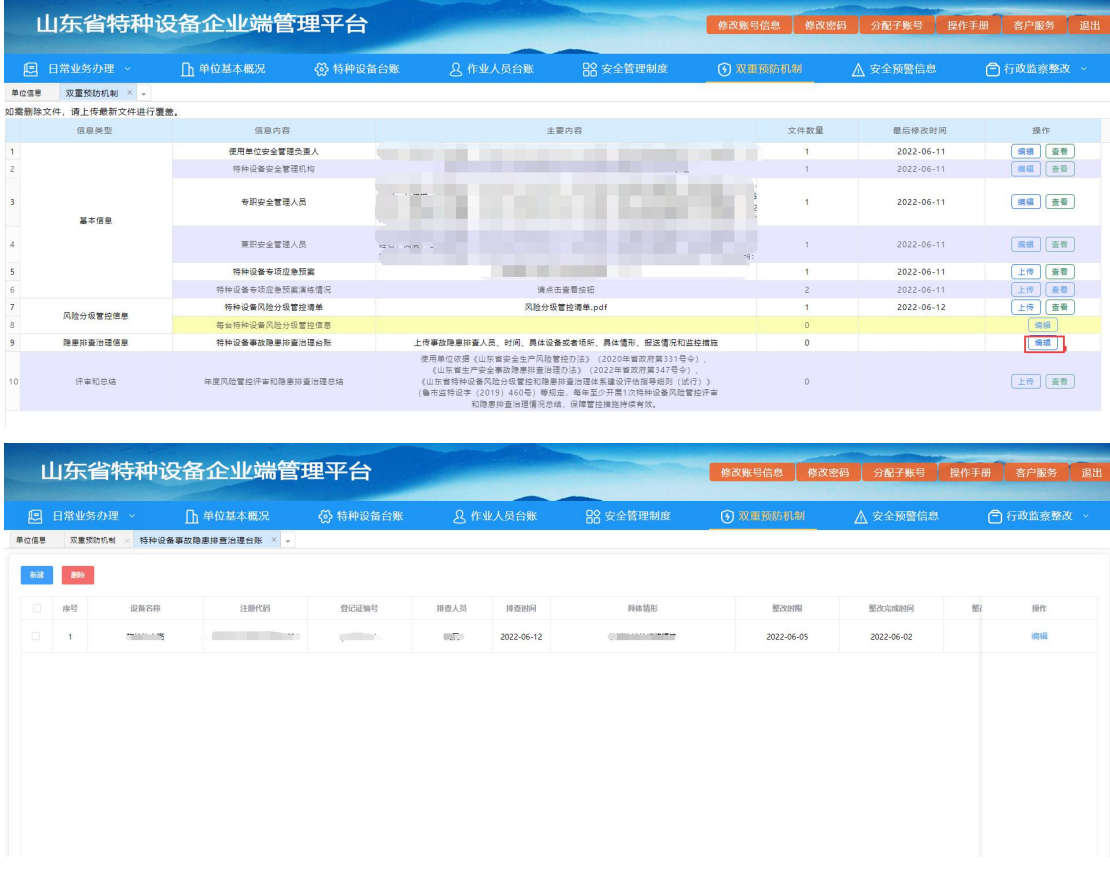

点击新建,选择排查的设备,点击新增隐患排查,在新弹出 的页面中填写隐患排查信息后,点击确定,即可保存,如图:

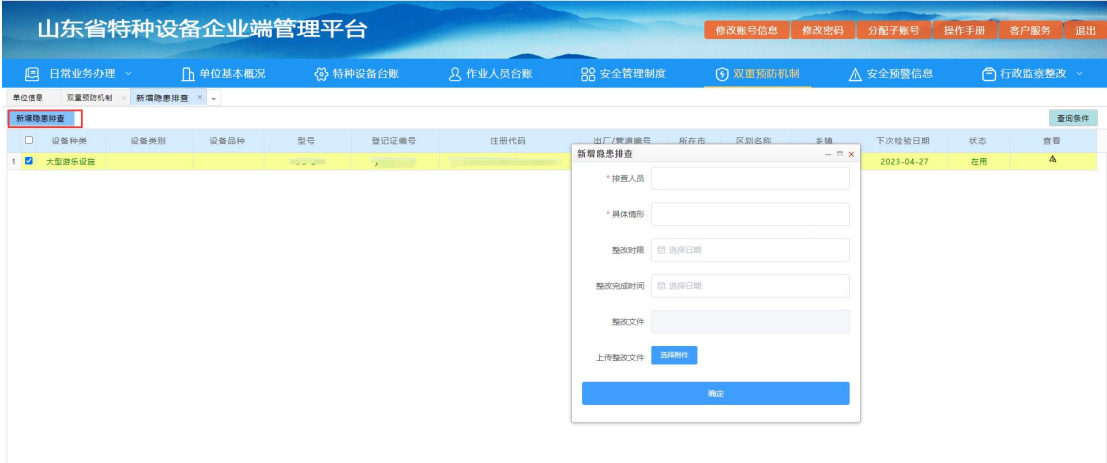

企业在特种设备台账中点击隐患排查历史按钮,即可进入特 种设备事故隐患排查治理台账页面,当前页面可以查看本台设备 所有的隐患排查历史信息,如图:

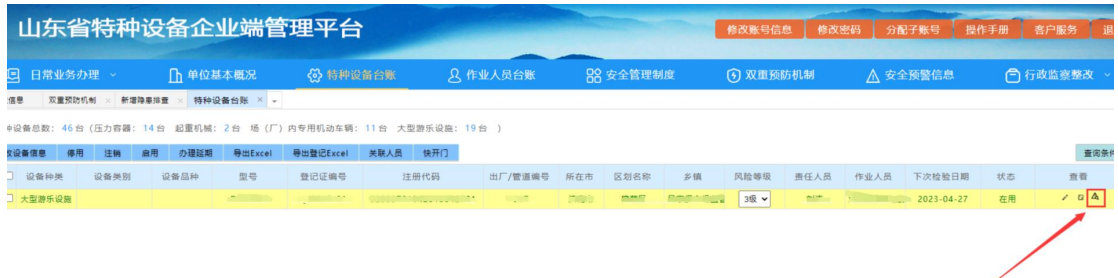

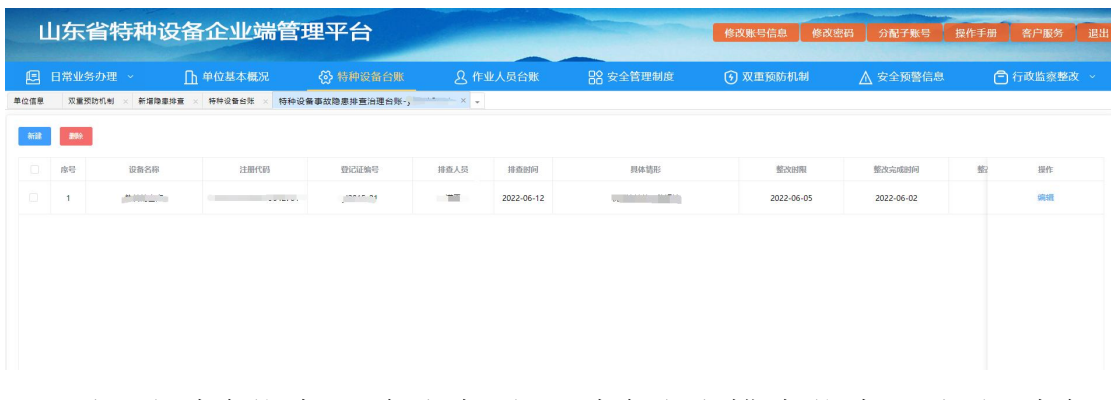

如需删除信息,除选中需要删除隐患排查信息,点击删除, 即可删除该隐患排查治理信息,如图:

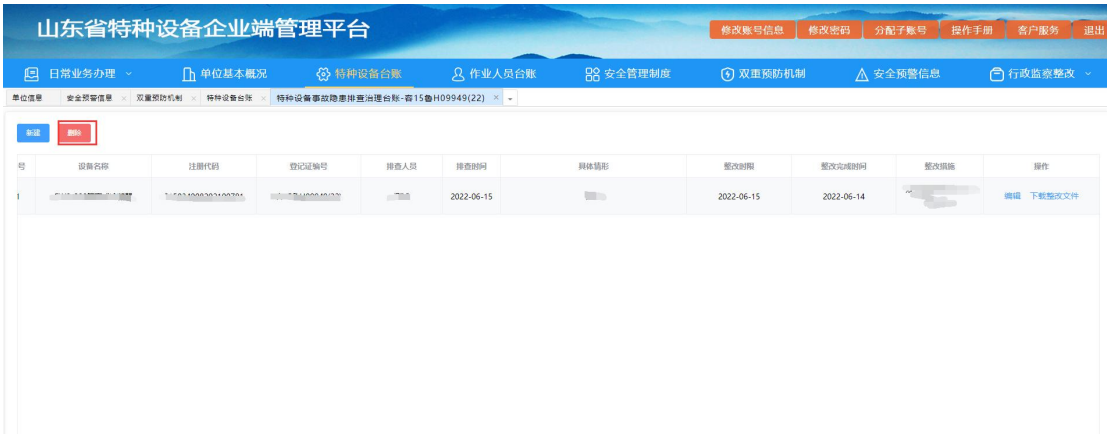

如需对排查信息再次进行编辑,选中隐患排查信息,点击编 辑,即可对该隐患排查治理信息进行修改,修改后点击确定即可 保存,如图:

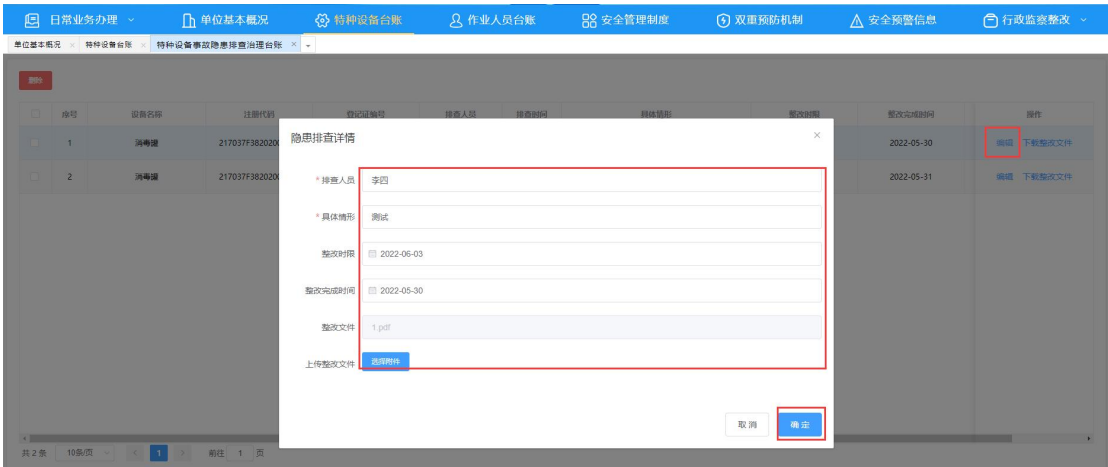

点击隐患排查治理信息右侧的下载整改文件按钮,可以下载 该隐患排查治理信息中上传的整改文件,如图:

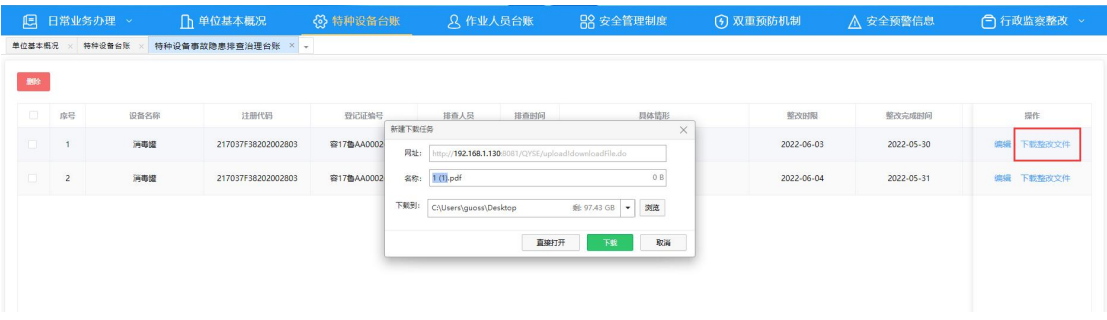

### **10.10.** 年度风险管控评审和隐患排查治理总结

山东省特种设备企业端管理平台 **合行政监察整改** □ 日常业务办理 × □ 1 单位基本概况 3 特种设备台账 00 安全管理制  $Q$  when A 安全硫酸作用 信息内容 | ● 日开 信息关型 最后修改时间  $\mathbf{m}$ 使用单位安全管理负责人  $\sim$   $\sim$ 、 所用は 、 点图  $\sqrt{6}$   $\sqrt{8\pi/88}$ 2023-07-06 『特种设备安全管理机构 組织 新建文件夹<br>特种设备安全管理机构 組织 新建文件夹 2022-06-02<br>2022-06-02  $\mathbb{R}^n \times \mathbb{R}^n \otimes \mathbb{R}$ 短<sub>所</sub>す 前進メキ<del>ス</del><br>- 管理特种设备系t<br>- 息<br>- WPS网盘 22 基本信息 力 - 1997年11月18日<br>- 東朝安全管理人员 名称<br>- Immarreduct-34-bin<br>- 工业管道年期检查日录+报告<br>- 国地主义王力容器年度检查日录+报告<br>- 国地名期間<br>- 電視特种设备五純用户手册<br>- 電視特种设备五純用户手册 2022-06-05 <sub>無料</sub><br>特种<mark>设备专项应急预案</mark><br>特种设备专项应急预案演练! 2022-06-02<br>2023-07-06 特种设备风险分级管控调 2022-06-02 风险分级管控信息 每台特种设备风险分级管控  $\frac{1}{1}$ 隐患排查治理信息 特种设备事故隐患排查治理: teaux<br>1.pdf<br>1.xls  $\boxed{\begin{tabular}{|c|c|} \hline \quad \quad & \quad \quad & \quad \quad & \quad \quad \\ \hline \end{tabular}}$ <mark>5</mark> 1.xls<br><mark>■ 2022-06-02官局会议记录(1).doc</mark><br>< <mark>■ 20161030 查局支持信い理<del>は当該</del>理府2</mark>  $10^{-1}$ 评审和总结 年度风险管控评审和隐患排查  $2022 - 06 - 02$  $\mathcal{R} \mathsf{H} \text{-} \mathcal{R}(\mathsf{N}) \colon \boxed{\mathsf{I}}$ 取消

点击上传,选择要上传的文件点击打开,即可上传,如图:

点击查看,即可查看历次上传的风险管控评审和隐患排查治 理总结,并进行下载。如图:

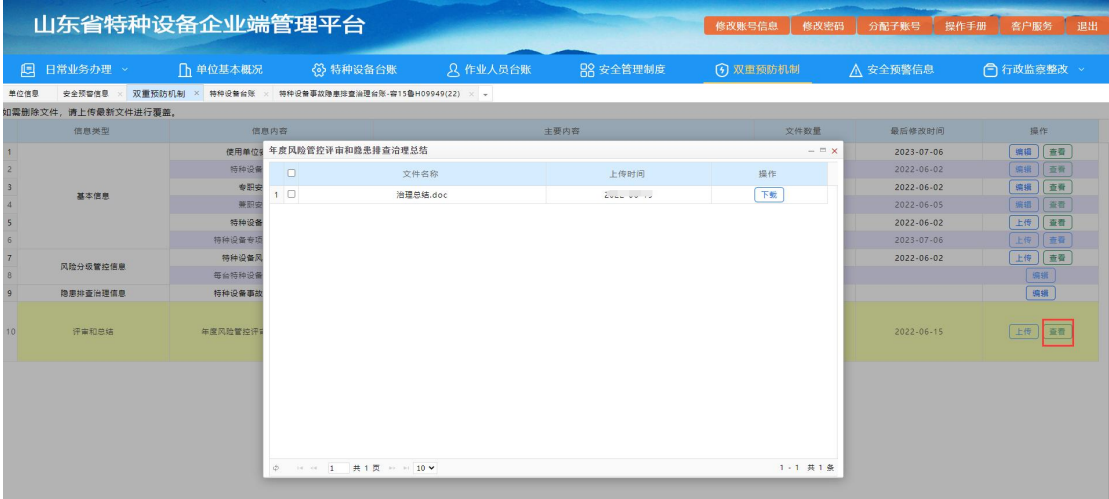

## **11.** 安全预警信息

点击进入安全预警信息页面,可查看本单位存在的问题类 型、问题事项、问题数量,点右侧查看按钮可以查看详细信息, 如图:

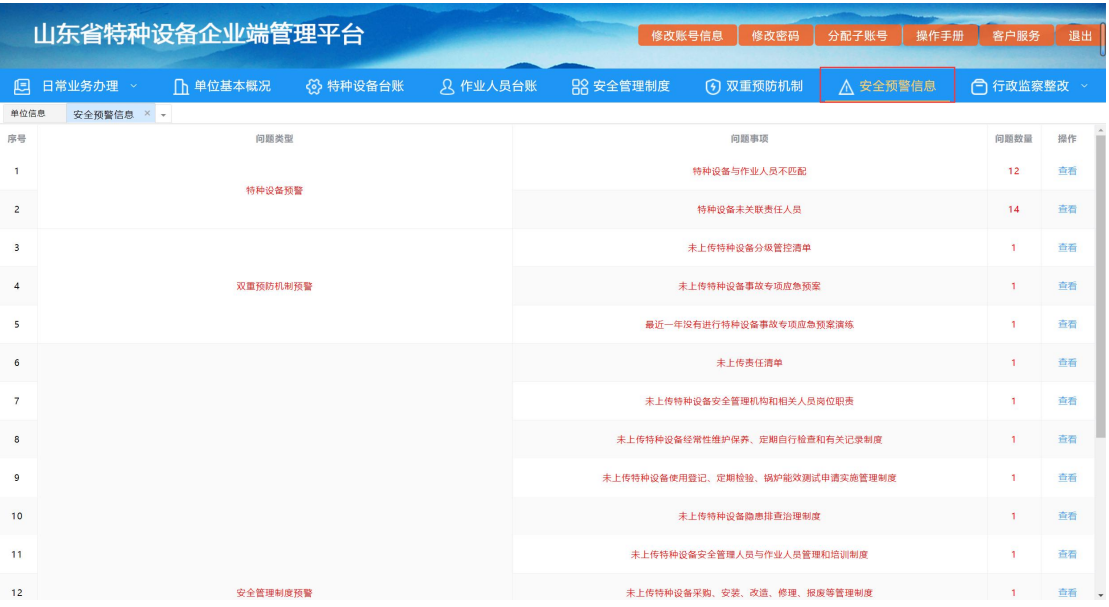

点击最右侧查看,可以查看详细信息,根据提示信息对存在

#### 的问题进行数据的完善。如图:

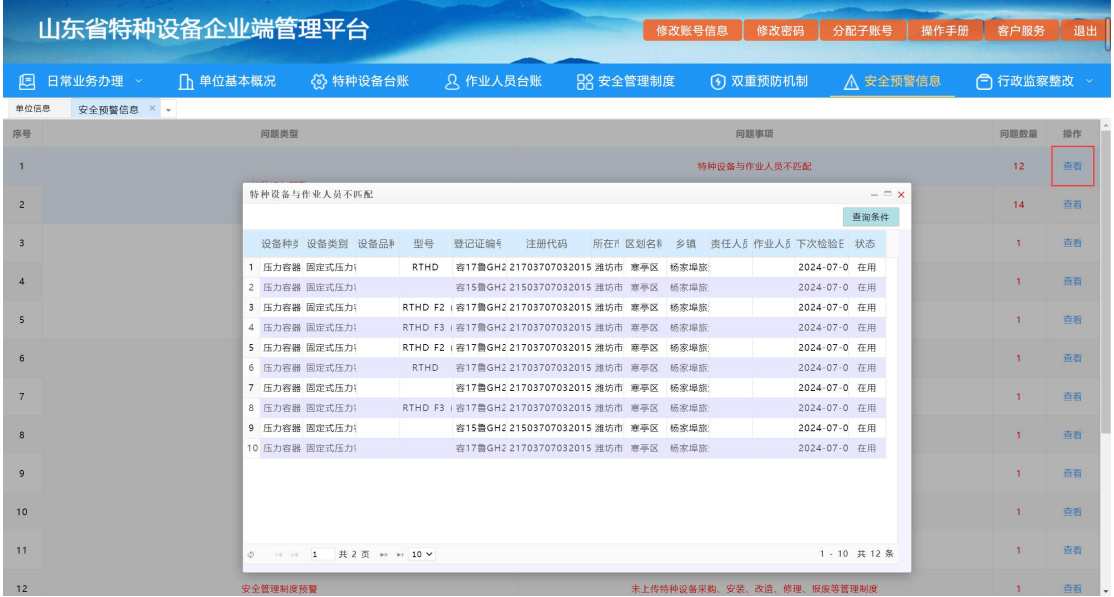

#### **11.1.** 设备未提前一个月报检

使用单位报检设备,检验机构受理后,由检验机构上传报检 信息至山东省特种设备安全监督管理系统,即可消除预警。

#### **11.2.** 特种设备与作业人员不匹配

首先进入"作业人员台账"页面,进行相关人员的聘用,具 体操作见本操作手册第 8 项。聘用成功后, 点击进入"特种设备 台账"页面, 选中设备, 点击"关联人员-作业人员"按钮, 选 择作业人员,即可消除该项预警。

#### **11.3.** 特种设备未关联责任人员

点击进入"特种设备台账"页面,选中设备,点击"关联人 员-责任人员"按钮,手动填写人员姓名与身份证号后,即可消

除该预警。

#### **11.4.** 作业人员资质超期预警

点击进入"作业人员台账"页面,聘用的作业人员证书有效 期超期会出现该预警。需要将该人员证书信息解聘,如果已经重 新取证,可以解聘后重新聘用。

#### **11.5.** 作业人员疑似重复聘用

系统中多家使用单位聘用同一个作业人员会出现这个预警。 使用单位可以联系当地市场监管局查询是哪家单位重复聘用了 该作业人员,聘用错误的话解聘就可以消除预警了。

#### **11.6.** 存在未验证的作业人员

省外聘用的作业人员无法自动验证,点击进入"作业人员台 账"页面,点击右侧电子证书中上传按钮,上传证书图片,自动 提交至市场监管局审核,审核通过后该预警即可消除。

#### **11.7.** 未任命安全管理负责人

首先进入"作业人员台账"页面,进行相关人员的聘用(安 全管理负责人需要有 A 证),具体操作见本操作手册第 8 项。聘 用成功后, 讲入"双重预防信息"页面, 点击"使用单位安全管 理负责人"右侧的编辑按钮,选中人员,点击任命。任命时需要 上传任命文件。上传后即可消除该项预警。

#### **11.8.** 未设立安全管理机构

点击进入"双重预防信息"页面,点击"特种设备安全管理 机构"右侧的编辑按钮,填写机构名称,点击保存,然后上传机 构设立文件。保存并上传文件后即可消除该项预警。

#### **11.9.** 未任命安全管理人员

进入"双重预防信息"页面,点击"专职安全管理人员"右 侧的编辑按钮,选中人员,点击任命。任命时需要上传任命文件。 上传后即可消除该项预警。

#### **11.10.** 最近一年没有进行特种设备事故专项应急预案

进入"双重预防信息"页面,点击"特种设备专项应急预案 演练情况"右侧的上传按钮,填写最近一次演练时间、应急演练 设备类型、上传应急演练情况文件,点击保存即可。如果已经上 传过文件,还出现该预警,点击右侧查看,看下演练时间是否距 离现在超过一年,若超过则需重新填写上传。

#### **11.11.** 其余问题类型为"双重预防机制"的预警项

进入"双重预防信息"页面,点击【对应问题事项】右侧的 上传按钮,文件上传成功后即可消除预警。

#### **11.12.** 其余问题类型为"安全预警信息"的预警项

点击进入"安全预警信息"页面,点击【对应问题事项】右 侧的上传按钮,文件上传成功后即可消除预警。

## **12.** 行政监察整改

### **12.1.** 电子检查通知书

企业端用户进入行政监察整改-电子检查通知书页面,如图:

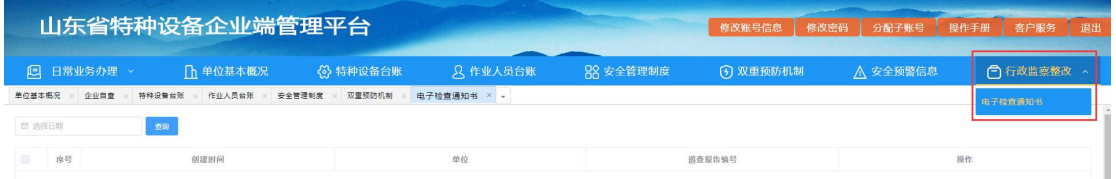

本页面可查看历史电子检查通知书,点击通知书右侧的详情 按钮,可查看每个通知书的预警详情。如图:

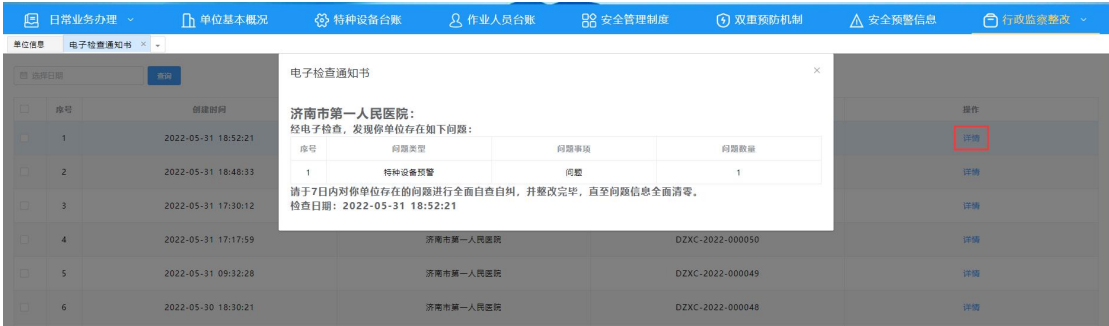

### **12.2.** 监督检查通知书

企业端用户进入行政监察整改-监督检查通知书页面,如图:

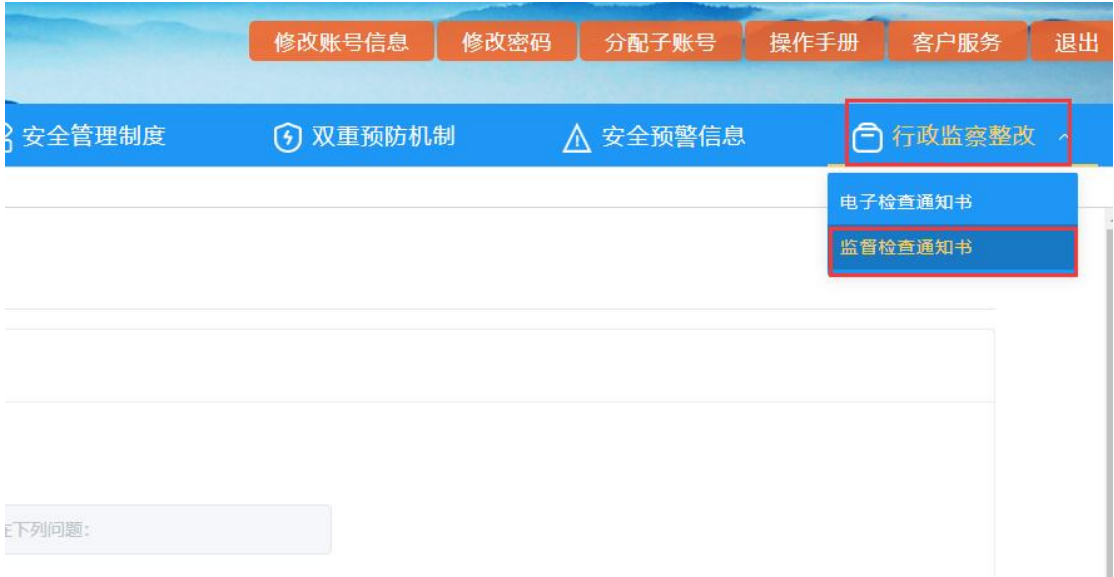

本页面可查看监管部门在现场监督检查时下发的监督检查 通知书。如图:

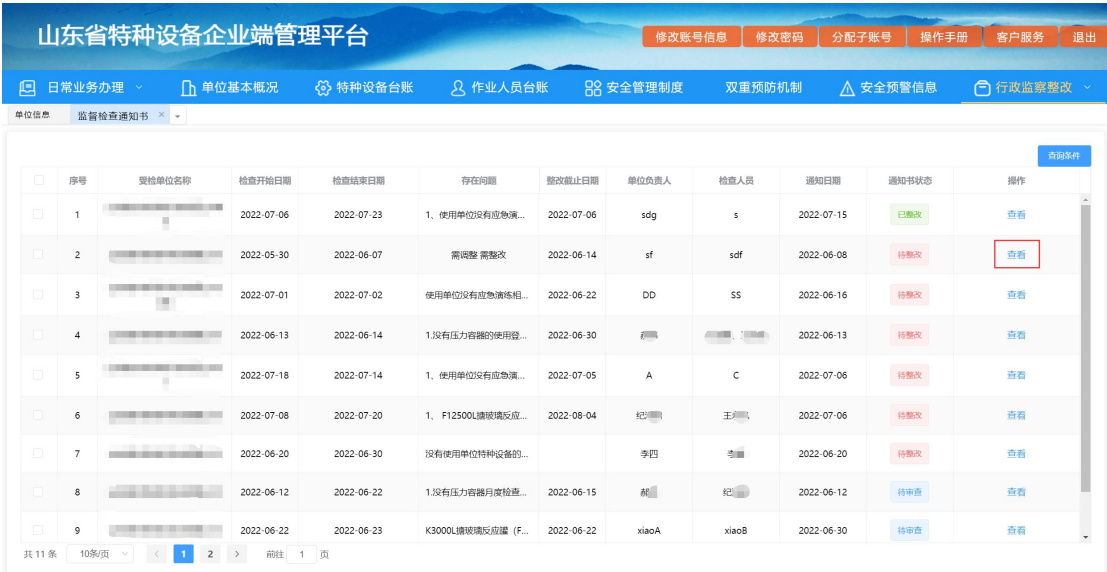

点击查看按钮,可查看特种设备安全检查通知书,及现场监 督检查时所发现的问题,点击左上角预览查看,如图:
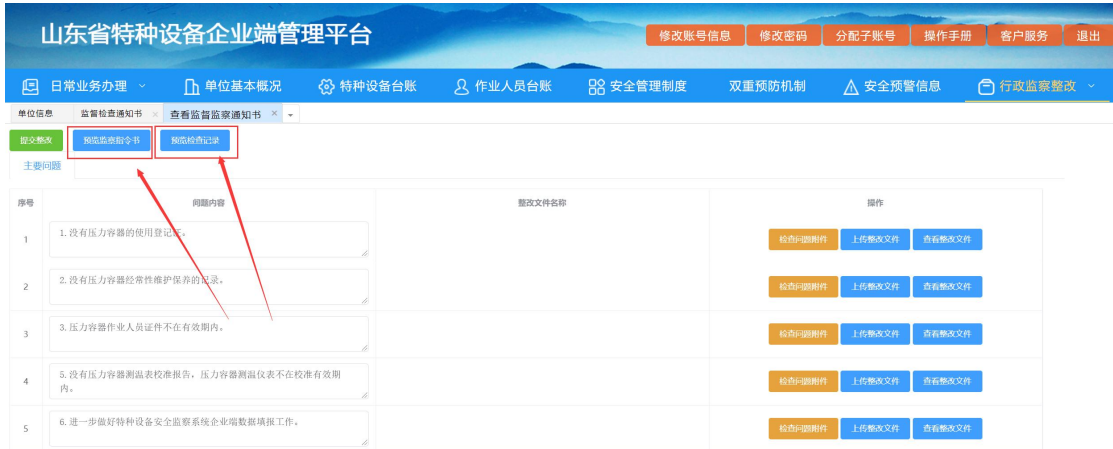

如果没有预览按钮,则代表市场监管局未上传。

点击检查问题附件,可以查看市场监管局上传的相关附件信

息,如图:

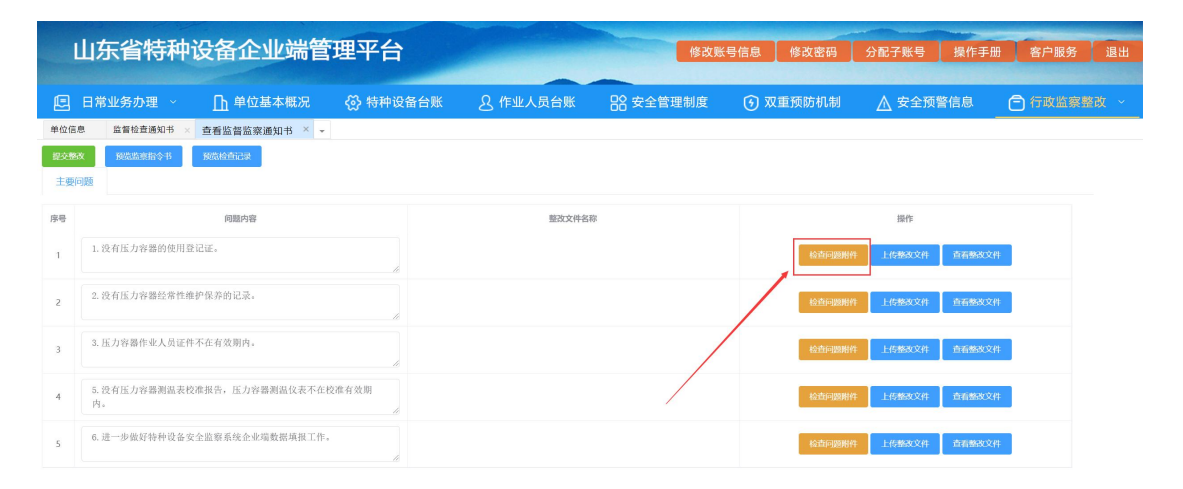

企业将问题整改完成后,点击上传整改文件按钮,上传对应 问题的整改记录。如图:

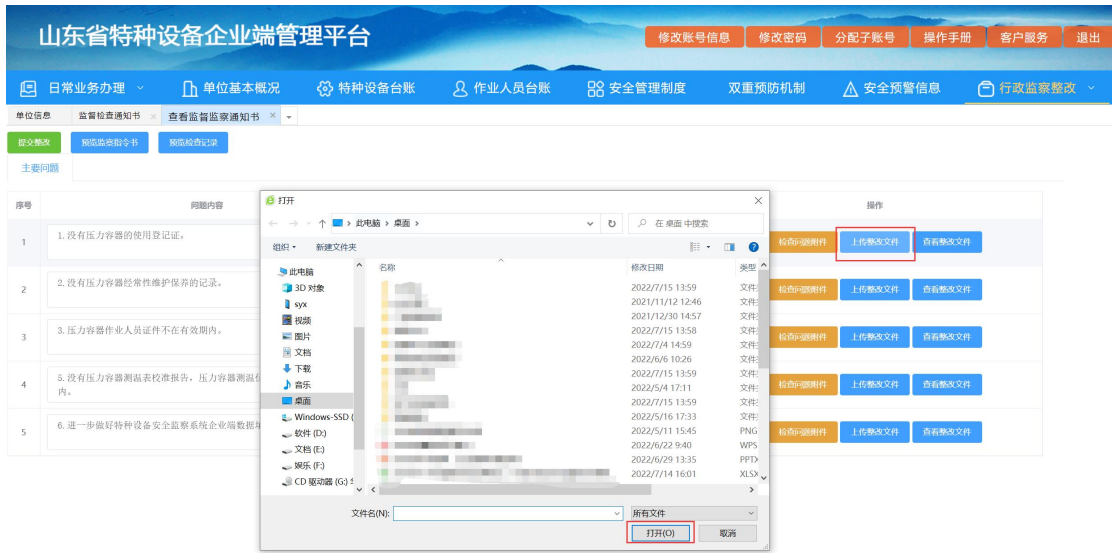

所有问题整改完成后,点击提交整改按钮,将整改信息提交 到市场监督管理局审核。如图:

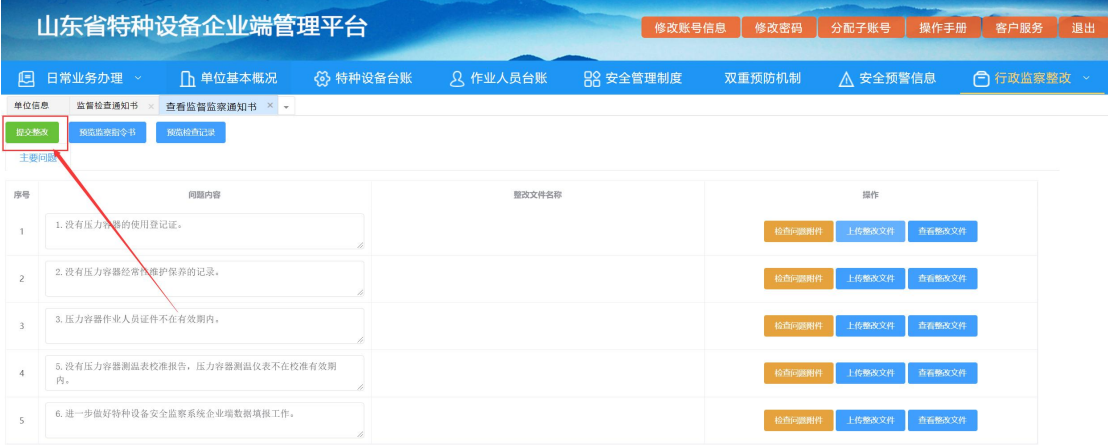